# **user's guide**

To find an answer to a question, select one of the topics below:

- [notices](#page-1-0)
- **special features**
- getting started
- connectivity
- [printing](#page-102-0)
- maintenance
- [troubleshooting](#page-138-0)
- specifications

# <span id="page-1-0"></span>**notices**

- notices and acknowledgements
- [terms and conventions](#page-3-0)
- [accessibility](#page-4-0)

### <span id="page-2-0"></span>**notices and acknowledgements**

### **hewlett-packard company notices**

The information contained in this document is subject to change without notice.

Hewlett-Packard (HP) makes no warranty of any kind with regard to this material including, but not limited to, the implied warranties of merchantability and fitness for a particular purpose.

Hewlett-Packard shall not be liable for any errors or for incidental or consequential damages in connection with the furnishing, performance, or use of this material.

All rights reserved. Reproduction, adaptation, or translation of this material is prohibited without prior written permission of Hewlett-Packard, except as allowed under copyright laws.

#### **acknowledgements**

Microsoft, MS, MS-DOS, Windows, and XP are registered trademarks of Microsoft Corporation.

TrueType is a U.S. trademark of Apple Computer, Inc.

Adobe and Acrobat are trademarks of Adobe Systems Incorporated.

Copyright 2003 Hewlett-Packard Company

### <span id="page-3-0"></span>**terms and conventions**

The following terms and conventions are used in the *user's guide*.

#### **terms**

The HP Deskjet printer may be referred to as the **HP printer** or **printer**.

### **symbols**

The **>** symbol guides you through a series of software steps. For example:

Click File > Print.

### **cautions and warnings**

A **Caution** indicates possible damage to the HP Deskjet printer or to other equipment. For example:

Caution! Do not touch the print cartridge ink nozzles or copper contacts. Touching these parts will result in clogs, ink failure, and bad electrical connections.

A **Warning** indicates possible harm to you or to others. For example:

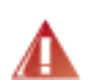

Warning! Keep both new and used print cartridges out of the reach of children.

### **icons**

A **Note** icon indicates that additional information is provided. For example:

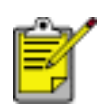

For great results use HP products.

A **Mouse** icon indicates that additional information is available through the **What's This?** help feature. For example:

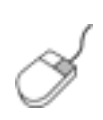

To find more information about options on each tab screen, point to an option and click the right mouse button to display the **What's This?** dialog box. Click **What's This?** to view information about the selected option.

A **Do Not** icon indicates that an action is not recommended.

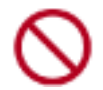

**Do not** clean the interior of the printer.

### <span id="page-4-0"></span>**accessibility**

Your HP printer provides a number of features that make it accessible for people with disabilities.

### **visual**

The printer software is accessible for users with visual impairments or low vision through the use of Windows accessibility options and features. It also supports most assistive technology such as screen readers, Braille readers, and voice-to-text applications. For users who are color blind, colored buttons and tabs used in the software and on the HP printer have simple text or icon labels that convey the appropriate action.

### **mobility**

For users with mobility impairments, the printer software functions can be executed through keyboard commands. The software also supports Windows accessibility options such as StickyKeys, ToggleKeys, FilterKeys, and MouseKeys. The printer doors, buttons, paper trays, and paper guides can be operated by users with limited strength and reach.

#### **support**

For more details about the accessibility of this product and HP's committment to product accessibility:

- Visit HP's Web site at: www.hp.com/accessibility
- $\bullet$  Email HP at: accessibility@hp.com

### <span id="page-5-0"></span>**special features**

Congratulations! You have purchased an HP Deskjet printer that is equipped with several exciting features:

- **Print Quality Selector**: [Select the print quality](#page-6-0) from the front of the printer.
- **Borderless printing**: Use the entire page surface when printing photos and cards using the [borderless printing](#page-31-0) feature.
- **Print screen**: [Prints the image](#page-42-0) displayed on your computer's monitor at the touch of a button.
- **Six-ink upgradeable printing**: Enhance photo printing with a [photo print cartridge](#page-37-0).
- **Digital photo printing**: Enhanced [digital photo printing](#page-45-0) capabilities.
- **Ink-backup mode**: [Ink-backup mode](#page-34-0) lets you continue printing with one print cartridge when the other print cartridge has run out of ink.
- **Auto-on and Auto-off**: Enable the [auto-off](#page-47-0) feature to place the printer into a lowpower, energy-efficient mode after it has been idle for 30 minutes. The printer turns on automatically when you print a file.
- **Print multiple pages on a single sheet of paper**: Use the [printer software](#page-49-0) to print up to 16 pages on a single sheet of paper.
- **Print Cancel button**: Cancel print jobs at the touch of a [button](#page-50-0).
- **Optional Two-Sided Printing Accessory**: Purchase a [Two-Sided Printing](#page-76-0) [Accessory](#page-76-0) to print two-sided documents automatically.

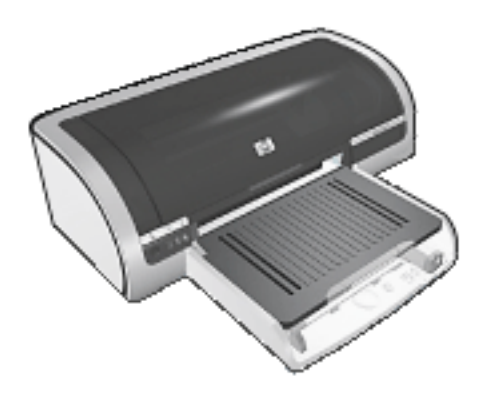

### <span id="page-6-0"></span>**selecting a print quality**

The printer offers two methods for selecting a print quality:

- printer software
- print quality selector

### **printer software**

Follow these steps to select a print quality from the printer software:

- 1. Open the [Printer Properties](#page-9-0) dialog box.
- 2. Select the Paper/Quality tab.

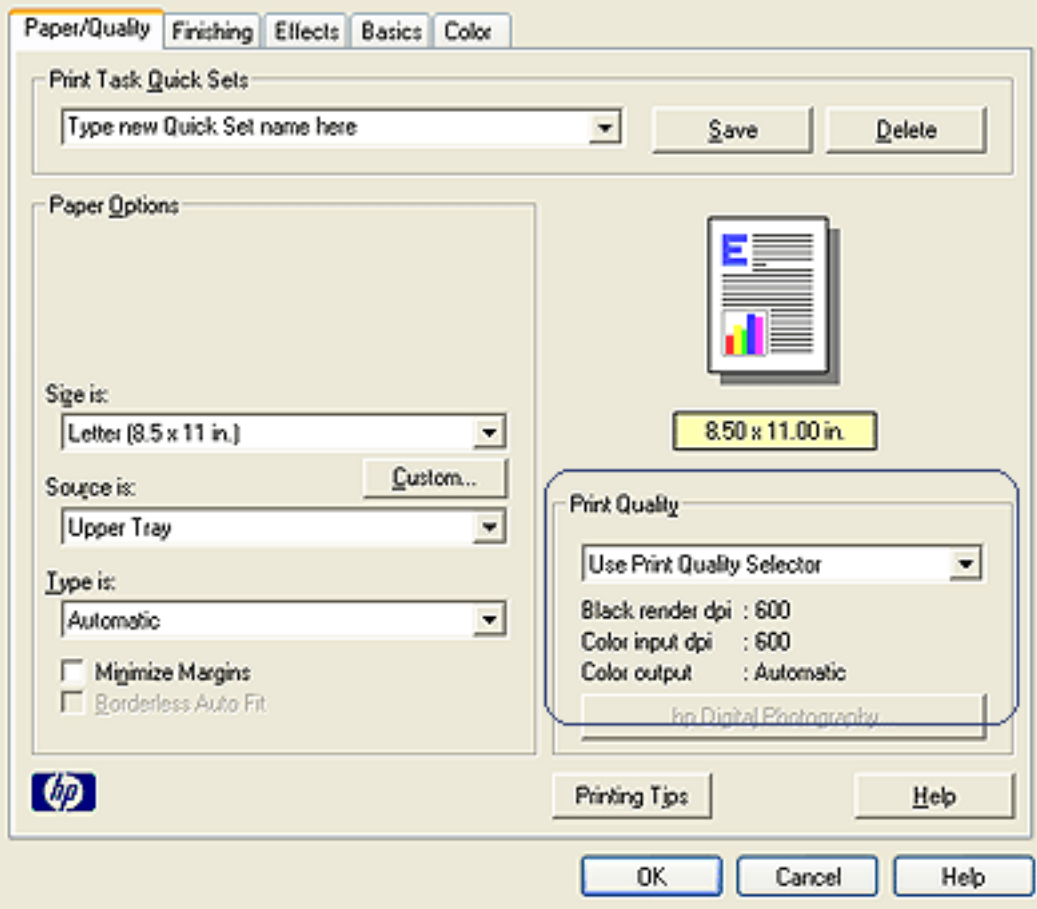

- 3. Select one of the following from the Print Quality drop-down list:
	- ❍ **Use Print Quality Selector**: Enables the Print Quality Selector button.
	- ❍ **FastDraft**: Prints at the fastest printing speed while using the least amount of ink.
	- ❍ **Fast Normal**: Prints faster than Normal mode and at a higher print quality than FastDraft.
	- ❍ **Normal**: Prints faster than Best and at a higher quality than Fast Normal. This

mode is appropriate for most print jobs and is the minimum print quality required to use [digital photography options](#page-45-0).

- ❍ **Best**: Provides high quality printing.
- ❍ **Maximum dpi**: Provides highest quality printing but requires longer to print than Best and requires a large amount of disk space

### **print quality selector**

Use the Print Quality Selector button to set print quality and print speed from the front of the printer.

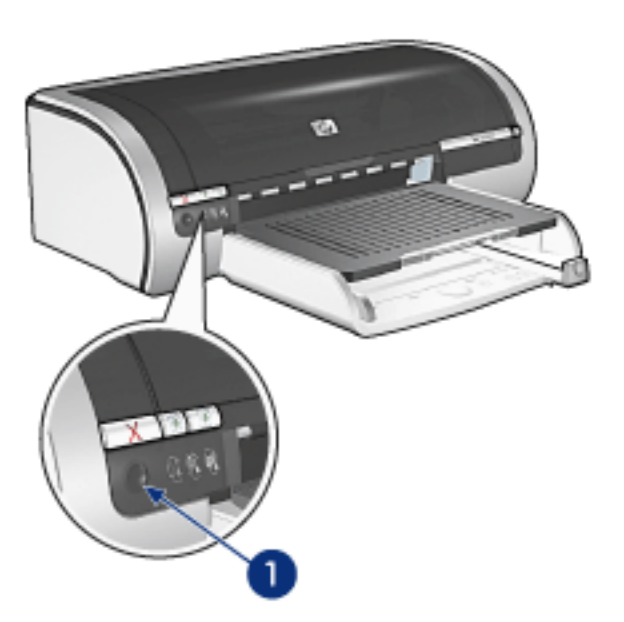

1. print quality selector button

### enabling the print quality selector button

Before using the Print Quality Selector button, you must enable it from the printer software. Follow these steps to enable the Print Quality Selector button:

- 1. Open the [Printer Properties](#page-9-0) dialog box.
- 2. Select the Paper/Quality tab.
- 3. Select Use Print Quality Selector from the Print Quality drop-down list.
- 4. Click OK.

#### using the print quality selector button

Use the Print Quality Selector button to specify the print quality for documents you plan to print. You cannot change the print quality for a document once the document begins printing.

Follow these steps to use the Print Quality Selector button:

- 1. Verify that the Print Quality Selector button is enabled from the printer software.
- 2. Press the Print Quality Selector button to select one of the following print qualities:

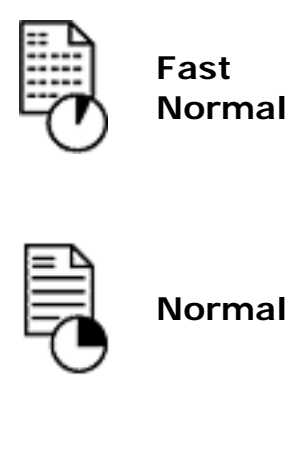

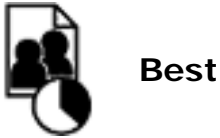

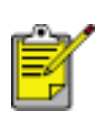

FastDraft and Maximum dpi can only be selected from the printer software. If a document is printed in either the FastDraft or Maximum dpi mode, the currently selected print quality icon flashes until the documented is finished printing.

### **lights**

The Print Quality Selector icons light up or flash to indicate the selected print quality:

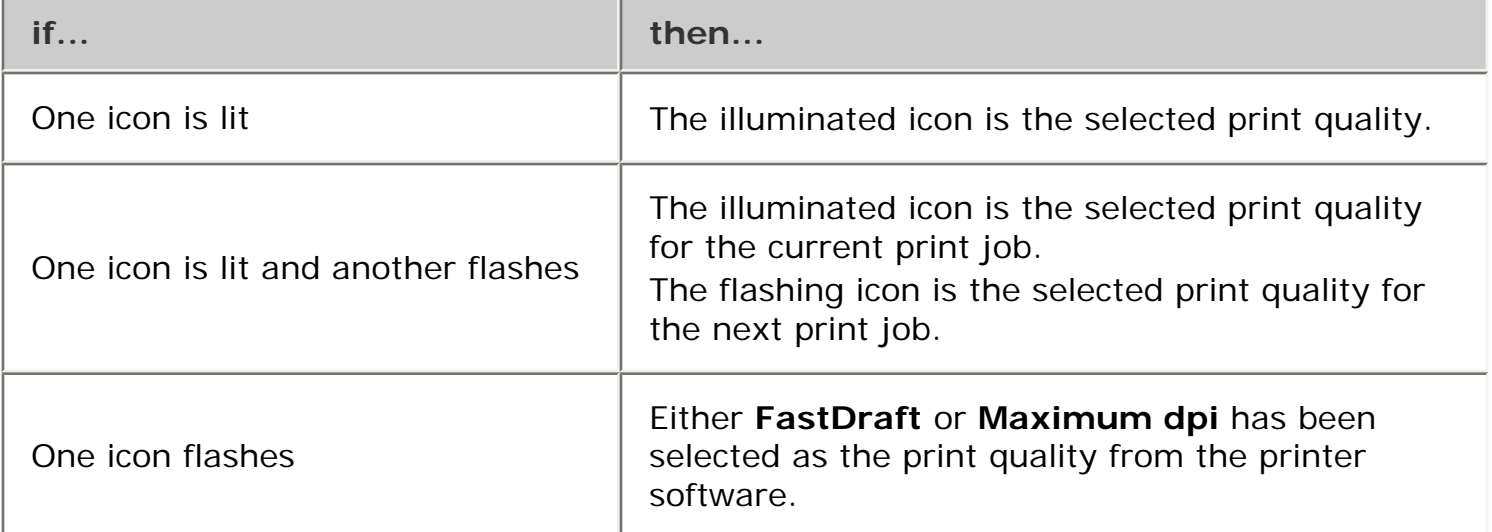

### <span id="page-9-0"></span>**print settings**

The printer is controlled by software installed on your computer. Use the printer software, known as the *printer driver*, to change the print settings for a document.

To change the print settings, open the Printer Properties dialog box.

### **displaying the printer properties dialog box**

Follow these steps to display the Printer Properties dialog box:

- 1. Open the file you want to print.
- 2. Click File > Print, then select Properties. The Printer Properties dialog box appears.

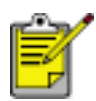

The path to the Printer Properties dialog box may vary depending on the software program.

### **using the printer properties dialog box**

The Printer Properties dialog box has several tools that make it easy to use.

#### buttons and menus

The Printer Properties dialog box has the following features:

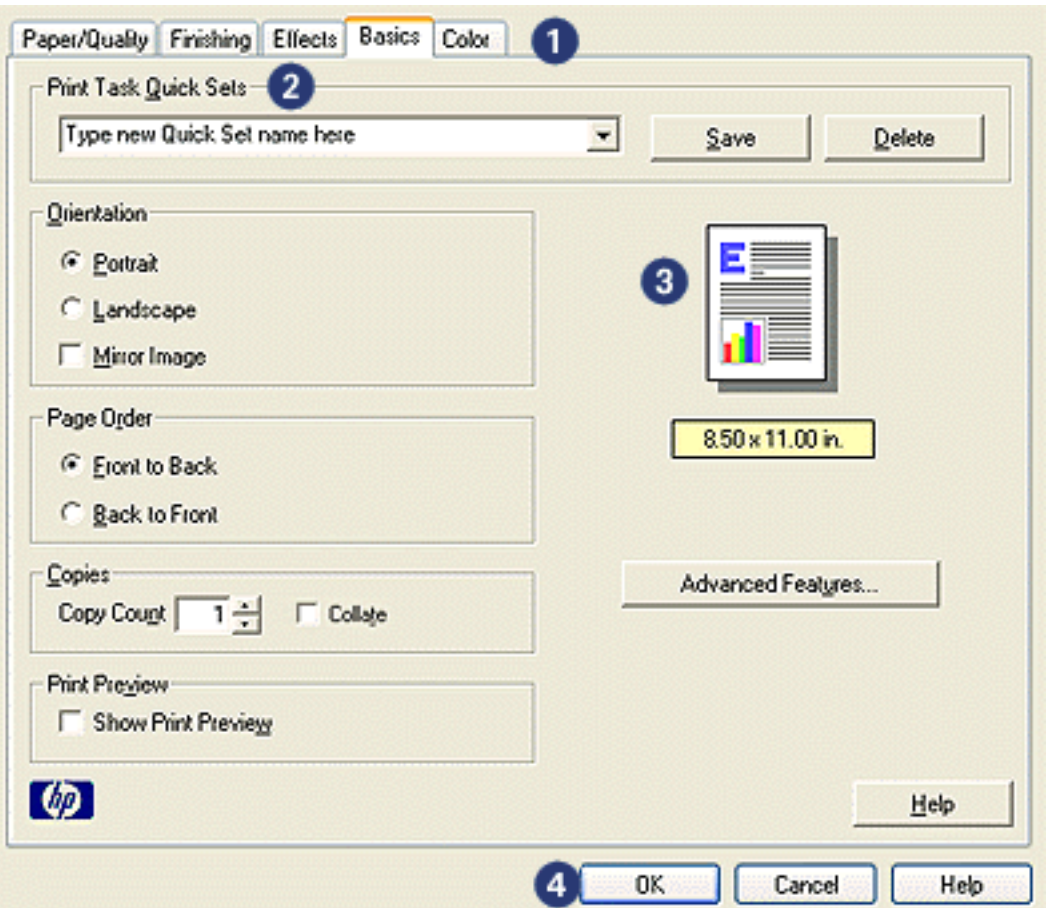

- 1. **Tabs**: Click a tab to see its contents.
- 2. **Print Task Quick Sets**: See [print task quick sets.](#page-12-0)
- 3. **Preview**: Shows how changes to the print settings affect the printout.
- 4. **Buttons**:
	- ❍ **OK**: Saves and applies changes.
	- ❍ **Cancel**: Closes the dialog box without saving the new settings.
	- ❍ **Help**: Offers instructions for using the What's This? help feature.

An Apply button may also appear. The Apply button saves changes to the settings without closing the dialog box.

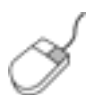

To find more information about options on each tab screen, point to an option and click the right mouse button to display the What's This? dialog box. Click What's This? to view more information about the selected item.

#### **tabs**

- [paper/quality tab](#page-15-0)
- [finishing tab](#page-70-0)
- [effects tab](#page-108-0)
- [basics tab](#page-111-0)
- [color tab](#page-65-0)

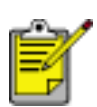

Printer features, and instructions on how to use them, are subject to change. This document was released for publishing before all of the printer features were determined.

### <span id="page-12-0"></span>**print task quick sets**

Use print task quick sets to print with or save print settings you use often.

For example, if you frequently print envelopes, you can create a print task that contains the paper size, print quality, and orientation setting you normally use for envelopes. After creating the print task, simply select it when printing envelopes rather that setting each of the print settings separately.

Create your own print task or use the specially designed print tasks available in the Print Task Quick Sets drop-down list.

### **using a print task quick set**

Follow these steps to use a print task quick set:

- 1. Open the [Printer Properties](#page-9-0) dialog box.
- 2. Select the print task you want to use from the drop-down list.

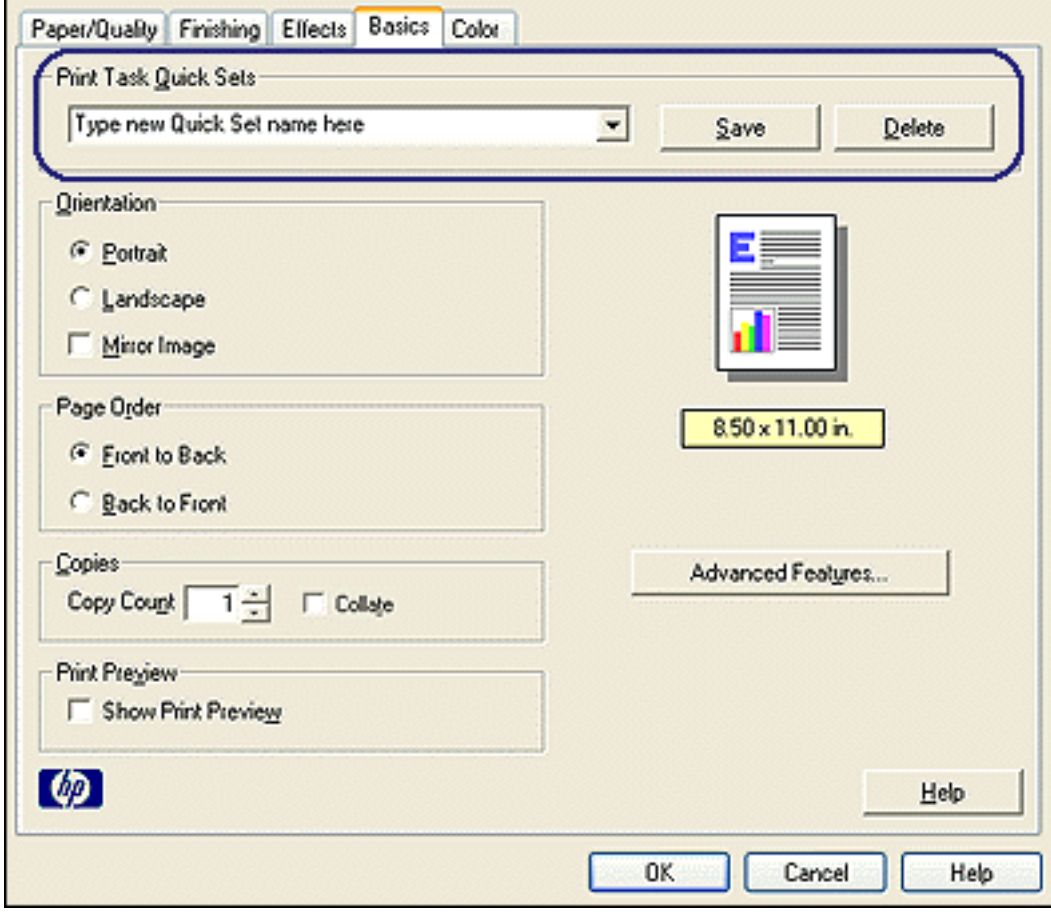

3. Click OK.

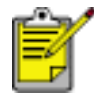

To restore default print settings, select Default Print Settings from the Print Task Quick Sets drop-down list, and click OK.

#### **creating a print task quick set**

Follow these steps to create a print task quick set:

1. Open the **[Printer Properties](#page-9-0)** dialog box.

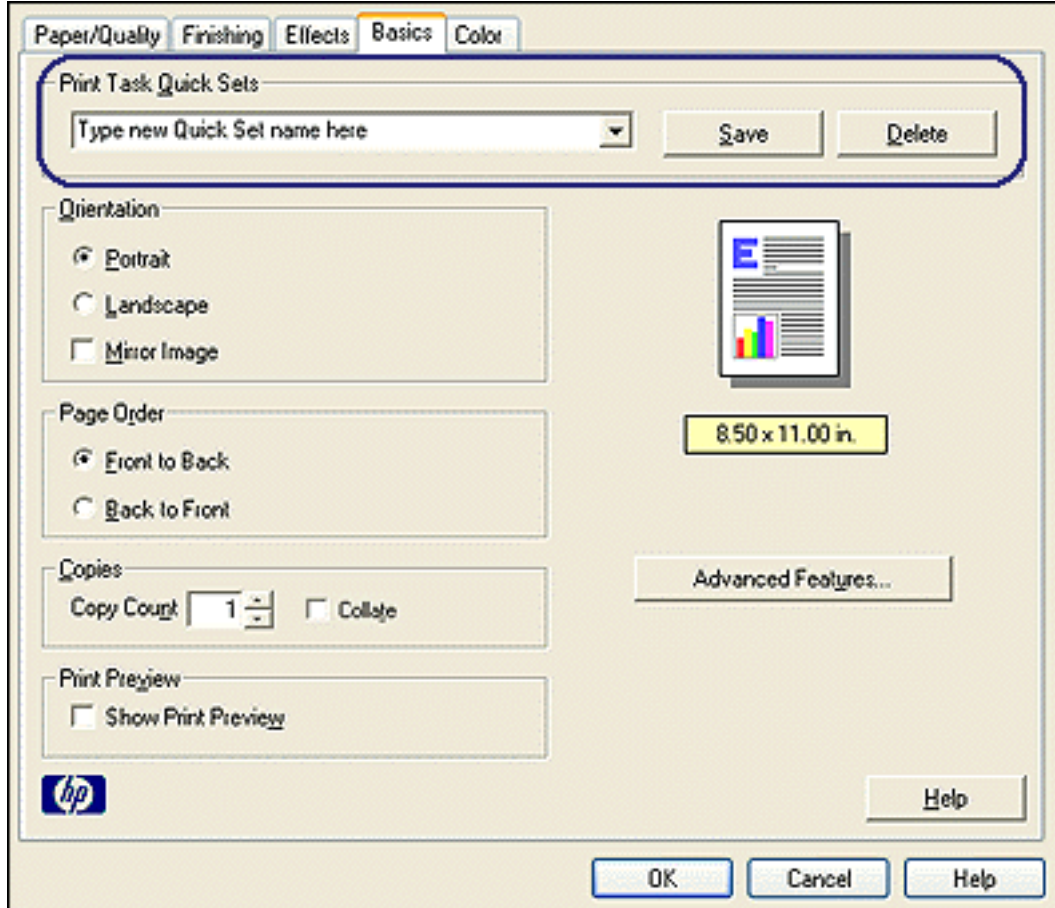

- 2. Select the options you want to include in the new print task.
- 3. Enter a name for the new print task in the Print Task Quick Sets drop-down list, then click Save.

The print task quick set is added to the drop-down list.

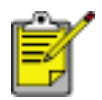

If you add more options to the print task, you must rename the print task, then click OK.

#### **deleting a print task quick set**

Follow these steps to delete a print task quick set:

1. Open the **[Printer Properties](#page-9-0)** dialog box.

2. Select the print task you want to delete from the drop-down list, then click Delete.

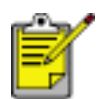

Some print task quick sets cannot be deleted.

### <span id="page-15-0"></span>**paper quality tab**

The Paper/Quality tab allows you to set these options:

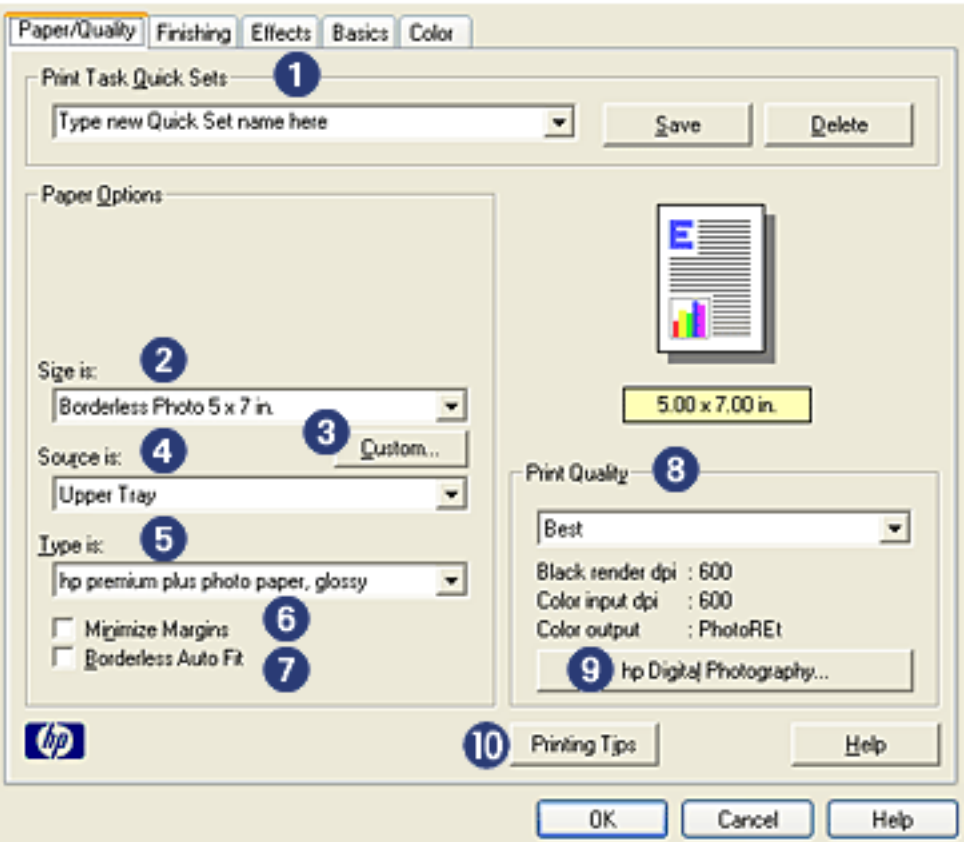

- 1. **Print Task Quick Sets**: See [print task quick sets.](#page-12-0)
- 2. **Size is**: Size of paper used.
- 3. **Custom**: See [setting a custom paper size.](#page-16-0)
- 4. **Source is**: See [selecting a paper source](#page-18-0).
- 5. **Type is**: See [selecting a paper type](#page-89-0).
- 6. **Minimize Margins**: Select to print closer to the bottom edge of the page. This feature may cause ink to smear on certain paper types.
- 7. **Borderless Auto Fit**: Select to fit the printed image across the entire page when printing a [borderless document](#page-31-0) on certain paper types.
- 8. **Print Quality**: See [selecting a print quality.](#page-6-0)
- 9. **hp Digital Photography**: See [printing digital photographs.](#page-45-0)
- 10. **Printing Tips**: Printing ideas.

### <span id="page-16-0"></span>**setting a custom paper size**

Use the Custom Paper Size dialog box to print on a special paper size.

### **defining a custom paper size**

Follow these steps to define a custom paper size:

- 1. Open the **[Printer Properties](#page-9-0)** dialog box.
- 2. Click the Paper/Quality tab.

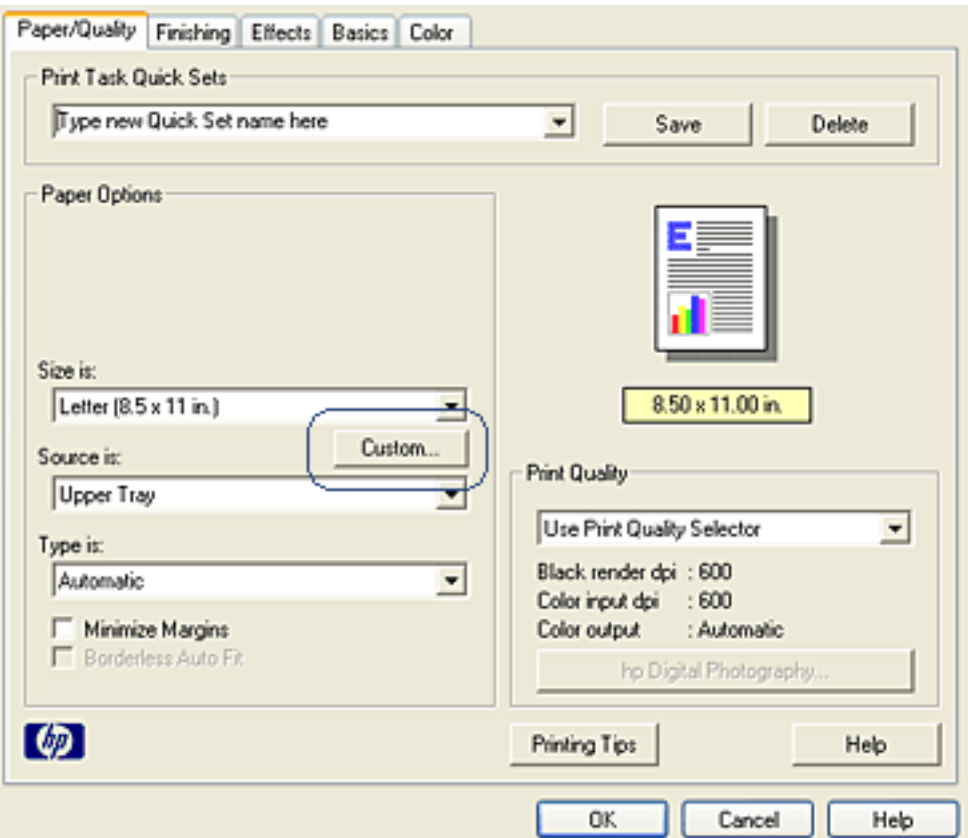

3. Click the Custom button.

The Custom Paper Size dialog box is displayed.

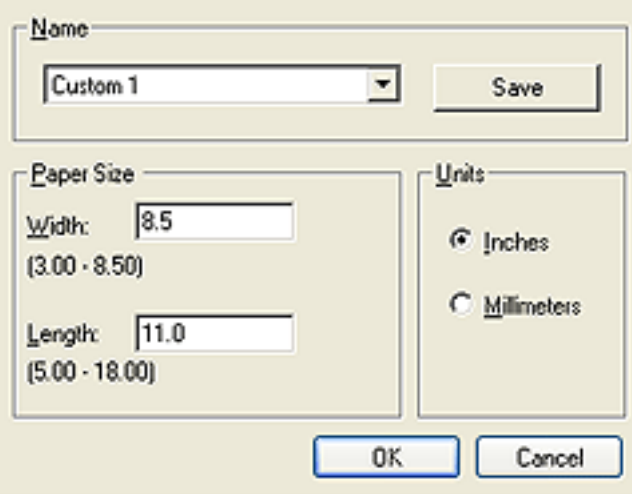

- 4. Select a custom paper size name from the Name drop-down list.
- 5. Enter the paper dimensions in the Width and Length boxes. The minimum and maximum paper dimensions appear beneath each of the boxes.
- 6. Select the unit of measurement: Inches or Millimeters.
- 7. Click Save to save the custom paper size. You can save up to five custom paper sizes.
- 8. Click OK to exit the Custom Paper Size dialog box.

### <span id="page-18-0"></span>**selecting a paper source**

The printer offers the following paper source options:

- [in tray](#page-20-0)
- [250-sheet plain paper tray accessory](#page-23-0)

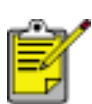

The [250-Sheet Plain Paper Tray Accessory](#page-23-0) is not included with your printer, but may be purchased separately from an authorized HP dealer. The accessory is not available in all countries/regions.

Follow these steps to select a paper source:

- 1. Open the **[Printer Properties](#page-9-0)** dialog box.
- 2. Select the Paper/Quality tab.

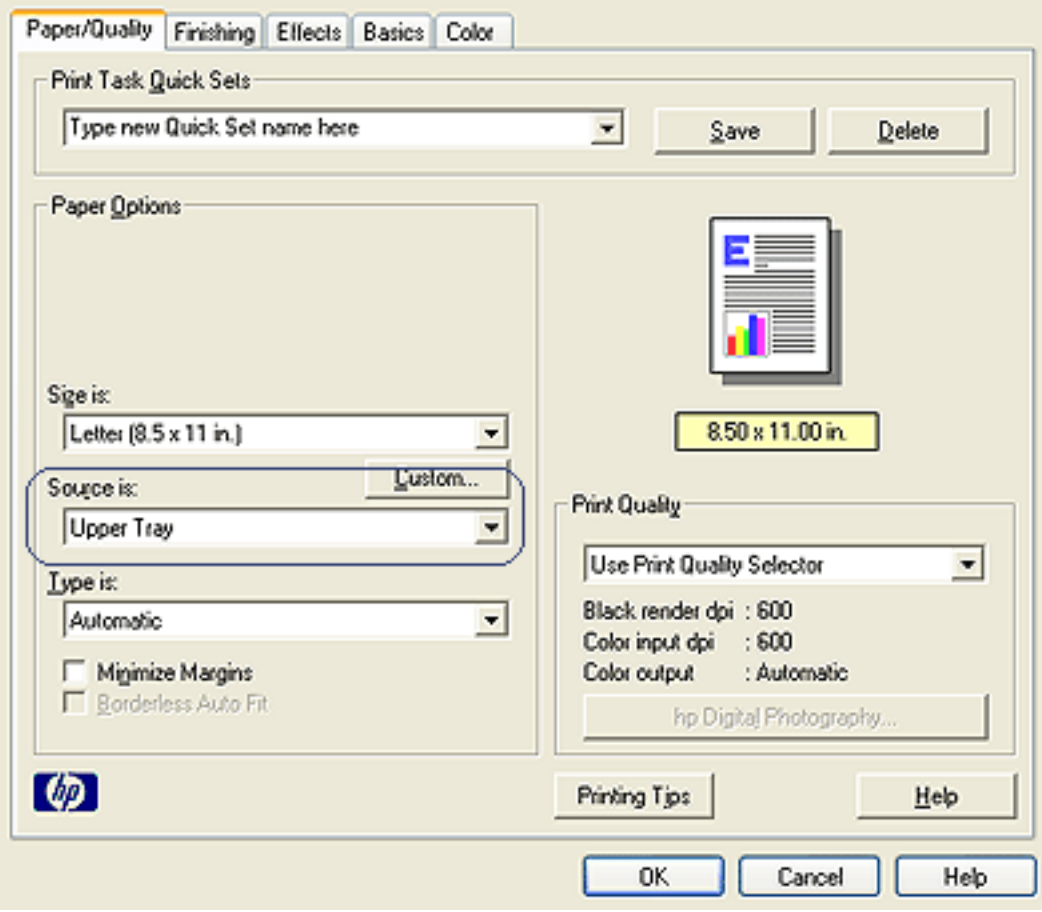

- 3. Select one of the following options in the Source is drop-down list:
	- ❍ **Upper Tray**: Prints from the In tray.
	- ❍ **Lower Tray**: Prints from the 250-Sheet Plain Paper Tray Accessory.
- ❍ **Upper, then Lower**: Prints from the In tray. If the In tray is empty, the printer prints from the 250-Sheet Plain Paper Tray Accessory.
- ❍ **Lower, then Upper**: Prints from the 250-Sheet Plain Paper Tray Accessory. If the accessory is empty, the printer prints from the In tray.

### <span id="page-20-0"></span>**paper trays**

The printer has two paper trays: an In tray and an Out tray.

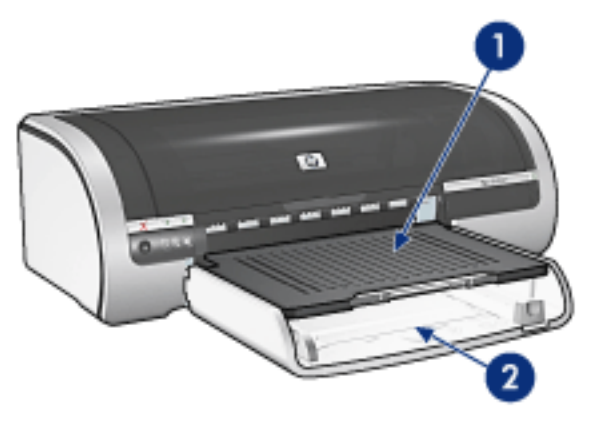

1. out tray 2. in tray

### **in tray**

The In tray holds paper or other media to be printed.

Slide the paper guides *firmly* against the edges of the media on which you are printing.

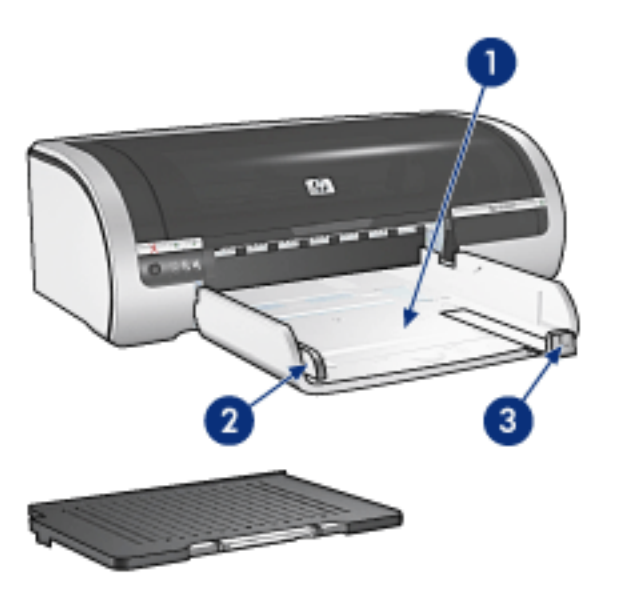

1. in tray 2. paper width guide 3. paper length guide

### **out tray**

Printer pages are deposited in the Out tray.

Raise the Out tray to load most paper sizes. Remove the Out tray to load small media.

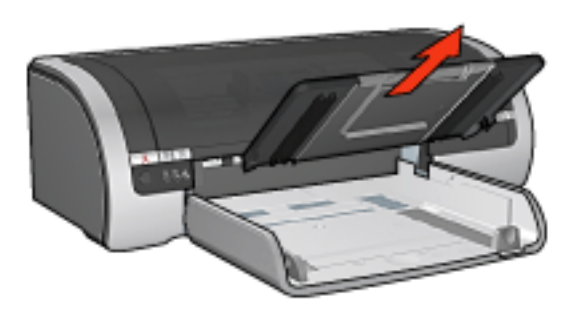

Replace the Out tray before printing.

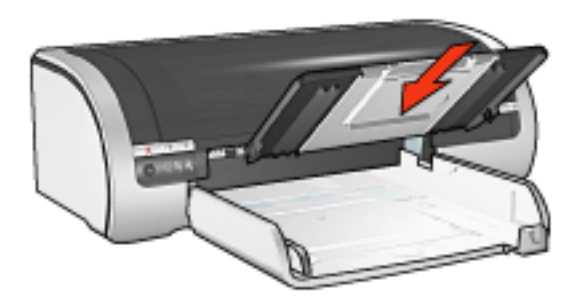

To prevent paper from falling out of the Out tray, pull out the Out tray extension.

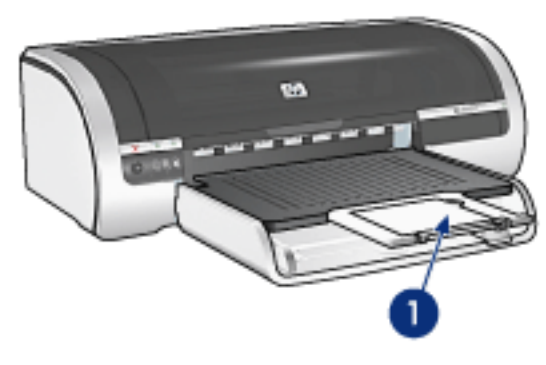

1. out tray extension

When printing in FastDraft mode, pull out the Out tray extension, then unfold the Out tray extension stop.

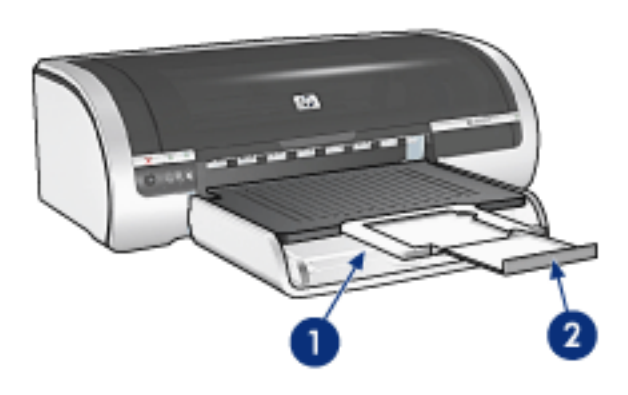

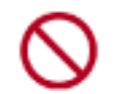

Do not unfold the Out tray extension stop when printing on legal paper.

After the print job finishes, fold the Out tray extension stop, then push the Out tray extension into the Out tray.

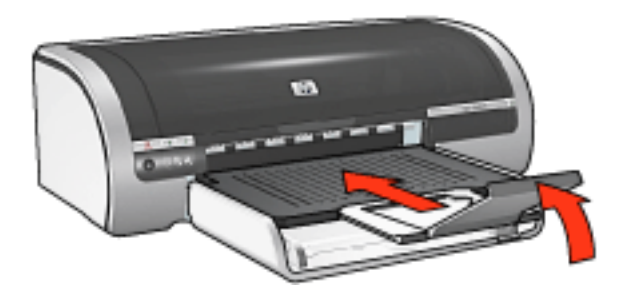

### <span id="page-23-0"></span>**250-sheet plain paper tray accessory**

The 250-sheet Plain Paper Tray Accessory expands the paper capacity of your printer to 400 sheets. It is useful for high-volume printing and for occasions when you want to use the In tray for special media such as letterhead paper, but still have plain paper readily available.

If the 250-Sheet Plain Paper Tray Accessory is not included with your printer, it may be [purchased](#page-28-0) separately from an authorized HP dealer.

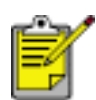

The 250-Sheet Plain Paper Tray Accessory is not available in all countries/ regions.

For information about the 250-Sheet Plain Paper Tray Accessory, select one of the topics below:

- [installing the 250-sheet plain paper tray accessory](#page-23-1)
- [accessory description](#page-24-0)
- [setting the paper size](#page-24-1)
- [loading the lower tray](#page-26-0)

### **installing the 250-sheet plain paper tray accessory**

Follow these steps to install the 250-Sheet Plain Paper Tray Accessory:

- 1. Turn off the printer.
- 2. Select a location for the printer and place the 250-Sheet Plain Paper Tray Accessory in this location.
- 3. Carefully lift the printer and orient it above the paper tray.

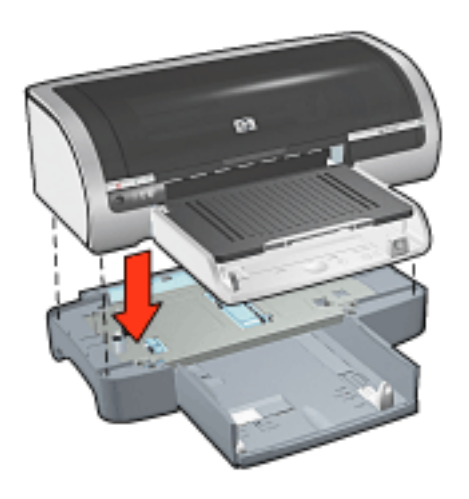

<span id="page-23-1"></span>4. Gently place the printer on top of the paper tray.

### **using the 250-sheet plain paper tray accessory**

#### accessory description

The 250-Sheet Plain Paper Tray Accessory has two parts.

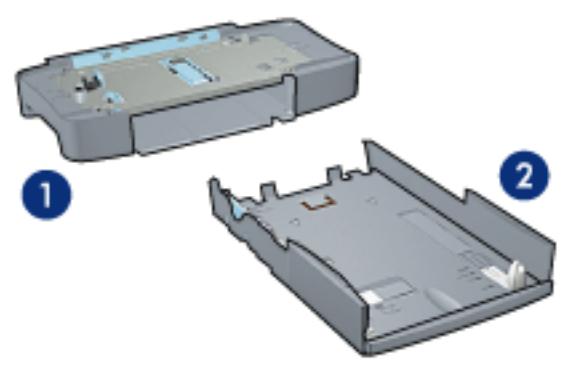

1. base 2. lower tray

The lower tray has three size adjusters.

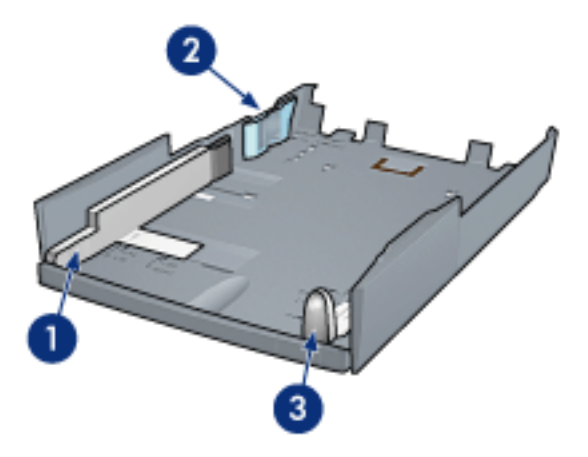

1. paper width guide 2. paper width fence 3. paper length guide

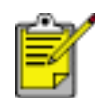

When changing the paper size in the paper tray, you must [set all three](#page-24-2) [paper guides.](#page-24-2)

#### <span id="page-24-0"></span>setting the paper size

<span id="page-24-2"></span><span id="page-24-1"></span>When changing the paper size in the paper tray, all three paper guides must be set to the correct setting.

Follow these steps to set the paper size:

1. Remove the lower tray from the base.

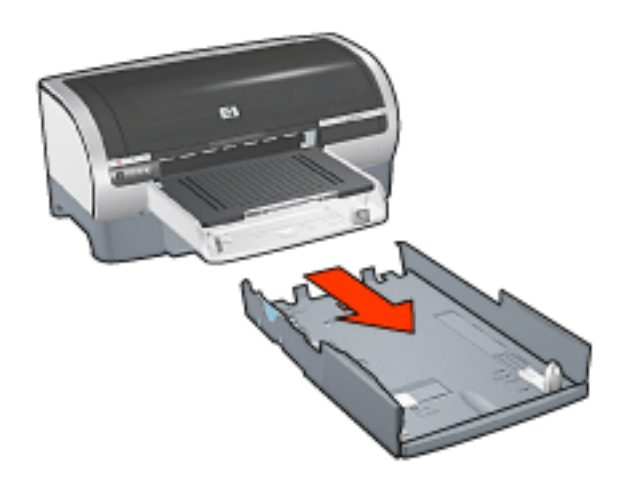

2. Slide the paper width guide until the arrow is even with the correct setting.

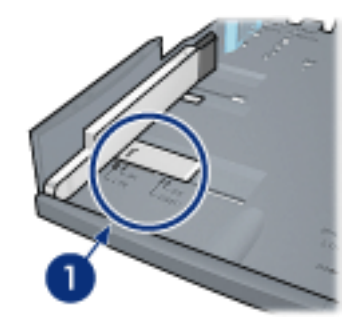

1. align the arrows

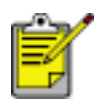

To print on legal-sized paper, set the paper width guide to **LTR**.

3. Set the paper width fence by carefully inserting it into the appropriate sized slot.

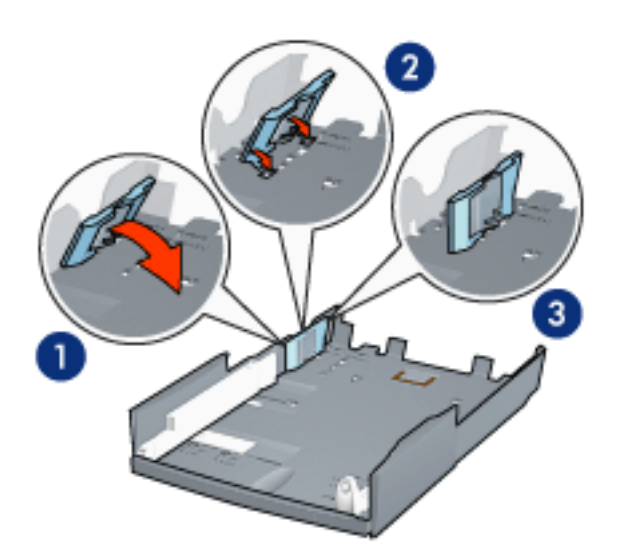

1. tilt the fence forward. 2. insert the fence into the appropriate slots 3. tilt the fence back until it locks into place

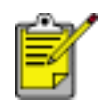

To print on legal-sized paper, set the paper width fence to **LTR**.

4. Set the paper length guide by pulling it until the arrow lines up with the paper size.

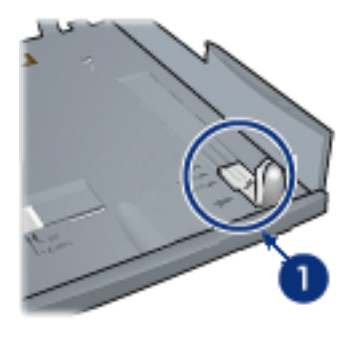

1. align the arrows

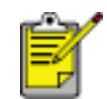

To print on legal-sized paper, pull the paper length guide all the way out.

#### <span id="page-26-1"></span>loading the lower tray

<span id="page-26-0"></span>Follow these steps to load paper:

- 1. Verify that all three [paper guides](#page-26-1) are set to the correct setting.
- 2. Insert the paper into the lower tray.

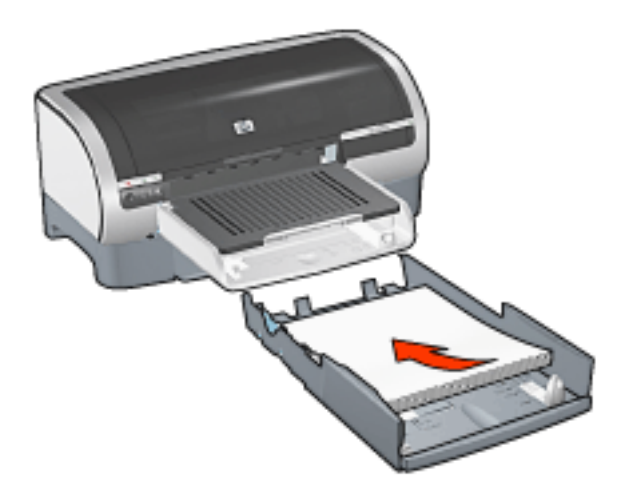

3. Insert the lower tray in the base until it locks into place.

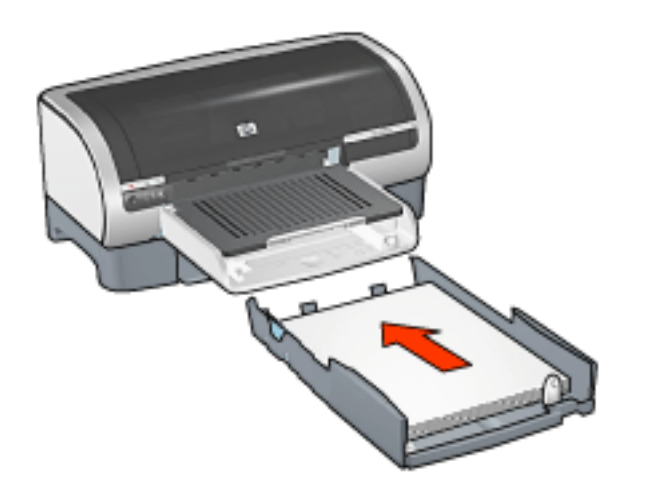

### printing instructions

For instructions on printing with the 250-Sheet Plain Paper Tray Accessory, click [here.](#page-18-0)

<span id="page-28-0"></span>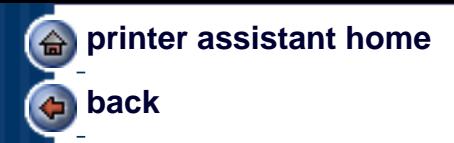

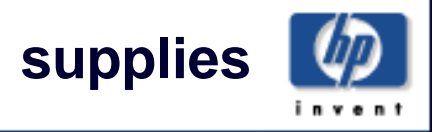

### **accessories**

This list is subject to change. Go to the web for an updated list.

### **cables**

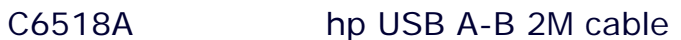

C2950A hp IEEE-1284 A-B parallel 2M cable

C2951A hp IEEE-1284 A-B parallel 3M cable

### **Inkjet printer paper handling**

- C8955A automatic two-sided printing module
- C8990A hp 250 sheet paper tray

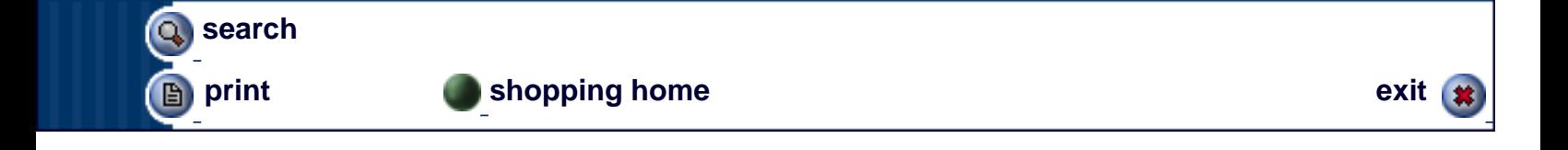

**about back** 

# **hp printer assistant**

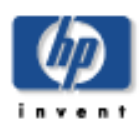

**hp deskjet 5600 series**

**user's guide**

#### **support**

### **printing ideas**

**supplies**

**utilities**

**search print** 

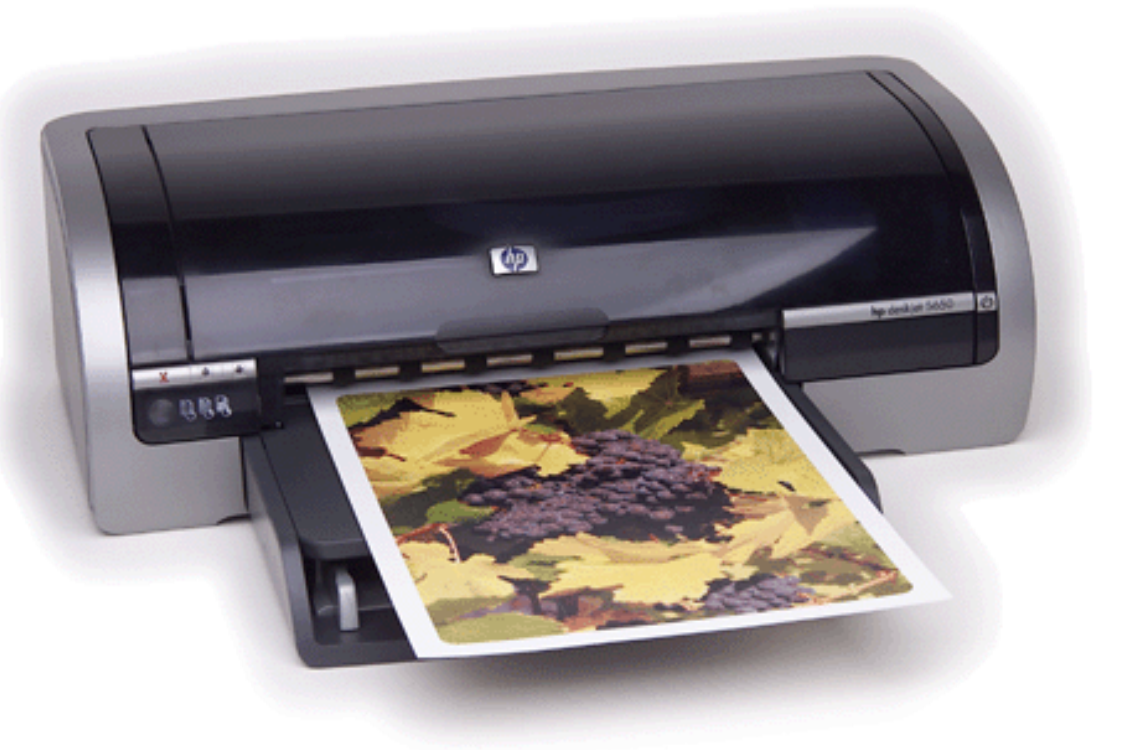

**exit** 

# **user's guide**

To find an answer to a question, select one of the topics below:

- [notices](#page-1-0)
- **special features**
- getting started
- connectivity
- [printing](#page-102-0)
- maintenance
- [troubleshooting](#page-138-0)
- specifications

### <span id="page-31-0"></span>**borderless printing**

Borderless printing lets you print to edges of certain paper types and a range of standard paper sizes from L size (89 x 127 mm) to Letter (8.5 x 11 in) and A4 (210 x 297 mm). The printer can also print on 4 x 6 inch photo paper with a tear-off tab.

### **guidelines**

- Do not print borderless documents in [ink-backup mode.](#page-34-0) Always have two print cartridges installed in the printer.
- Open the file in a software application and assign the image size. Ensure that the size corresponds to the paper size on which you want to print the image.

### **printing**

Follow these steps to print a borderless document:

- 1. Open the file you want to print.
- 2. Open the [Printer Properties](#page-9-0) dialog box.
- 3. Select one of the borderless paper sizes from the Size is drop-down list. Verify that the paper size you select matches the size of the paper loaded in the In tray.

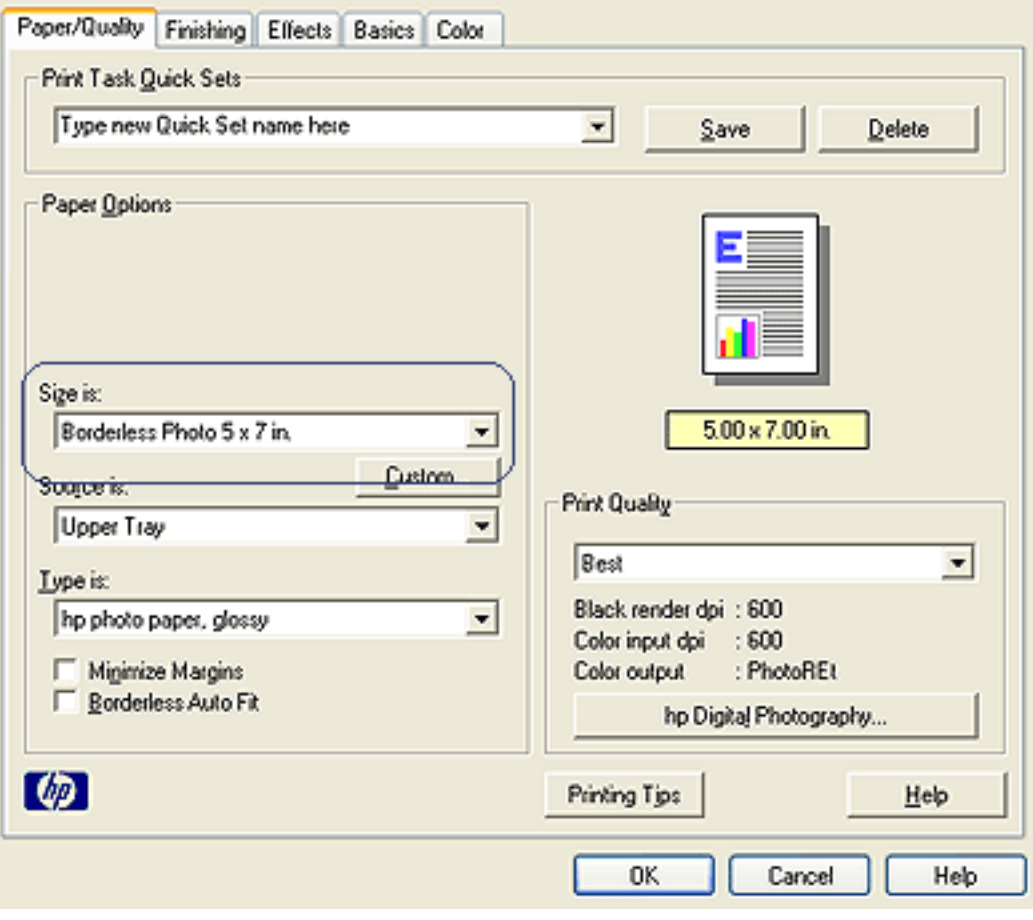

- 4. Select the appropriate paper type in the Type is drop-down list. Do not select Automatic.
- 5. Click the Borderless Auto Fit checkbox to automatically resize the image to print without a border.

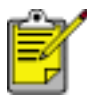

The Borderless Auto Fit option is only available for photo paper types.

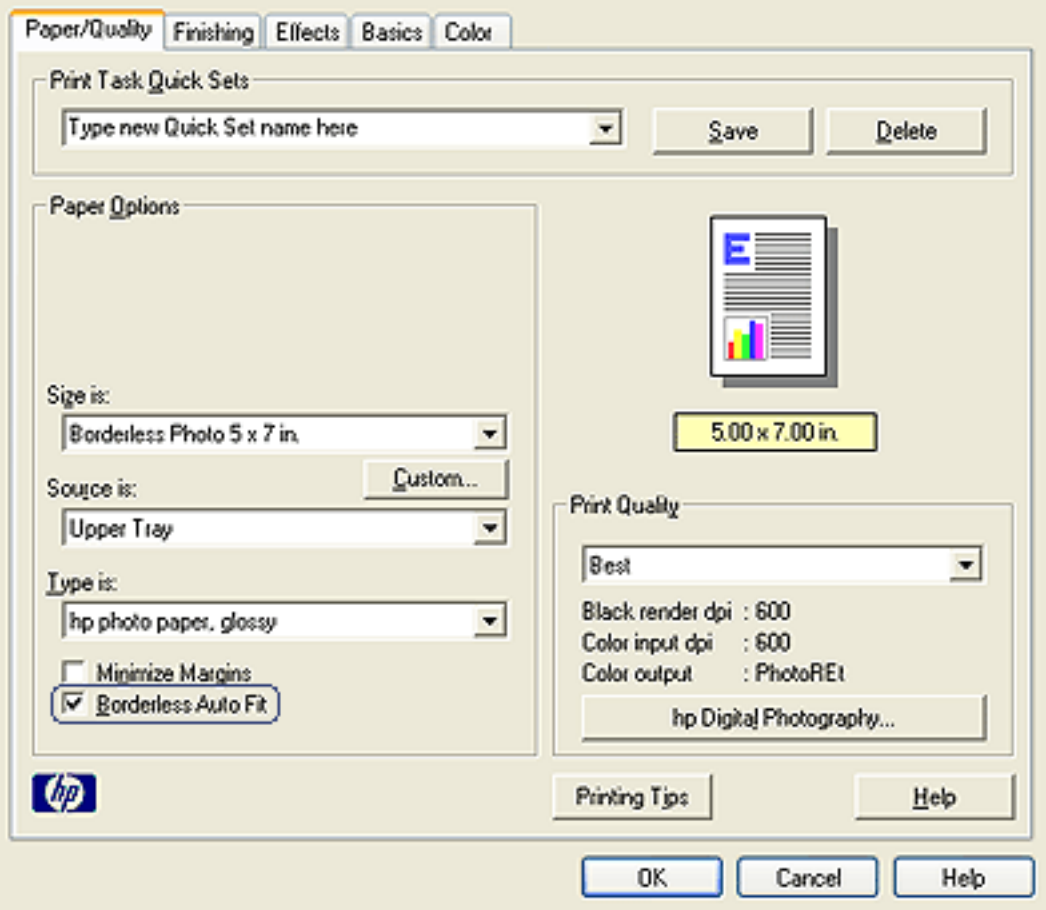

6. Select any other desired print settings, then click OK.

If you printed on photo paper with a tear-off tab, remove the tab to make the document completely borderless.

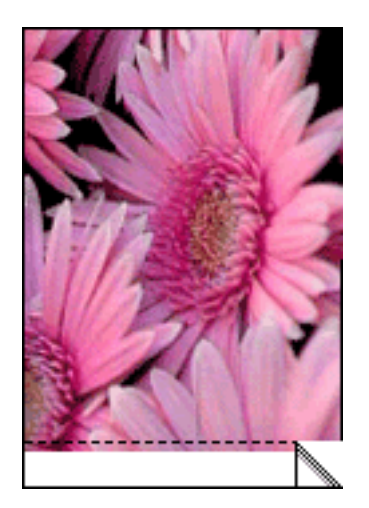

### <span id="page-34-0"></span>**ink-backup mode**

Ink-backup mode allows the printer to operate using only one print cartridge. It is initiated when a print cartridge is removed from the cradle.

For instructions on removing a print cartridge, click [here.](#page-35-0)

#### **ink-backup mode output**

Printing in ink-backup mode slows the printer and affects the quality of printouts.

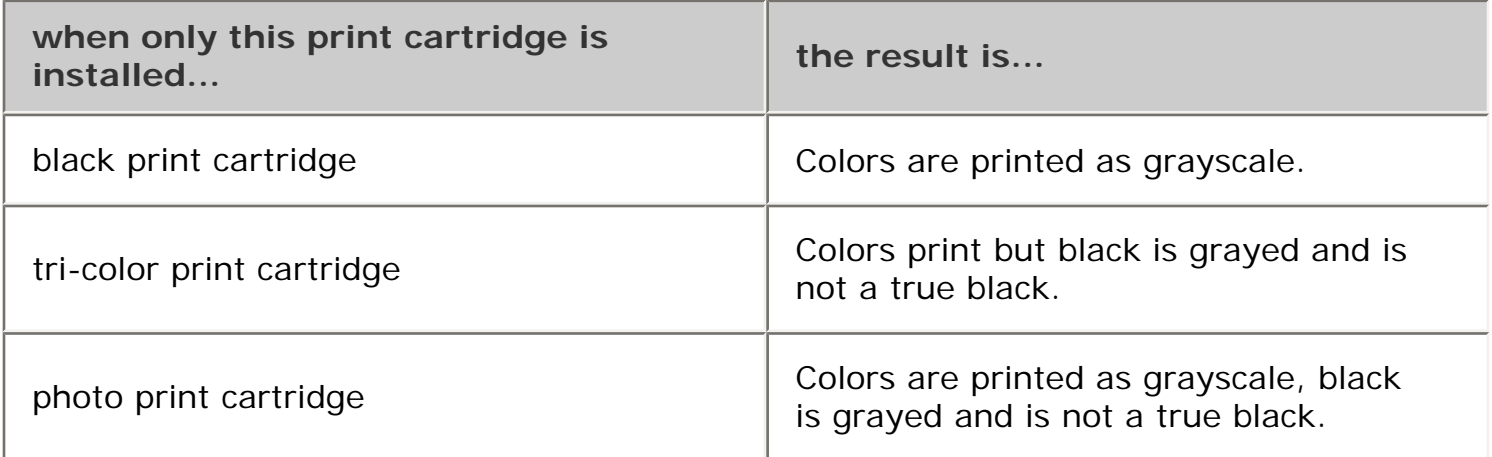

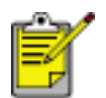

It is recommended that you do not use the photo print cartridge for inkbackup mode.

### **exiting ink-backup mode**

Install two print cartridges in the printer to exit ink-backup mode.

For instructions on installing a print cartridge, click [here](#page-35-0).

## <span id="page-35-0"></span>**replacing print cartridges**

Before buying replacement print cartridges, verify the correct [part numbers](#page-37-0).

The printer can operate with only one print cartridge installed. For more information click [here](#page-34-0).

To replace a print cartridge:

- 1. Load a stack of plain white paper in the In tray.
- 2. Press the Power button to turn on the printer.
- 3. Open the printer cover.
- 4. Lift the print cartridge latch to the open position.

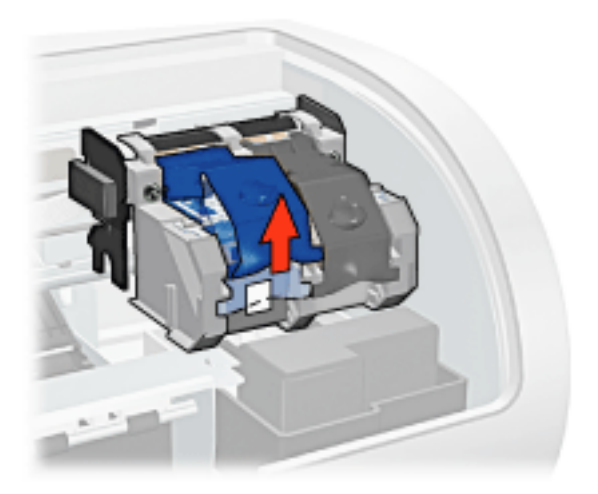

5. Slide the print cartridge out of the print cartridge cradle.

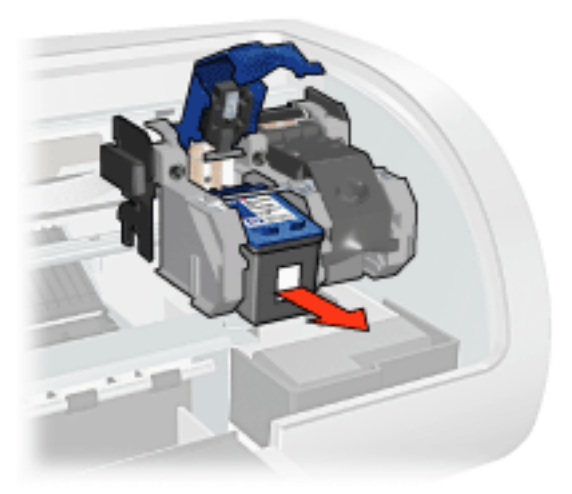

6. Remove the replacement print cartridge from its packaging and carefully remove the plastic tape.
Caution! Do not touch the print cartridge ink nozzles or copper contacts. Touching these parts will result in clogs, ink failure, and bad electrical connections. Do not remove the copper strips. They are required electrical contacts.

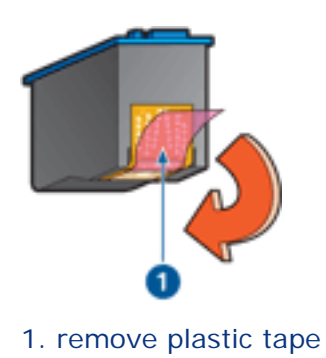

7. Hold the print cartridge so that the copper strip is on the bottom and facing toward the printer, then slide the print cartridge into the cradle as shown.

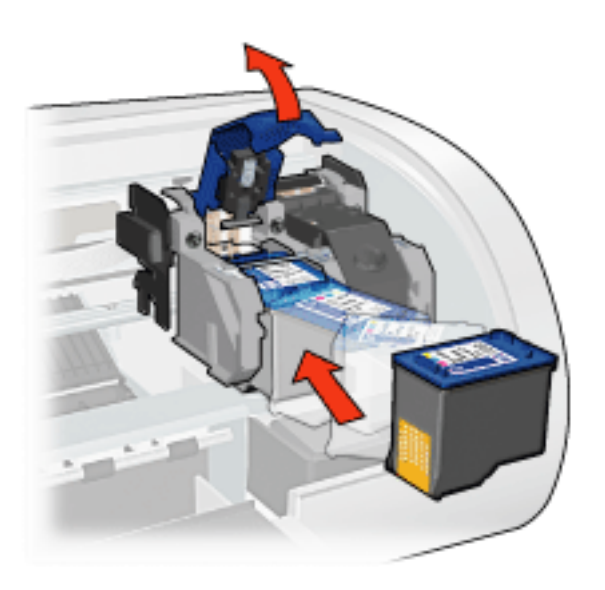

- 8. Push down on the print cartridge latch until it snaps closed.
- 9. Close the top cover.

The printer automatically prints a calibration page.

For information on storing print cartridges, click [here.](#page-39-0)

For information on recycling empty print cartridges, click [here](#page-41-0).

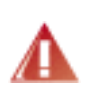

Warning! Keep both new and used print cartridges out of the reach of children.

# <span id="page-37-0"></span>**print cartridges**

These print cartridges can be used with the printer.

- black print cartridge
- tri-color print cartridge
- photo print cartridge

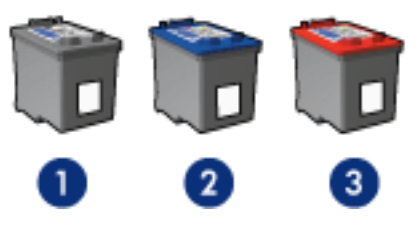

1. black print cartridge 2. tri-color print cartridge 3. photo print cartridge

Not all print cartridges may be packaged with your printer.

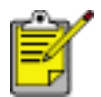

All print cartridges are not available in all countries/regions.

### **print cartridge selection**

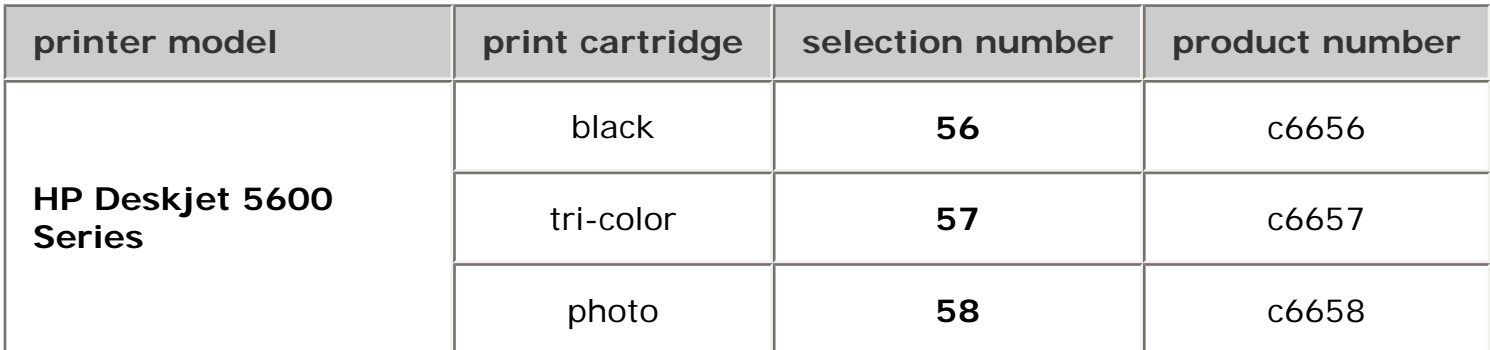

For installation instructions, click [here.](#page-35-0)

For storage instructions, click [here](#page-39-0).

For recycling instructions, click [here.](#page-41-0)

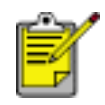

For print cartridge ink capacity, see the information included in the print cartridge packaging.

To get the best performance from your HP printer, use only genuine, factory-filled HP print cartridges.

Caution! Damage that is directly attributable to modified or refilled HP print cartridges is specifically excluded from the HP printer's warranty

coverage.

# <span id="page-39-0"></span>**maintaining print cartridges**

The following tips will help maintain HP print cartridges and ensure consistent print quality:

- Keep all print cartridges in their sealed packages until they are needed. Print cartridges should be stored at room temperatures (15-35 degrees C or 59-95 degrees F).
- Do not remove the plastic tape covering the ink nozzles until you are ready to install the print cartridge in the printer. If the plastic tape has been removed from the print cartridge, do not attempt to reattach it. Reattaching the tape damages the print cartridge.

### **storing print cartridges**

When print cartridges are removed from the printer, store them in a print cartridge protector or an airtight plastic container.

A print cartridge protector comes with the photo print cartridge. If you store the print cartridge in an airtight plastic container, make sure that the ink nozzles face down but are not in contact with the container.

#### inserting the print cartridge into the print cartridge protector

Slide the print cartridge at a slight angle into the protector, and snap it securely in place.

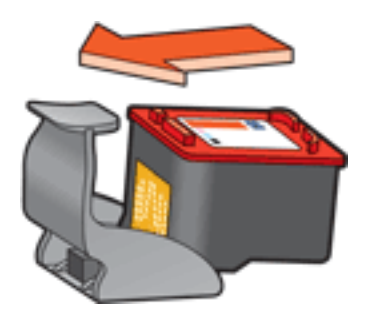

removing the print cartridge from the print cartridge protector

Press down and back on the top of the protector to release the cartridge. Slide the cartridge out of the protector.

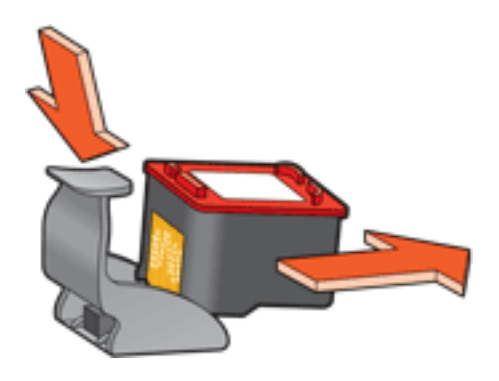

Caution! Do not drop the print cartridge. Dropping the print cartridge may damage it.

## <span id="page-41-0"></span>**print cartridge recovery**

Customers interested in recycling their genuine HP print cartridges can participate in HP's empty print cartridge return and recycle program. HP offers this program in more countries/ regions than any other print cartridge manufacturer in the world. This program is provided as a free service to HP customers as an environmentally sound solution for these products at end-of-life. It is not available in all countries/regions.

To participate, simply request postage-paid return envelopes or bulk boxes via the Web at **www.hp.com/recycle**.

Because HP's unique recycling processes are very sensitive to material contamination, we cannot take back and recycle cartridges from other manufacturers. The end products of the recycling process are used in the manufacture of new products, and HP must ensure the composition of the material is consistent. To do that, we recycle only HP original cartridges. This program does not extend to refilled cartridges.

Returned cartridges are separated for purification into raw materials for use in other industries to manufacture new products. Examples of products made from recycled HP print cartridge materials include automobile parts, trays used in microchip fabrication processes, copper wire, steel plates, and the precious materials used in electronics. Depending on the model, HP is able to recycle up to 65% of the print cartridge by weight. The remaining parts that cannot be recycled (ink, foam, and composite parts) are disposed of in an environmentally responsible manner.

## **printing a screen image**

Use the HP Print Screen Utility to print the image displayed on your computer's monitor.

## **configuring the hp print screen utility**

Follow these steps to configure the HP Print Screen Utility:

- 1. Go to [printer utilities,](#page-43-0) then click print screen.
- 2. Select the following configuration options as desired:
	- ❍ **Unload/Load HP Print Screen**: Activates or deactivates the utility.
	- ❍ **Start with Windows**: Sets the utility to start when Windows is started.
	- ❍ **Capture screen**: Prints the screen image.
	- ❍ **Orientation**: Toggles between landscape and portrait mode.
- 3. Click OK.

### **printing instructions**

Follow these steps to print a screen image:

- 1. Verify that the HP printer is your computer's default printer.
- 2. Load either Letter or A4 paper in the In tray.
- 3. Do one of the following:
	- ❍ To print the entire desktop: Press the Print Screen key on the keyboard.
	- ❍ To print only the active window: Press the Alt key and the Print Screen key simultaneously.

<span id="page-43-0"></span>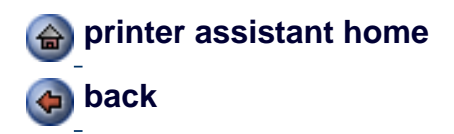

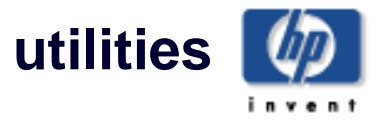

HP provides utilities to gather information about the printer, to maintain the printer, and to update HP software.

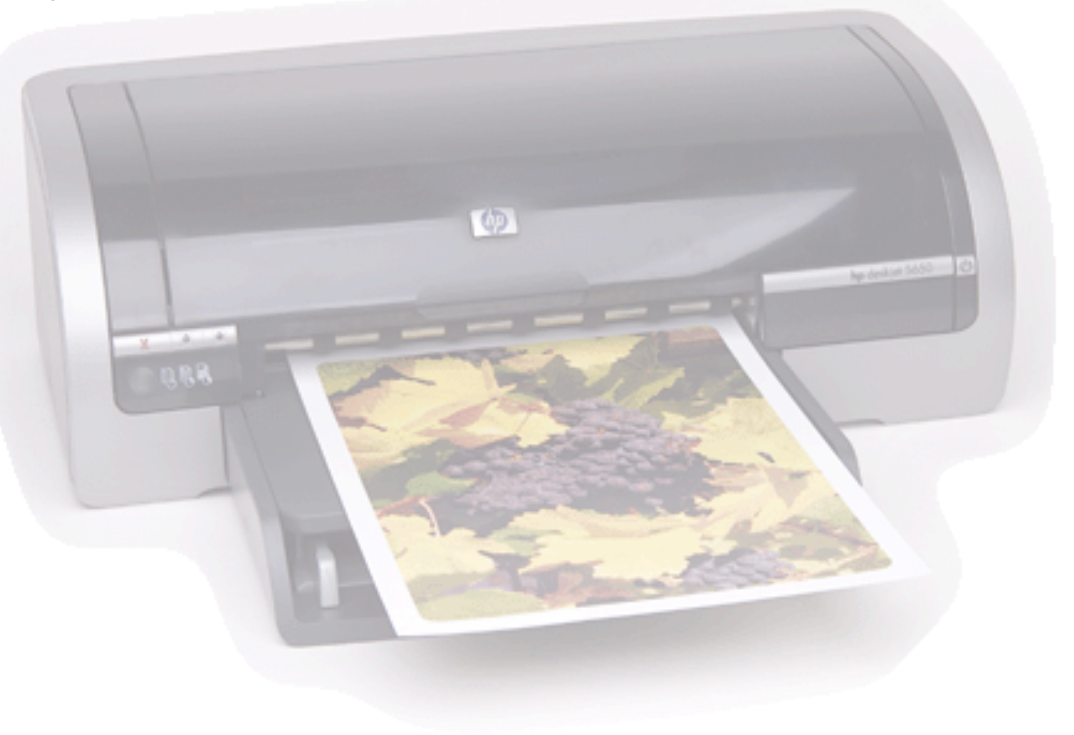

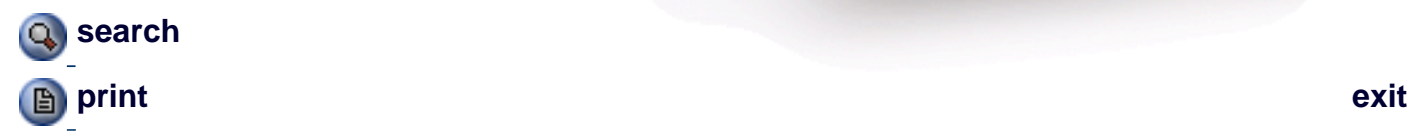

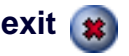

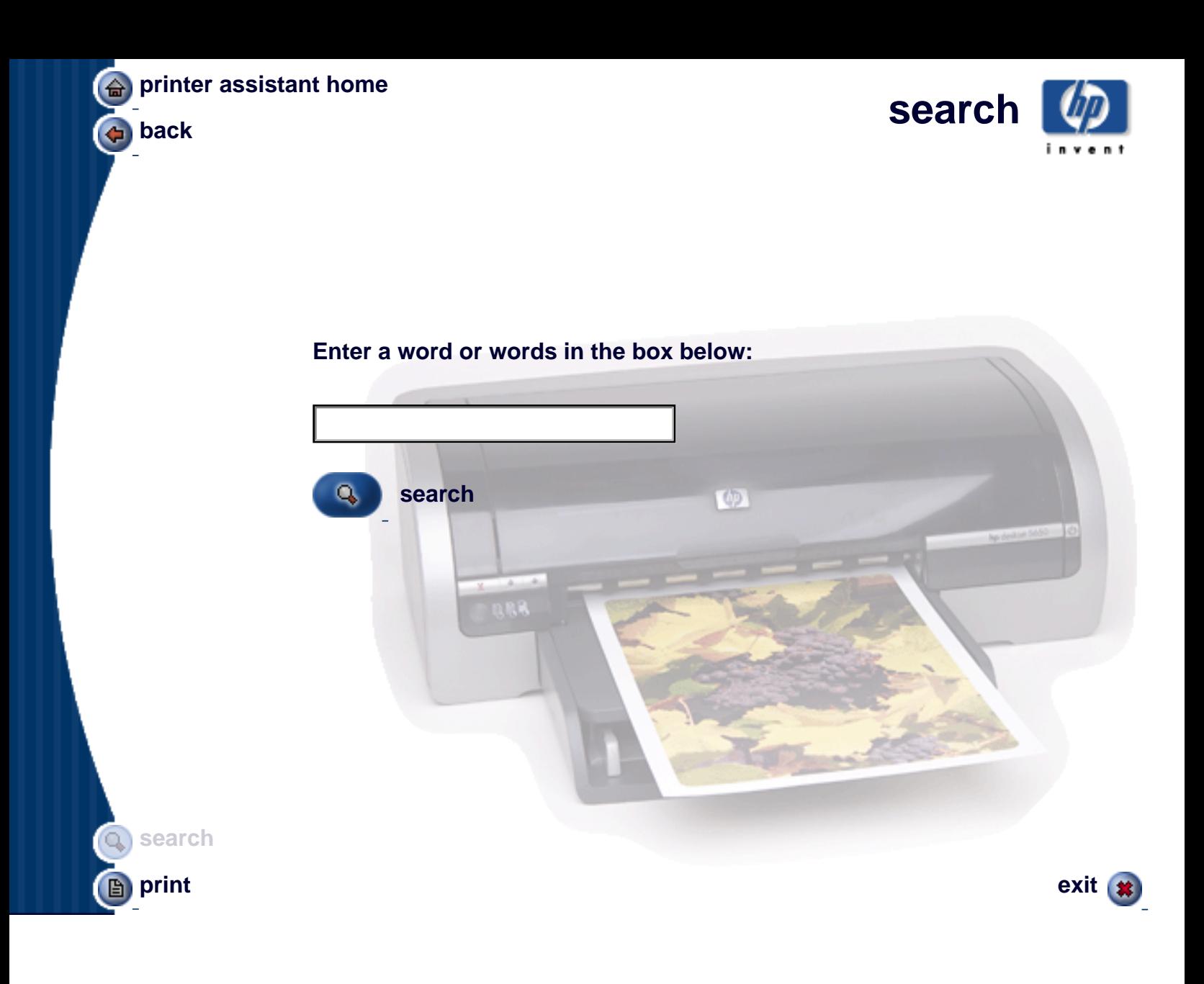

# **printing digital photographs**

The printer has several features to enhance the quality of digital photographs.

## **opening the hp digital photography options dialog box**

Follow these steps to open the hp Digital Photography Options dialog box:

- 1. Open the [Printer Properties](#page-9-0) dialog box.
- 2. Click the Paper/Quality tab, then click the hp Digital Photography button.

## **using the hp digital photography options dialog box**

Use the hp Digital Photography Options dialog box to set these options:

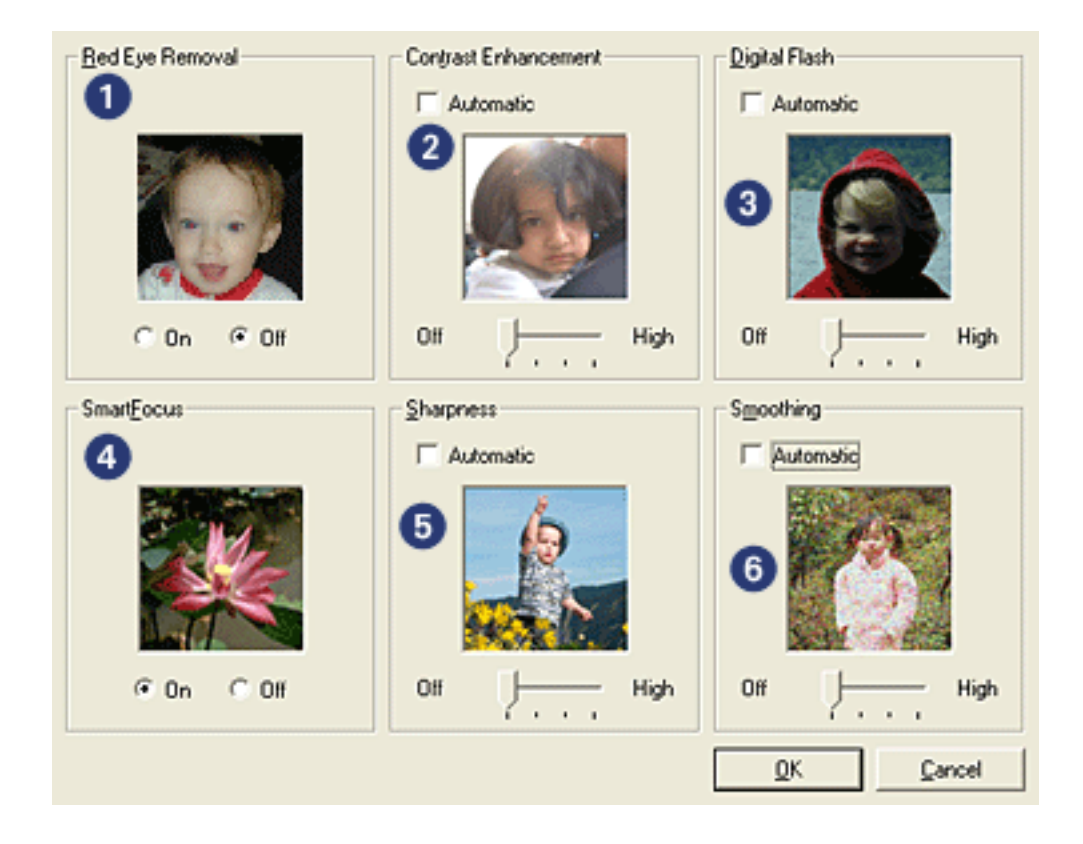

- 1. **Red Eye Removal**: Click On to remove or reduce red-eye from the photograph.
- 2. **Contrast Enhancement**: Adjust contrast to preference. Click Automatic to allow the printer driver to automatically balance the contrast.
- 3. **Digital Flash**: Lighten dark images. Click Automatic to allow the printer driver to automatically balance lightness and darkness.
- 4. **SmartFocus**: Click On to allow the printer driver to automatically focus images.
- 5. **Sharpness**: Adjust image sharpness to preference. Click Automatic to allow the printer driver to automatically sharpen the image.

6. **Smoothing**: Adjust distortion to preference. Click Automatic to allow the printer driver to automatically smooth the image.

## **auto-on and auto-off feature**

#### **auto-on**

Auto-on is a default feature of the printer. The printer automatically turns on when you print a file.

#### **auto-off**

Enable the auto-off feature to place the printer in a low-power, energy-efficient mode after it has been idle for 30 minutes.

Follow these steps to activate the auto-off feature:

- 1. Go to [printer maintenance](#page-48-0).
- 2. Click Configure the Printer.
- 3. Click Configure.
- 4. Select Activate the Hardware Auto-off feature.
- 5. Click Apply, then click OK.

<span id="page-48-0"></span>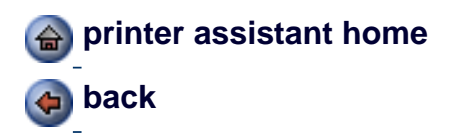

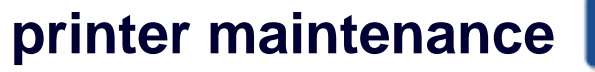

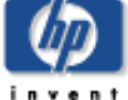

This section provides access to printer maintenance and configuration options.

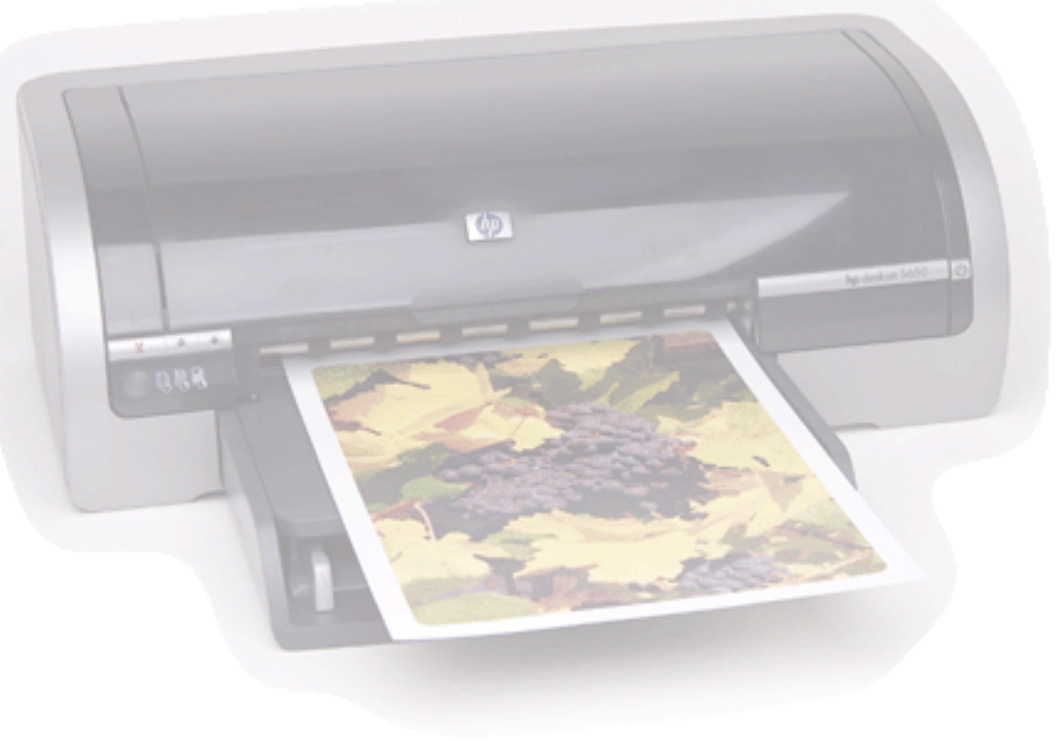

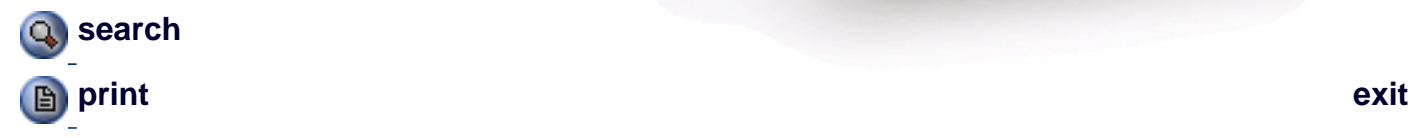

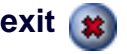

## <span id="page-49-0"></span>**printing multiple pages on a single sheet of paper**

The printer software allows you to print multiple pages of a document on a single sheet of paper. The printer software automatically resizes the document text and images to fit on the printed page.

Follow these steps to print multiple pages of a document on a single sheet of paper:

- 1. Open the [Printer Properties](#page-9-0) dialog box.
- 2. Click the Finishing tab.

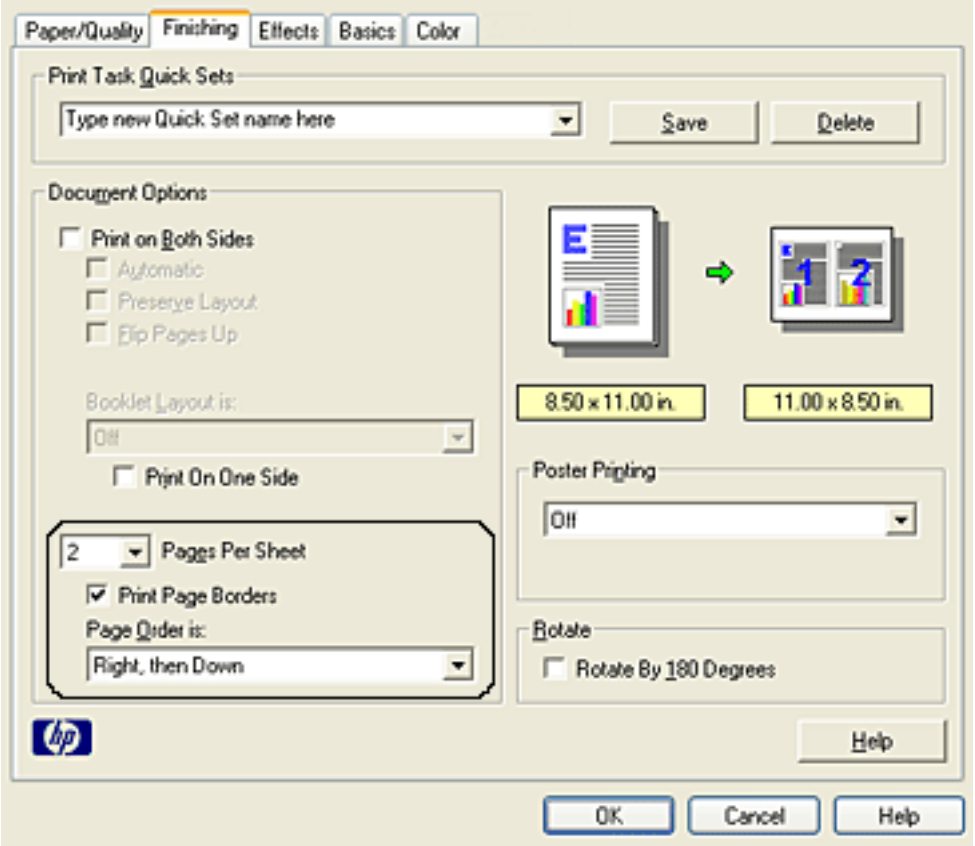

- 3. From the Pages Per Sheet drop-down list, select the number of pages you want to appear on each sheet of paper.
- 4. If you want a border to appear around each page image printed on the sheet of paper, click the Print Page Borders checkbox.
- 5. Select a layout for each sheet of paper from the Page Order Is drop-down list.
- 6. Select any other desired print settings, then click OK.

## <span id="page-50-0"></span>**buttons and lights**

Use the printer buttons to turn the printer on and off, cancel a print job, restart a print job, and select a print quality. The printer lights give you visual cues about the status of the printer.

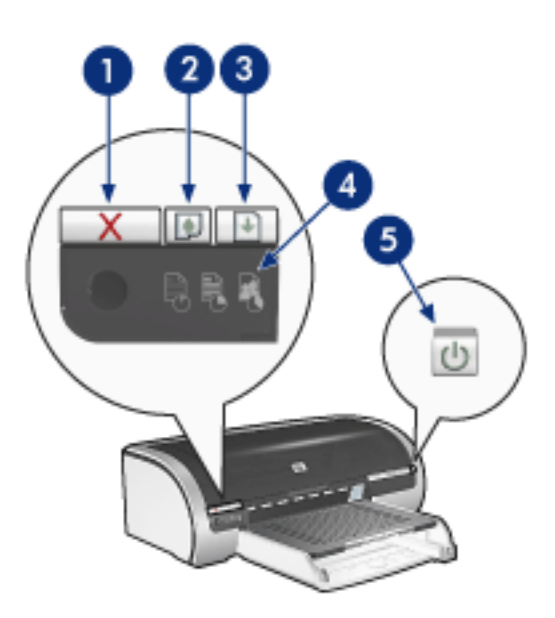

1. print cancel button 2. print cartridge status light 3. resume button 4. print quality selector 5. power button

#### **print cancel button**

Pressing the Print Cancel button cancels the current print job.

#### **print cartridge status symbol and light**

The Print Cartridge Status light turns on or [flashes](#page-52-0) when a print cartridge needs service.

#### **resume button and light**

The Resume light flashes when an action is required such as loading paper or clearing a paper jam. When the problem is solved, press the Resume button to continue printing.

#### **print quality selector and light**

Press the **Print Quality Selector button to select** a default print quality for the printer. The Print Quality Selector light indicates the selected print quality.

#### **power button and light**

The Power button turns the printer on and off. It may take a few seconds for the printer to turn on after pressing the Power button.

The Power light flashes when the printer is processing.

Caution! Always use the Power button to turn the printer on and off. Using a power strip, surge protector, or a wall-mounted switch to turn the printer on and off may cause printer failure.

# <span id="page-52-0"></span>**printer lights are on or flashing**

### **what the lights indicate**

The printer lights indicate the printer status.

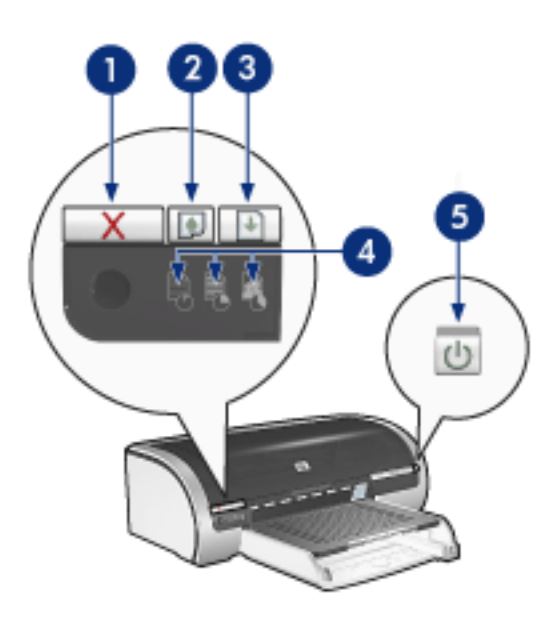

1. print cancel button 2. print cartridge status light 3. resume light 4. print quality icon lights 5. power light

### **power light is flashing**

#### the printer is preparing to print

The light stops flashing when the printer has received all data.

### **resume light is flashing**

the printer may be out of paper

- 1. Place paper in the In tray or the optional lower tray.
- 2. Press the Resume button on the front of the printer.

#### there may be a paper jam

Follow these instructions to [clear a paper jam](#page-54-0).

### **print cartridge status light is on or flashing**

#### if the light is on and not flashing

Check to see if a print cartridge is [low on ink](#page-43-0).

If a print cartridge is low on ink, consider [replacing the print cartridge](#page-35-0).

If neither print cartridge is low on ink, press the Resume button. If the Print Cartridge Status light remains on, turn off, then turn on the printer.

#### if the light is on and flashing

Verify that the [correct print cartridges](#page-37-0) are installed.

If you were printing a borderless document when the light started flashing, follow these [guidelines.](#page-57-0)

Otherwise, follow these steps:

- 1. Open the printer's top cover, remove the black or photo print cartridge, then close the cover.
- 2. Do one of the following:
	- ❍ *If the light is flashing*: Open the top cover, replace the print cartridge you removed, then remove the tri-color print cartridge. Go to step 3.
	- ❍ *If the light is off*: There is a problem with the print cartridge you removed. Go to step 3.
- 3. [Manually clean](#page-85-0) the print cartridge.

After cleaning the print cartridge, reinsert it into the printer.

If the print cartridge status light continues to flash, [replace the print cartridge.](#page-35-0)

### **print quality icon lights are on or flashing**

See [selecting a print quality.](#page-6-0)

### **all lights are flashing**

#### the printer may need to be restarted

1. Press the Power button to turn off the printer, then press the Power button to restart the printer.

Proceed to step 2 if the lights continue to flash.

- 2. Press the Power button to turn off the printer.
- 3. Disconnect the printer's power cord from the electrical outlet.
- 4. Reconnect the printer's power cord to the electrical outlet.
- 5. Press the Power button to turn on the printer.

# <span id="page-54-0"></span>**paper jam**

### **follow these steps**

- 1. Press the Resume button.
- 2. If you are printing labels, verify that a label did not become detached from the label sheet while passing through the printer.

### **if the paper jam is not cleared**

printer does not have a two-sided printing accessory attached

printer has a two-sided printing accessory attached

printer does not have a two-sided printing accessory attached

1. Push the two latch handles on the printer's Rear Access Door toward each other, then remove the door.

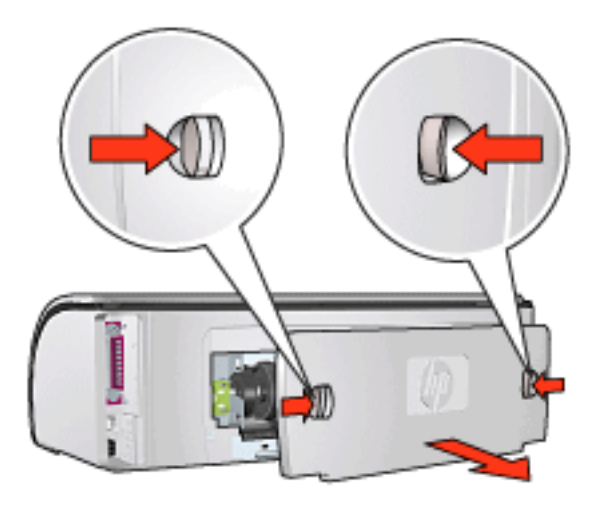

2. Remove the paper jam from the back of the printer, then replace the Rear Access Door.

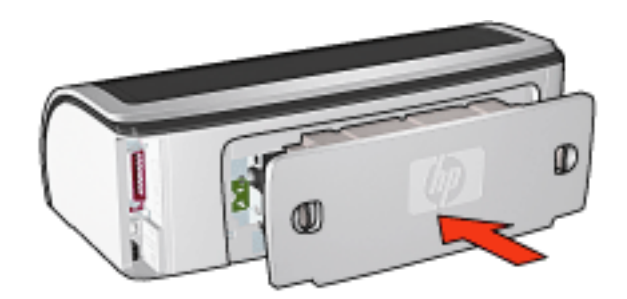

- 3. Press the Resume button.
- 4. Print the document.

#### printer has a two-sided printing accessory attached

1. Press the buttons on the left and right sides of the Two-Sided Printing Accessory, then remove it from the printer.

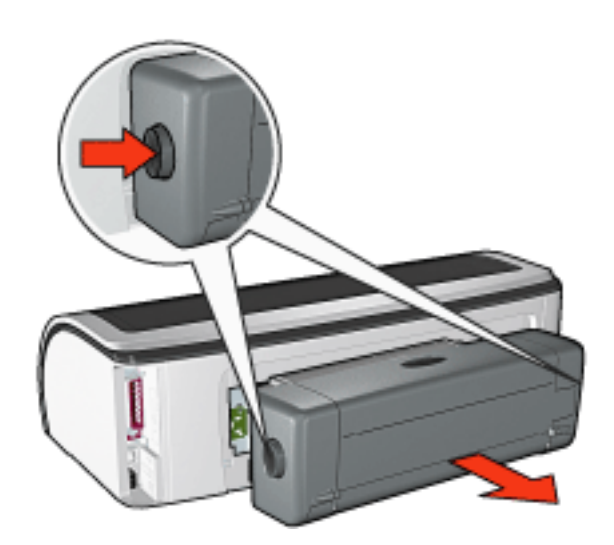

2. Remove any paper in the back of the printer.

If the paper jam is cleared, proceed to step 3 below.

If the paper jam is not cleared, proceed to step 1 below.

1. Press the button on top of the Two-Sided Printing Accessory, then lower the access door.

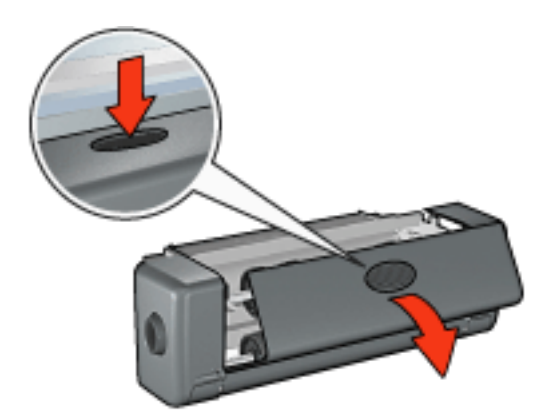

- 2. Remove any paper from the Two-Sided Printing Accessory, then close the access door.
- 3. Reinsert the Two-Sided Printing Accessory into the printer until both sides snap into place.

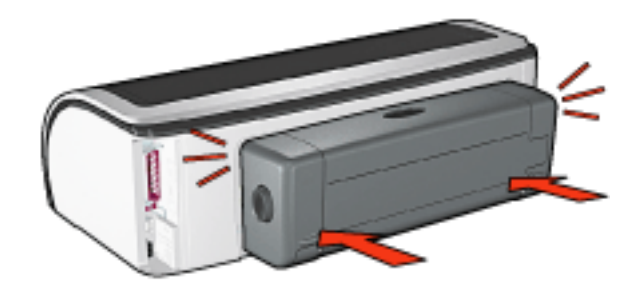

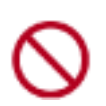

Do not press the buttons on either side of the duplexer when installing it in the printer. Use the buttons only when removing the duplexer from the printer.

4. Press the Resume button.

# <span id="page-57-0"></span>**borderless printing problems**

When printing borderless printouts, follow these guidelines:

- Verify that the paper size specified in the Size is drop-down list on the [Paper/Quality](#page-15-0) tab matches the size of the paper loaded in the In tray.
- Select the appropriate paper type in the Type is drop-down list on the [Paper/Quality](#page-15-0) tab.
- If printing in grayscale, select High Quality under Print in Grayscale on the [Color](#page-65-0) tab.
- Do not print borderless documents in [ink-backup mode.](#page-34-0) Always have two print cartridges installed in the printer.

### **part of the photograph is faded**

fading occurs on the edges of a printout

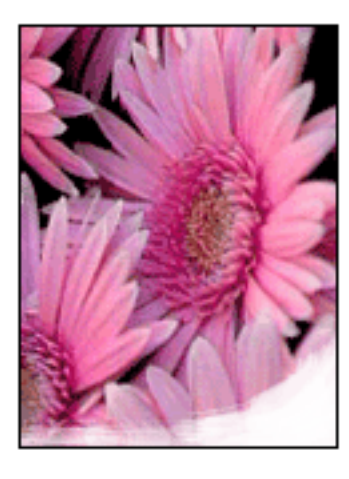

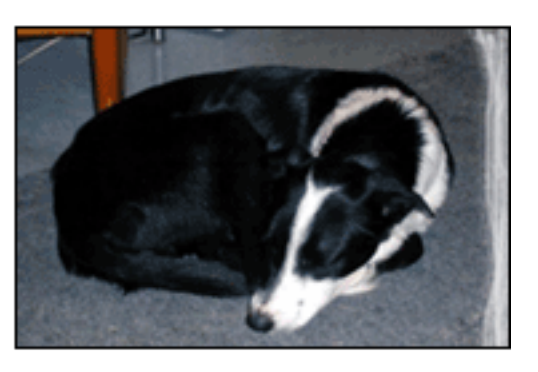

Verify that photo paper is not curled. If the photo paper is curled, place the paper in a plastic bag and gently bend it the opposite direction of the curl until the paper lies flat. If the problem persists, then use photo paper that is not curled.

For instructions on preventing photo paper from curling, click [here](#page-69-0).

fading occurs near the edges of a printout

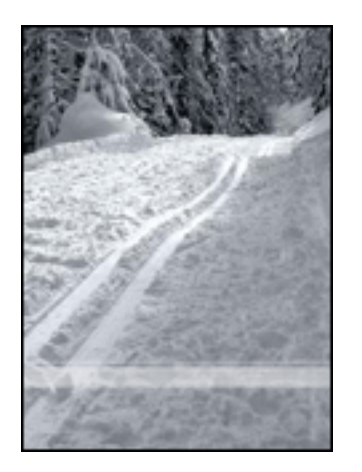

If fading occurs approximately 1 to 2.5 inches from the edge of a photograph, try the following:

- Install a [photo print cartridge](#page-37-0) in the printer.
- Open the [Printer Properties](#page-9-0) dialog box, select the [Paper Type/Quality](#page-15-0) tab, then set the Print Quality to Maximum dpi.
- Rotate the image [180 degrees.](#page-70-0)

### **streaks appear in a light portion of a printout**

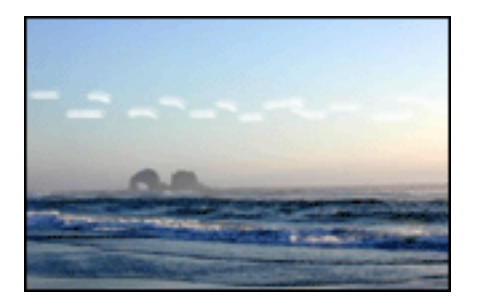

If streaks appear in a light portion approximately 2.5 inches from one of the long edges of a photograph, try the following:

- Install a [photo print cartridge](#page-37-0) in the printer.
- Rotate the image [180 degrees.](#page-70-0)

#### **image is printed at an angle**

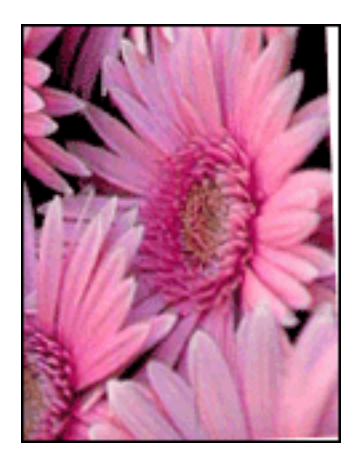

Follow these steps if the image is printed at an angle:

- 1. Remove all paper from the In tray.
- 2. Load the photo paper correctly in the In tray.
- 3. Verify that the paper guides fit *firmly* against the media.
- 4. Follow loading instructions for the media type.

### **printout has an unwanted border**

for most photo paper types

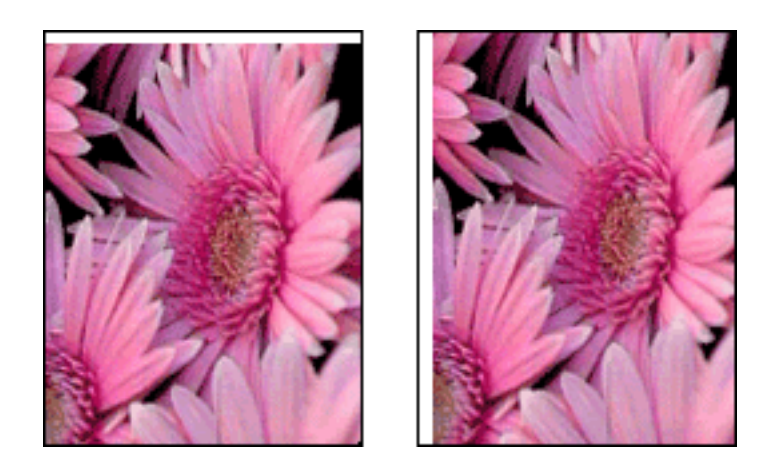

If the printout has an unwanted border, then [calibrate the printer.](#page-83-0)

If printing a two-sided document, print the document [manually](#page-71-0) rather than automatically.

### for photo paper with a tear-off tab

If the border appears below the tear-off tab, then remove the tab.

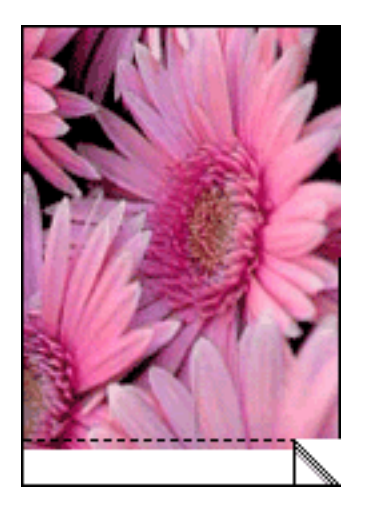

If the border appears above the tear-of tab, then [calibrate the printer](#page-83-0).

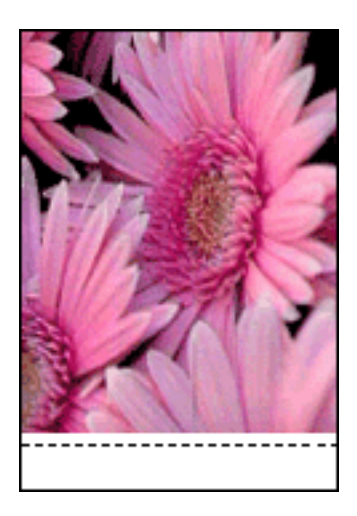

### **ink smears**

Follow these steps if ink smears appear on the back of the printouts, or the paper sticks together.

- 1. Open the [Advanced Features](#page-84-0) dialog box.
- 2. Move the Dry Time slider toward More.
- 3. Move the Ink Volume slider toward Light.

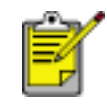

The colors in the image may become lighter.

4. Click OK.

If the problem persists:

- 1. Remove the borderless printing media, then load plain paper in the In tray.
- 2. Press and hold down the Resume button until the printer starts printing a self-test page, then release the button.

3. Repeat step 2 until the self-test has no ink smears on the back of the paper.

# **getting started**

For an overview of printer features and *optional* accessories, click [here.](#page-63-0) Click the appropriate topic below for a description of a printer feature:

- [buttons and lights](#page-50-0)
- [paper trays](#page-20-0)
- [print cartridges](#page-37-0)
- [automatic paper-type sensor](#page-88-0)
- [ink-backup mode](#page-34-0)

Click the appropriate topic below for a description of an *optional* printer accessory:

- [two-sided printing accessory](#page-76-0)
- [250-sheet plain paper tray accessory](#page-23-0)

# <span id="page-63-0"></span>**printer features**

The printer has several features to make printing easier and more efficient.

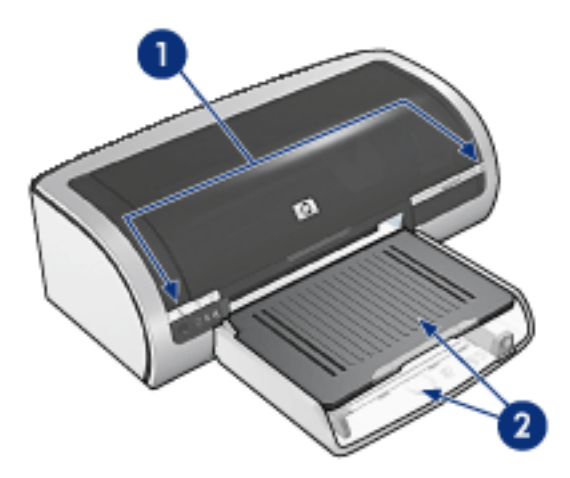

- 1. [buttons and lights](#page-50-0)
- 2. [paper trays](#page-20-0)

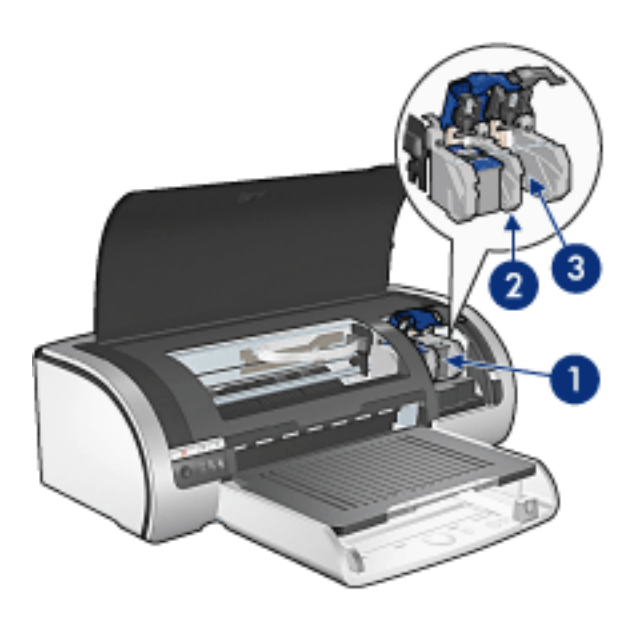

- 1. [print cartridges](#page-37-0)
- 2. [automatic paper-type sensor](#page-88-0)
- 3. [ink-backup mode](#page-34-0)

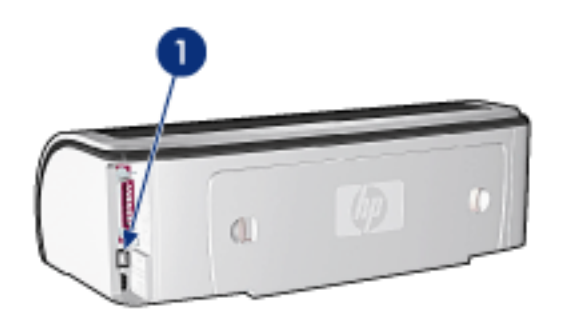

## 1. [connectivity](#page-91-0)

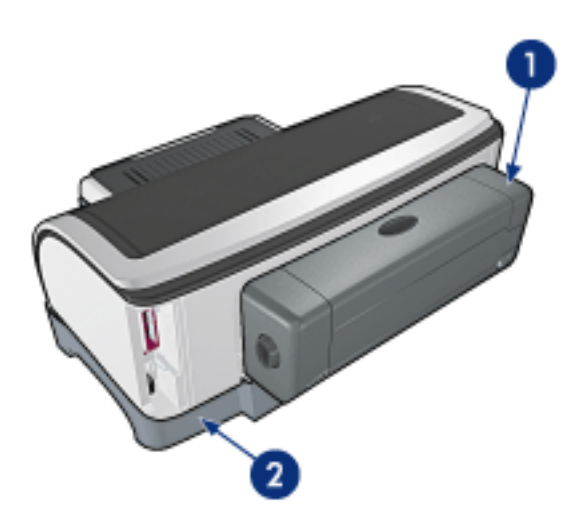

- 1. [two-sided printing accessory](#page-76-0) (optional)
- 2. [250-sheet plain paper tray accessory](#page-23-0) (optional)

## <span id="page-65-0"></span>**color tab**

The Color tab allows you to set these options:

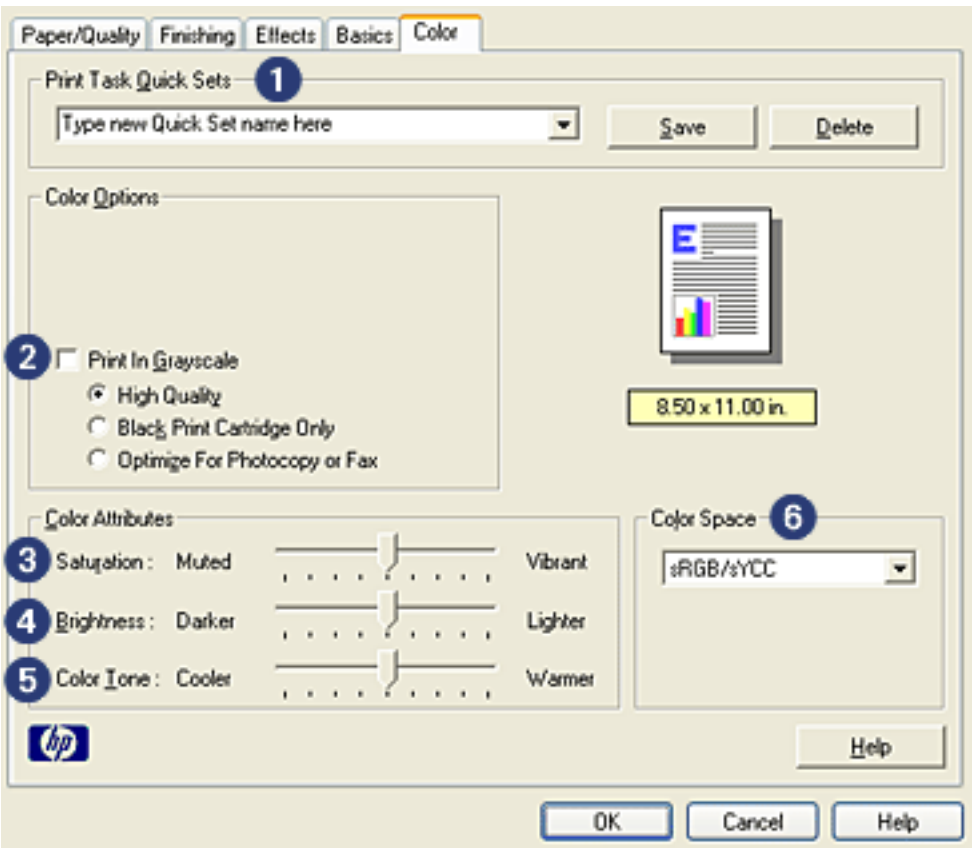

- 1. **Print Task Quick Sets**: See [print task quick sets.](#page-12-0)
- 2. **Print in Grayscale**: Prints in shades of gray.
	- ❍ **High Quality**: Uses the tri-color print cartridge and/or photo print cartridge to print high-quality grayscale.
	- ❍ **Black Print Cartridge Only**: Uses the black print cartridge to print grayscale.
	- ❍ **Optimize For Photocopy or Fax**: Uses the black print cartridge to print grayscale suitable for photocopying and faxing.
- 3. **Saturation**: Adjusts the intensity of printed colors.
- 4. **Brightness**: Adjusts the lightness or darkness of printed colors.
- 5. **Color Tone**: Adjusts the warmth or coolness of printed colors.
- 6. **Color Space**: See [digital photography technologies.](#page-66-0)

# <span id="page-66-0"></span>**digital photography technologies**

The printer software offers several technical features for printing digital photgraphs.

- PhotoREt
- 4800 x 1200 optimized dpi
- Exif Print
- $\bullet$  Six-ink printing
- Color spaces

## **PhotoREt printing**

PhotoREt offers the best combination of print speed and quality for your image.

Follow these steps to print with PhotoREt technology:

- 1. Open the [Printer Properties](#page-9-0) dialog box.
- 2. Select the Paper/Quality tab.
- 3. Select Best from the Print Quality drop-down list.
- 4. Select any other desired [print settings,](#page-9-0) then click OK.

## **4800 x 1200 optimized dpi**

4800 x 1200 optimized dpi is the highest quality resolution for this printer. When 4800 x 1200 optimized dpi is selected in the printer driver, the tri-color printcartridge prints in the 4800 x 1200 optimized dpi mode. If a [photo print cartridge](#page-37-0) is also installed, the print quality is enhanced. A photo print cartridge may be purchased separately if it is not included with your printer.

Follow these steps to print in 4800 x 1200 optimized dpi mode:

- 1. Open the [Printer Properties](#page-9-0) dialog box.
- 2. Select the Paper/Quality tab.
- 3. Select the appropriate photo paper type from the Paper Type drop-down list.
- 4. Select Maximum dpi from the Print Quality drop-down list.
- 5. Select any other desired [print settings,](#page-9-0) then click OK.

### **printing Exif Print-enhanced photographs**

Exif Print (Exchangeable Image File Format 2.2) is an international digital imaging standard that simplifies digital photography and enhances printed photographs. When a photograph

is taken with an Exif Print-enabled digital camera, Exif Print captures information such as exposure time, type of flash, and color saturation, and stores it in the image's file. The HP Deskjet printer software then uses this information to automatically perform image specific enhancements, resulting in outstanding photographs.

Printing Exif Print-enhanced photos requires:

- A digital camera that supports Exif Print
- Exif Print-enabled photo software
- HP Deskjet printer software that supports Exif Print
- Windows 98, 2000, Me, or XP

Follow these steps to print Exif Print-enhanced photographs:

- 1. Open the file you want to print using Exif Print-enabled photo software.
- 2. Open the [Printer Properties](#page-9-0) dialog box.
- 3. Select the Paper/Quality tab.
- 4. Select the appropriate photo paper type from the Type is drop-down list.
- 5. Select Normal or Best from the Print Quality drop-down list.
- 6. Select any other desired [print settings,](#page-9-0) then click OK.

The printer software automatically optimizes the printed image.

### **six-ink color printing**

Use six-ink color printing to enhance the quality of photographs.

For six-ink color printing, a photo and a tri-color print cartridge must beinstalled. A [photo](#page-37-0)  [print cartridge](#page-37-0) may be purchased separately if it is not includedwith your product.

Follow these steps to print in six-ink color print mode:

- 1. Open the [Printer Properties](#page-9-0) dialog box.
- 2. Select the Paper/Quality tab.
- 3. Select the appropriate photo paper type from the Type is drop-down list.
- 4. Select Normal, Best, or Maximum dpi from the Print Quality drop-down list.
- 5. Select any other desired [print settings,](#page-9-0) then click OK.

#### **color space**

Color space defines the range of colors that can be printed. The printer software translates the colors of your document from their current color space to the color space selected.

The following color spaces are available:

- $\cdot$  sRGB/sYCC
- Adobe RGB

### sRGB/sYCC

sRGB/sYCC is an appropriate color space for most print jobs. It is used for most Web-based documents and current imaging devices.

Follow these steps to use the sRGB/sYCC color space:

- 1. Open the [Printer Properties](#page-9-0) dialog box.
- 2. Select the Color tab.
- 3. Select sRGB/sYCC from the Color Space drop-down list.
- 4. Select any other desired [print settings,](#page-9-0) then click OK.

#### Adobe RGB

Adobe RGB is an emerging color space that offers more colors than sRGB/sYCC, but which only works for images.

When printing from a professional application using Adobe RGB, turn off the color management in the application and allow the printer software to manage the color space.

Follow these steps to use the Adobe RGB color space:

- 1. Open the [Printer Properties](#page-9-0) dialog box.
- 2. Select the Paper/Quality tab, the select the following:
	- ❍ An HP photo paper from the Type is drop-down list.
	- ❍ Best or Maximum dpi from the Print Quality drop-down list.
- 3. Select the Color tab.
- 4. Select Adobe RGB from the Color Space drop-down list.
- 5. Select any other desired [print settings,](#page-9-0) then click OK.

If the the Adobe RGB color space is used for an image which was created in another color space, then printed colors may appear more vivid.

# <span id="page-69-0"></span>**storing and handling photo paper**

Follow these instructions to maintain the quality of your HP brand photo paper.

### **storage**

- Keep unused photo paper in a resealable plastic bag, in the box in which it was originally packaged. Store the packaged photo paper on a flat surface in a cool place.
- When you are ready to print, remove only the paper that you plan to use immediately. When you have finished printing, return any unused photo paper to the plastic bag.
- Do not leave unused photo paper in the printer's paper tray. The paper may start to curl, which can reduce the quality of your photographs.

### **handling**

- Always hold photo paper by the edges. Fingerprints on photo paper can reduce print quality.
- If the corners of the photo paper curl more than 10 mm or 3/8 inch, flatten the paper by putting it in the resealable storage bag, then rolling the bag on a table edge until the paper is flat.

Photo paper should be flat before printing.

# <span id="page-70-0"></span>**finishing tab**

The Finishing tab allows you to set these options:

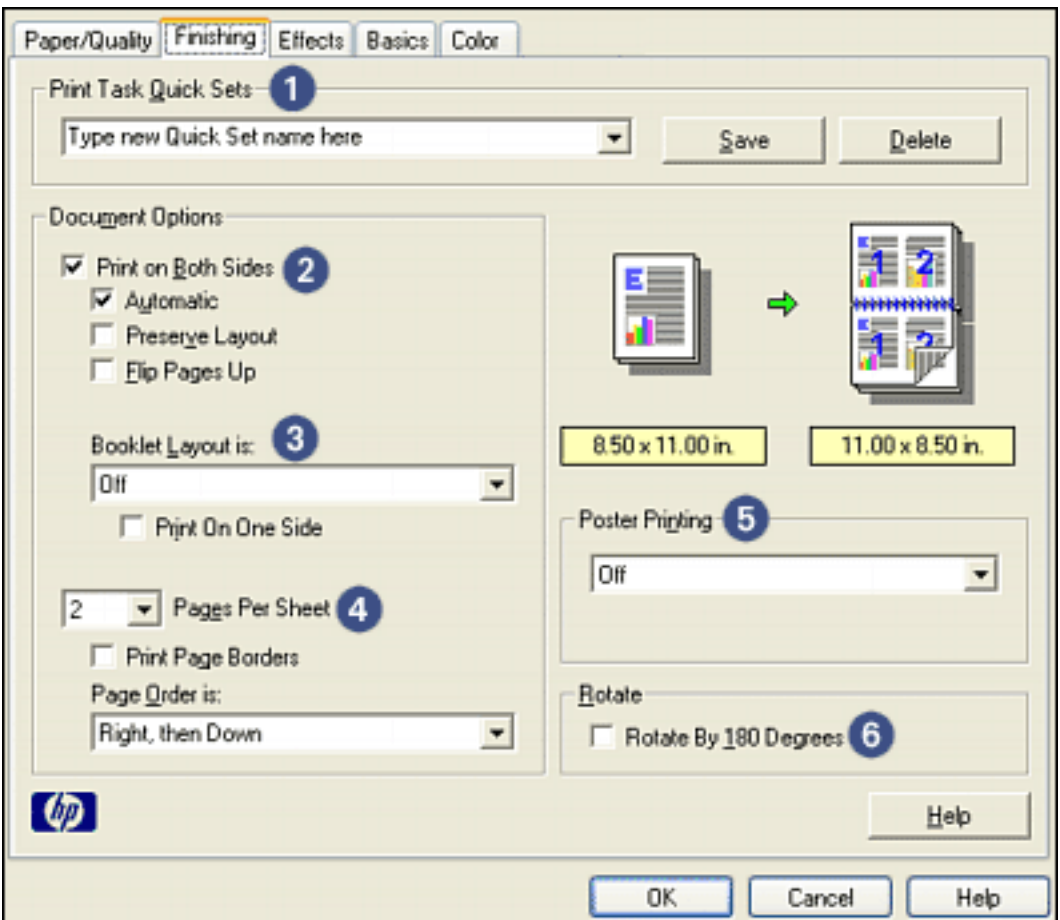

- 1. **Print Task Quick Sets**: See [print task quick sets.](#page-12-0)
- 2. **Print on Both Sides**: See [two-sided printing.](#page-71-0)
- 3. **Booklet Layout is**: See [printing a booklet.](#page-79-0)
- 4. **Pages per Sheet**: See [printing multiple pages on a single sheet of paper](#page-49-0).
- 5. **Poster Printing**: Select the number of pages you want your poster printed across to determine the size of your poster.
- 6. **Rotate By 180 Degrees**: Rotates the printed image 180 degrees.

## <span id="page-71-0"></span>**two-sided printing**

Use one of the following methods to print two-sided documents:

- [manual two-sided printing](#page-71-1)
- [automatic two-sided printing \(duplexing\)](#page-73-0)

### <span id="page-71-1"></span>**manual two-sided printing**

### **printing instructions**

Follow these steps to print a two-sided document manually:

- 1. Open the [Printer Properties](#page-9-0) dialog box.
- 2. Select the Finishing tab.

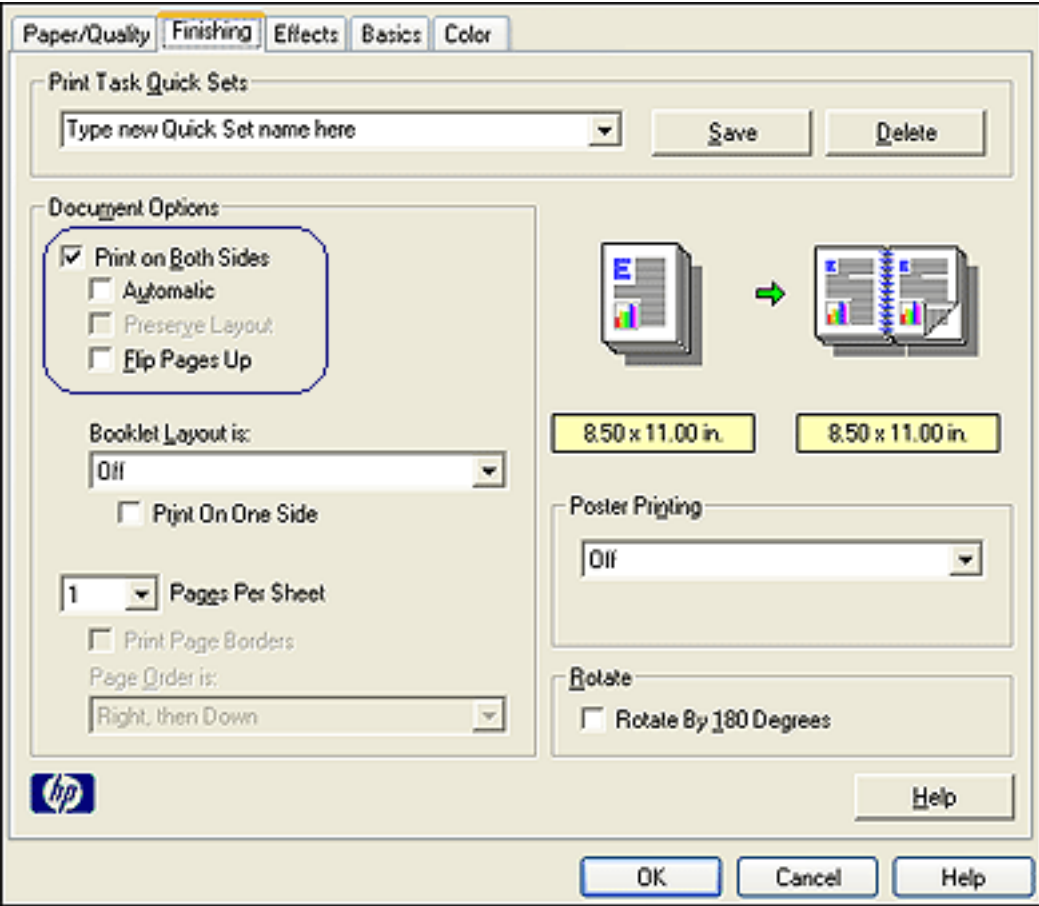

- 3. Select Print on Both Sides.
- 4. Deselect the Automatic checkbox, then do one of the following:
	- ❍ For book binding: Verify that Flip Pages Up is *not* selected.
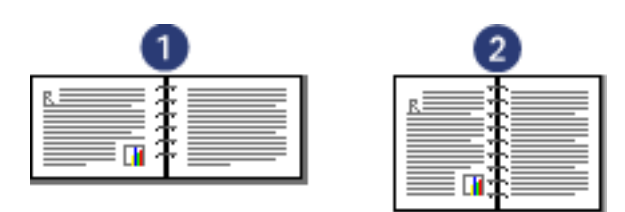

- 1. landscape 2. portrait
- ❍ For tablet binding: Select Flip Pages Up.

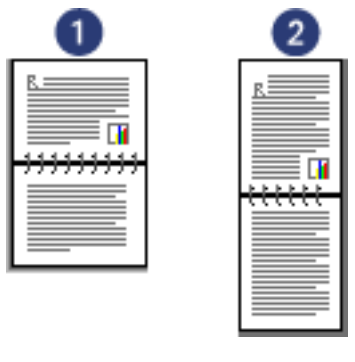

1. landscape 2. portrait

5. Select any other desired print settings, then click OK.

The printer prints the odd-numbered pages first.

- 6. Once the odd-numbered pages have printed, reload the paper, with the printed side facing up, according to the binding type and orientation selected:
	- ❍ Book binding with portrait orientation: Reload the paper as shown below:

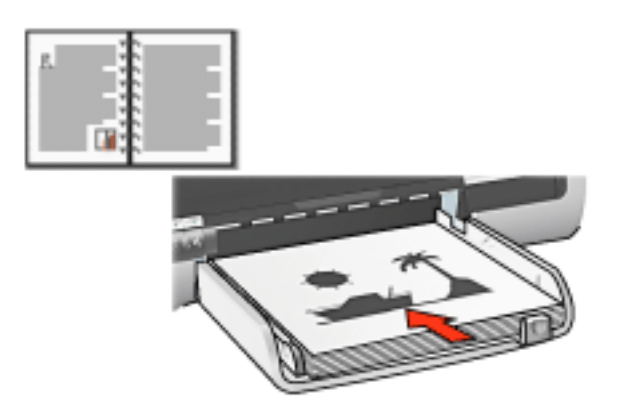

❍ Book binding with landscape orientation: Reload the paper as shown below:

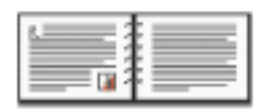

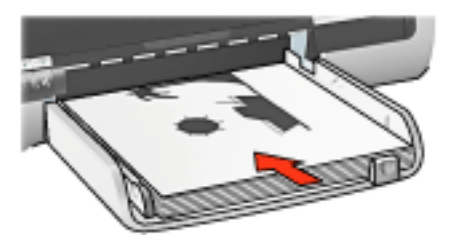

❍ Tablet binding with portrait orientation: Reload the paper as shown below:

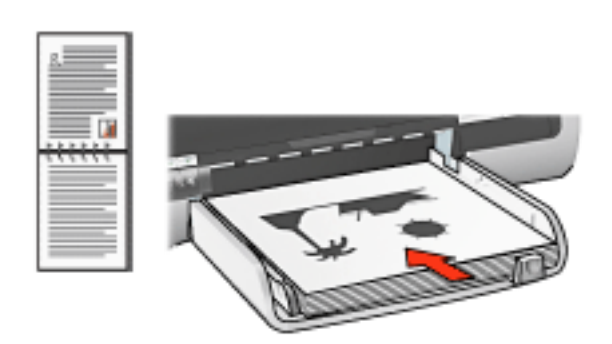

❍ Tablet binding with landscape orientation: Reload the paper as shown below:

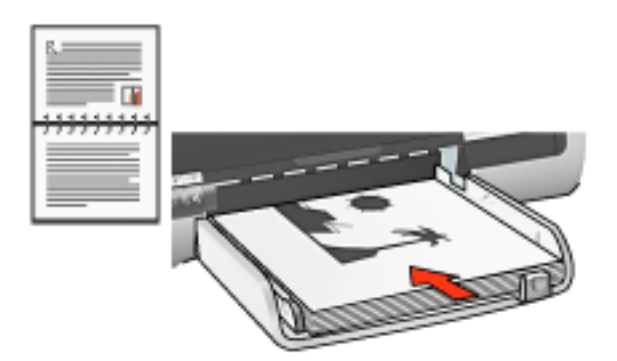

7. Click Continue to print the even-numbered pages.

#### **automatic two-sided printing (requires accessory)**

To print a two-sided document automatically, the [Two-Sided Printing Accessory](#page-76-0) (duplexer) must be attached to the printer.

The Two-Sided Printing Accessory (duplexer) only supports certain media types. For a list of supported media types, see the documentation that came with the accessory.

Use [manual two-sided printing](#page-71-0) to print on an unsupported media type.

#### **printing instructions**

Follow these steps to print a two-sided document automatically:

1. Open the [Printer Properties](#page-9-0) dialog box.

Select the Finishing tab.

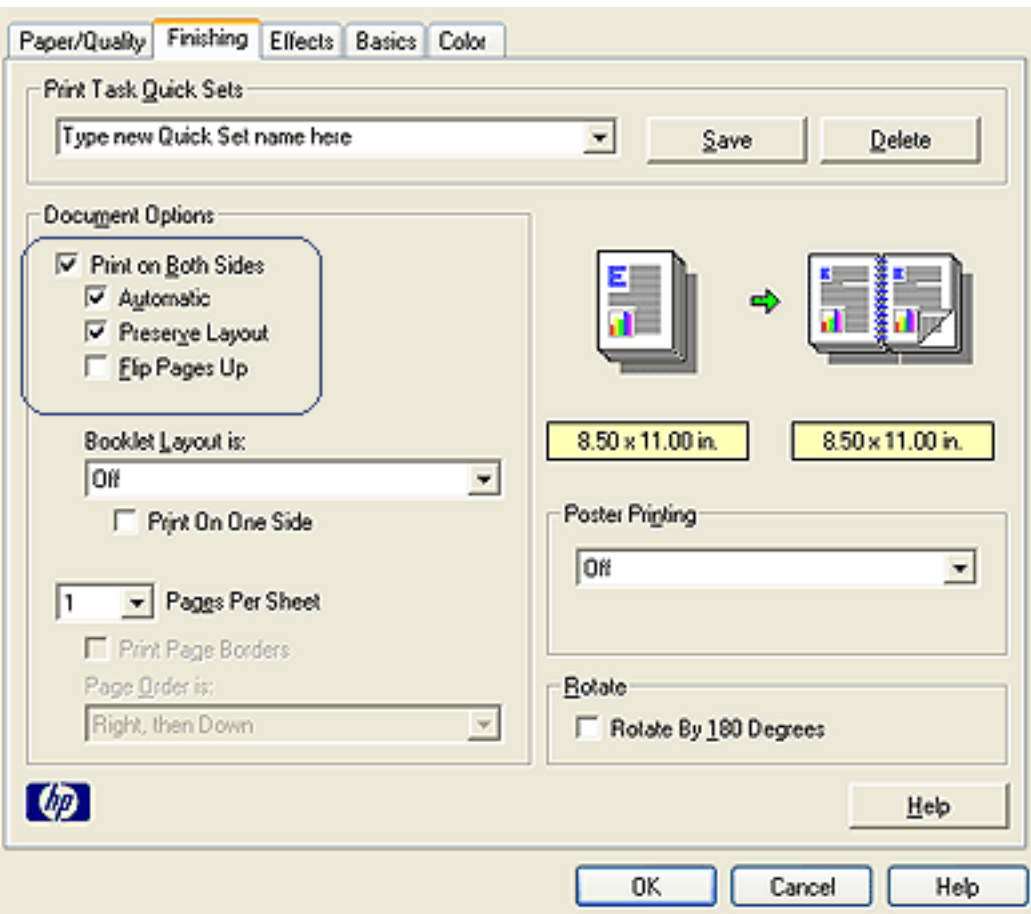

- 2. Select Print on Both Sides.
- 3. Verify that the Automatic checkbox is selected.
- 4. Do one of the following:
	- ❍ To automatically resize each page to match the document's onscreen layout: Select Preserve Layout.

Not selecting this option may result in unwanted page breaks.

- ❍ To not resize each page to fit two-sided margins: Verify that Preserve Layout is *not* selected.
- 5. Select a binding option:
	- ❍ For book binding: Verify that Flip Pages Up is *not* selected.

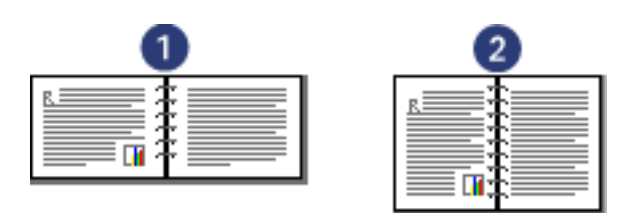

- 1. landscape 2. portrait
- ❍ For tablet binding: Select Flip Pages Up.

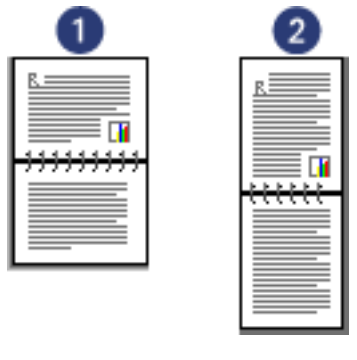

- 1. landscape 2. portrait
- 6. Select any other desired print settings, then click OK.

After the first side of the page is printed, the printer pauses while the ink dries. Once the ink is dry, the paper is pulled back into the duplexer and the reverse side of the page is printed.

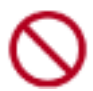

Do not remove the paper from the duplexer until both sides of the page have been printed.

# <span id="page-76-0"></span>**two-sided printing accessory (duplexer)**

The duplexer is a special hardware device that enables the printer to automatically print on both sides of a page.

Using a duplexer with your printer has several advantages. It allows you to:

- Print on both sides of a page without manually reloading the page.
- Print long documents quickly and efficiently.
- Use less paper by printing on both sides of paper sheets.
- Create professional-looking brochures, reports, newsletters, and other special items.

If the duplexer is not packaged with your printer, it can be [purchased](#page-28-0) separately from an authorized HP dealer.

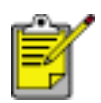

The duplexer is not available in all countries/regions.

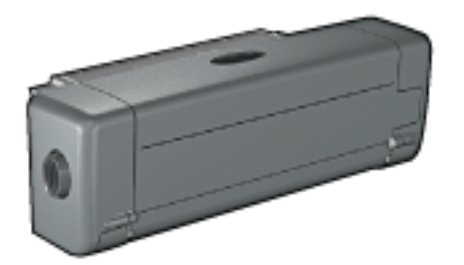

### **installing the duplexer**

Follow these steps to attach the duplexer to your printer:

1. Push the two latch handles on the printer's Rear Access Door toward each other, then remove the door.

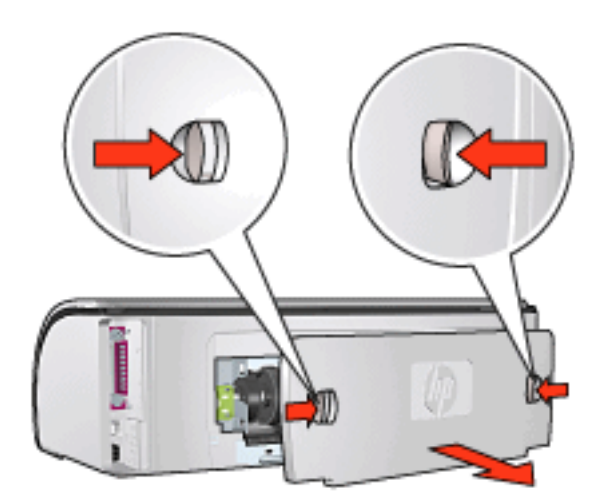

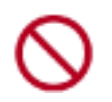

Do not discard the Rear Access Door. In order to print, the duplexer or the Rear Access Door must be attached to the printer.

2. Insert the duplexer in the back of the printer until both sides snap into place.

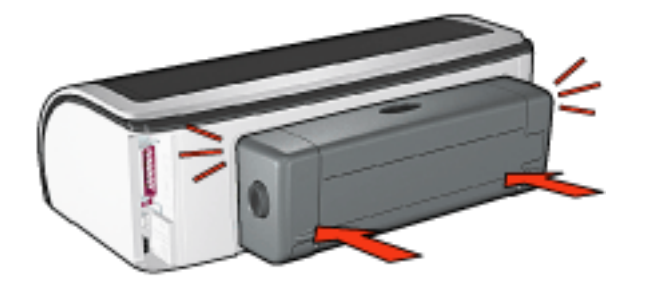

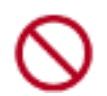

Do not press the buttons on either side of the duplexer when installing it in the printer. Use the buttons only when removing the duplexer from the printer.

#### **printing with the duplexer**

For instructions on printing a two-sided document with the duplexer, click [here](#page-71-1).

For instructions on making automatic two-sided printing the default print setting for your printer, click [here.](#page-78-0)

#### **supported media types**

The duplexer only works with certain media types. For a list of supported media, see the specifications in the documentation that came with the duplexer.

### <span id="page-78-0"></span>**changing default settings**

Use the taskbar icon to change the printer's default print settings. The default print settings apply to all documents printed by the printer.

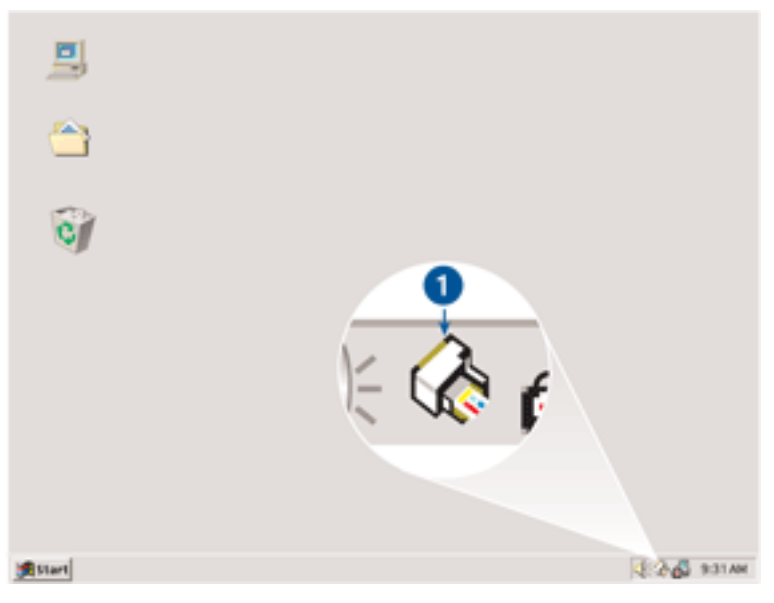

1. taskbar icon

#### **using the taskbar icon shortcut menu**

Follow these steps to change the printer's default settings:

1. Click the taskbar icon.

The Printer Properties dialog box appears.

- 2. Select the options you want to use as the default settings.
- 3. Click OK.

A dialog box appears stating that the new settings will be used every time you print. If you do not want to see this dialog box again, select Don't show me this message again.

4. Click OK to save the new default print settings.

#### **default print quality**

When Print Quality is set to Use Print Quality Selector in the printer software, use the Print Quality Selector button to set the default print quality. For information about selecting a print quality, click [here](#page-6-0).

# <span id="page-79-0"></span>**printing a booklet**

Booklet printing automatically arranges and resizes the pages of a document so when the document is folded into a booklet, the page order is correct.

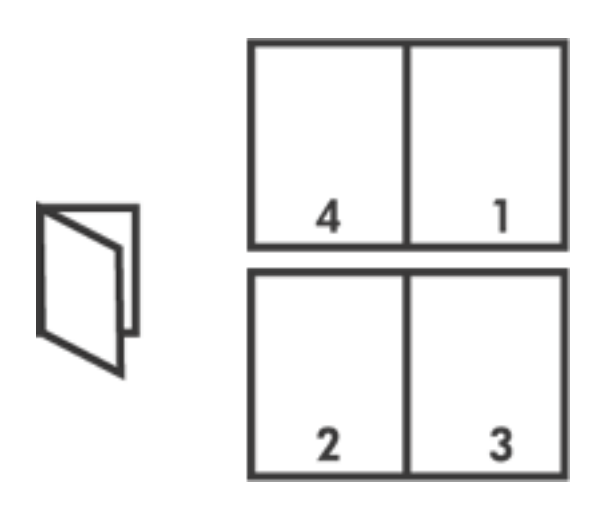

For the appropriate instructions, select one of the following topics:

- printing a booklet
- printing a booklet using the two-sided printing accessory

### **printing a booklet**

Follow these steps to print a booklet:

- 1. Open the [Printer Properties](#page-9-0) dialog box.
- 2. Select the Finishing tab.

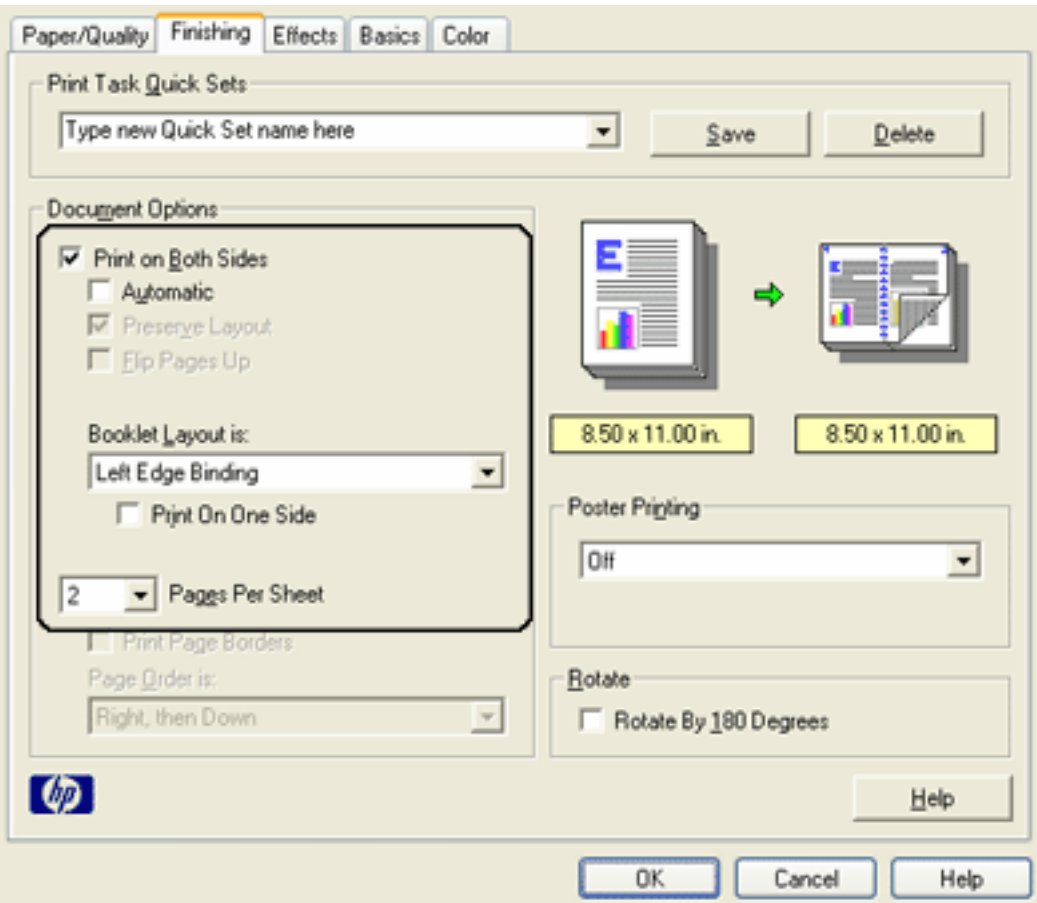

- 3. Select Print on Both Sides.
- 4. Verify that Automatic is *not* selected.
- 5. Select a binding option in the Booklet Layout is drop-down list:
	- ❍ **Right Edge Binding**: Places the binding on the right side of the booklet.

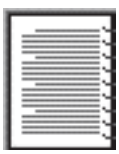

❍ **Left Edge Binding**: Places the binding on the left side of the booklet.

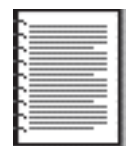

- 6. Do one of the following:
	- ❍ To leave every other page of the booklet blank, select Print On One Side.
	- o To print on all pages in the booklet, leave Print On One Side unchecked.
- 7. Select any other desired print settings, then click OK.
- 8. When prompted, reload the paper in the In tray as shown below.

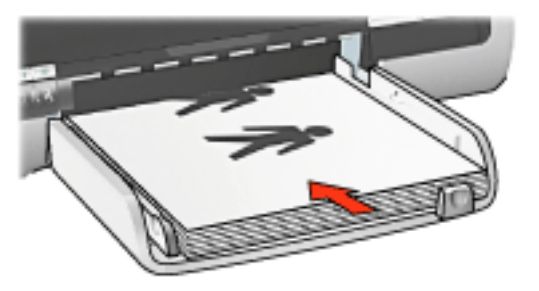

9. Click Continue to finish printing the booklet.

#### **printing a booklet using the two-sided printing accessory**

Follow these steps to print a booklet using the Two-Sided Printing Accessory:

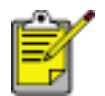

The Two-Sided Printing Accessory is optional. For more information, click [here](#page-76-0).

- 1. Open the [Printer Properties](#page-9-0) dialog box.
- 2. Select the Finishing tab.

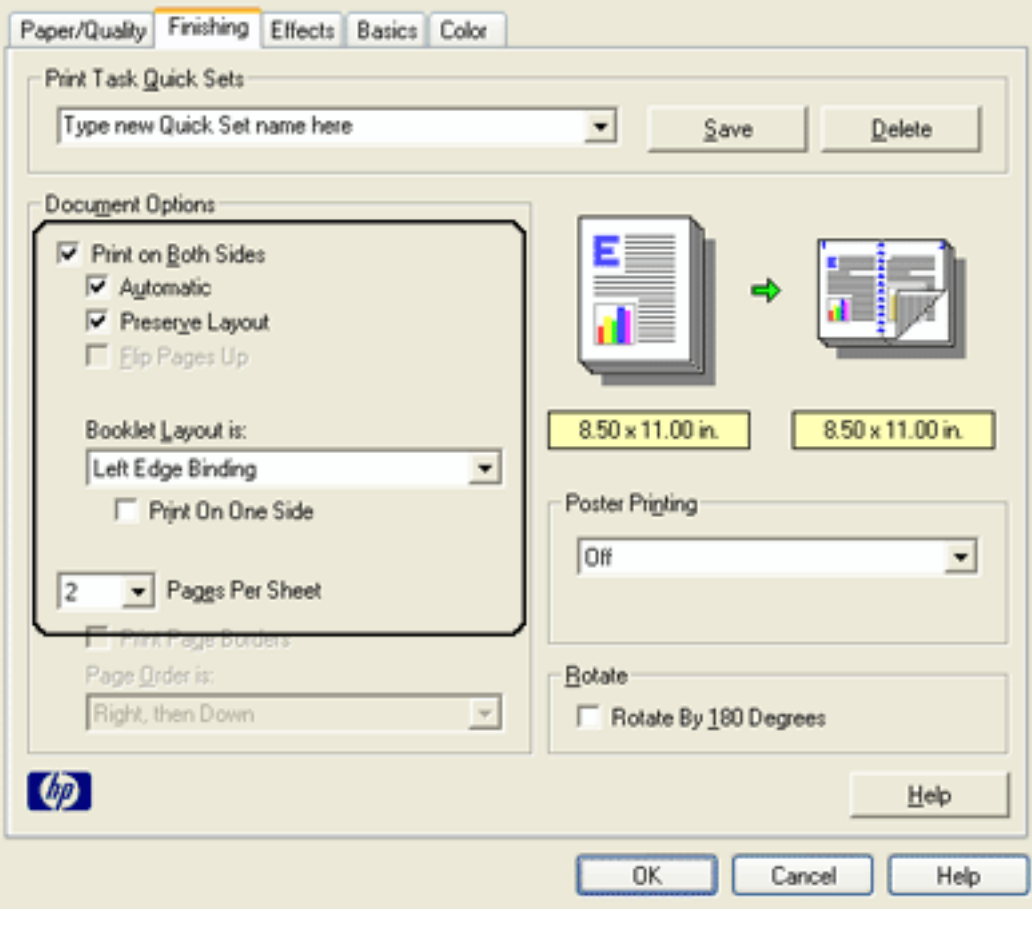

- 3. Select Print on Both Sides.
- 4. Select Automatic.
- 5. Select Preserve Layout.
- 6. Select a binding option in the Booklet Layout is drop-down list:
	- ❍ **Right Edge Binding**: Places the binding on the right side of the booklet.

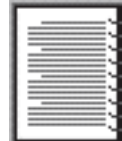

❍ **Left Edge Binding**: Places the binding on the left side of the booklet.

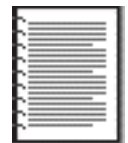

- 7. Do one of the following:
	- ❍ To leave every other page of the booklet blank, select Print On One Side.
	- o To print on all pages in the booklet, leave Print On One Side unchecked.
- 8. Select any other desired print settings, then click OK.

# **calibrating print cartridges**

The printer automatically calibrates the print cartridges after a new print cartridge is installed. You can also calibrate the print cartridges at other times to ensure optimal print quality.

To calibrate print cartridges:

- 1. Load a stack of plain white paper in the In tray.
- 2. Go to [printer maintenance](#page-48-0).
- 3. Click Calibrate Printer.
- 4. Click Calibrate, then follow the onscreen instructions.

### <span id="page-84-0"></span>**advanced features**

Printing photographs, transparencies, or documents with graphics may require you to set options on the Advanced Features dialog box.

#### **opening the advanced features dialog box**

Follow these steps to open the Advanced Features dialog box:

- 1. Open the [Printer Properties](#page-9-0) dialog box.
- 2. Click the Basics tab, then click the Advanced Features button.

#### **using the advanced features dialog box**

Use the Advanced Features dialog box to set these options:

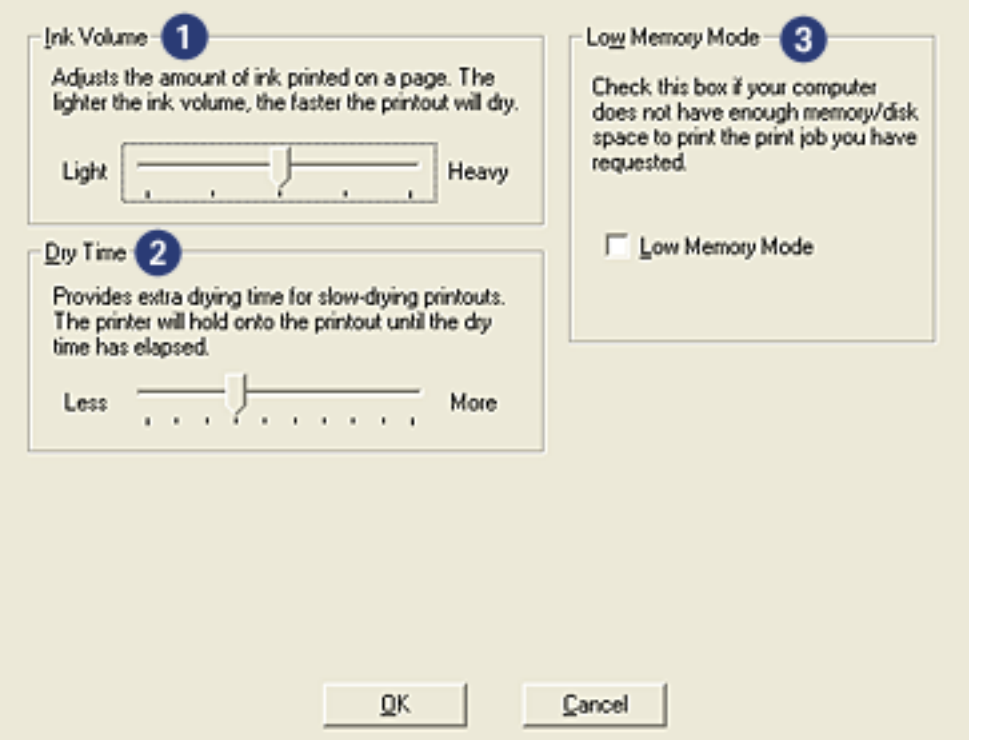

- 1. **Ink Volume**: Adjusts the amount of ink printed on a page. Reducing the ink volume reduces the color quality.
- 2. **Dry Time**: Provides extra drying time for slow-drying printouts.
- 3. **Low Memory Mode**: Allows a document to be printed from a computer that does not have enough memory or disk space to print the document under normal conditions. Using this option may reduce the quality of the printout. The Maximum dpi print quality mode is not available when the printer is in Low Memory Mode.

### **manually cleaning the print cartridges**

If the printer is used in a dusty environment, a small amount of debris may accumulate on the print cartridge contacts.

#### **gathering cleaning supplies**

You will need the following items to clean the print cartridges.

- Distilled water (tap water may contain contaminants that can damage the print cartridge)
- Cotton swabs or other soft, lint-free material that will not stick to the print cartridge

Be careful not to get [ink on your hands or clothing](#page-87-0) as you clean.

#### **preparing to clean**

- 1. Press the Power button to turn on the printer, then raise the printer cover.
- 2. Remove the print cartridges and place them on a piece of paper with the nozzle plate facing up.

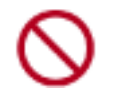

Do not leave the print cartridges outside the printer for more than 30 minutes.

#### **cleaning instructions**

- 1. Lightly moisten a cotton swab with distilled water and squeeze any excess water from the swab.
- 2. Wipe the print cartridge copper contacts with the cotton swab.

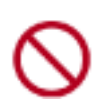

Do not touch the print cartridge ink nozzles. Touching the ink nozzles will result in clogs, ink failure, and bad electrical connections.

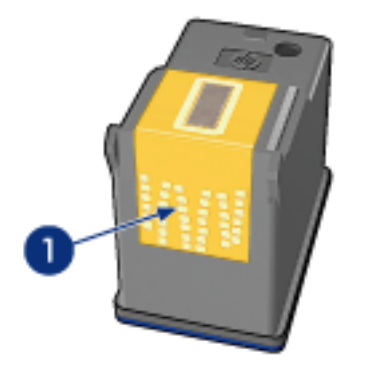

1. clean only the copper contacts

Repeat this process until no ink residue or dust appears on a clean swab.

3. Insert the print cartridges in the printer, then close the printer cover.

# <span id="page-87-0"></span>**removing ink from skin and clothing**

Follow these instructions to remove ink from skin and clothing:

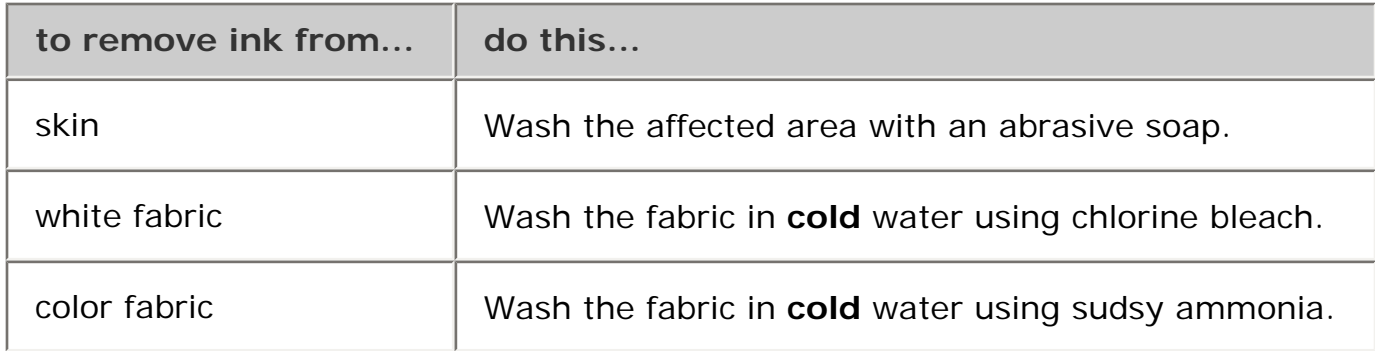

Caution! Always use cold water to remove ink from fabric. Warm or hot water may set the ink color into the fabric.

### <span id="page-88-0"></span>**automatic paper-type sensor**

The Automatic Paper-Type Sensor automatically selects the print settings appropriate for the media being printed on, particularly when used with HP paper and media.

When the Automatic Paper-Type Sensor is engaged, the printer scans the first page of a document with a blue optical sensor light to determine the best paper-type setting. Once the paper-type setting is determined, the page is printed.

For information about using the Automatic Paper-Type Sensor, click [here.](#page-89-0)

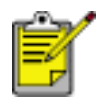

The Automatic Paper-Type Sensor is not available for documents printed from the [250-Sheet Plain Paper Tray Accessory](#page-23-0).

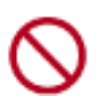

Do not place the printer in direct sunlight. Direct sunlight can interfere with the Automatic Paper-Type Sensor.

### <span id="page-89-0"></span>**selecting a paper type**

The printer software offers these options for selecting a paper type:

- [use the automatic paper-type sensor](#page-89-1)
- [select a specific paper type](#page-90-0)

#### **using the automatic paper-type sensor**

<span id="page-89-1"></span>The **[Automatic Paper-Type Sensor](#page-88-0)** automatically selects the print settings appropriate for the media be printed on, particularly when used with HP paper and media.

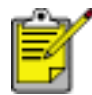

The Automatic Paper-Type Sensor cannot be used for documents printed from the [250-Sheet Plain Paper Tray Accessory](#page-23-0).

Follow these steps to use the automatic paper-type sensor:

- 1. Open the **[Printer Properties](#page-9-0)** dialog box.
- 2. Select the Paper/Quality tab.

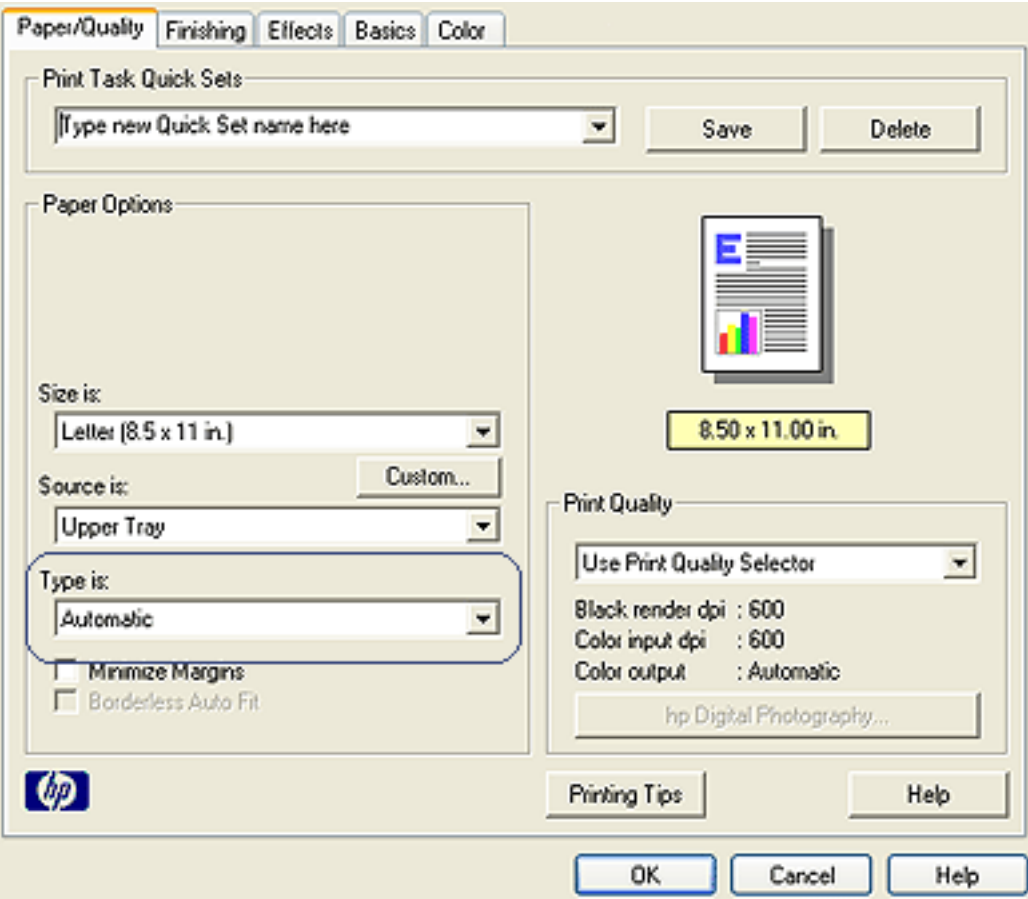

- 3. Select Automatic from the Type is drop-down list.
- 4. Select any other desired print settings, then click OK.

### **selecting a specific paper type**

When printing a higher-quality printout, it is recommended that you select a specific paper type.

<span id="page-90-0"></span>Follow these steps to select a specific paper type:

- 1. Open the [Printer Properties](#page-9-0) dialog box.
- 2. Select the Paper/Quality tab.

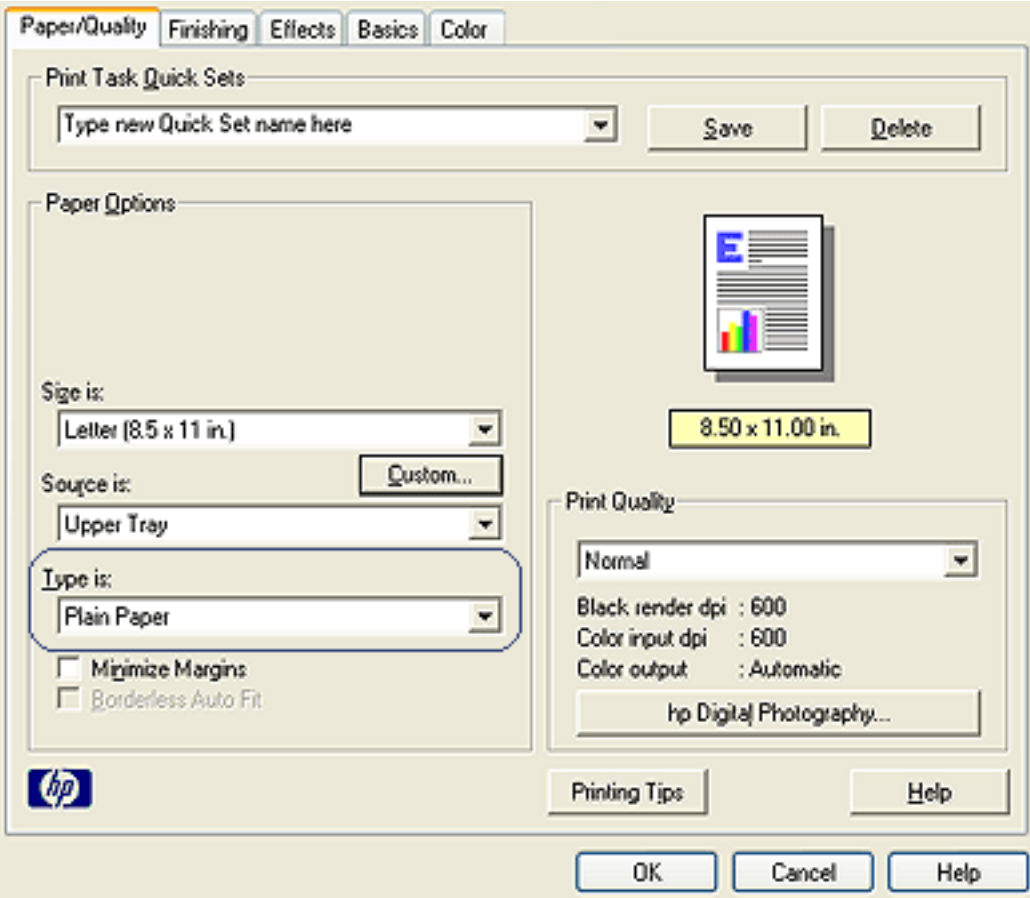

- 3. Select the paper type from the Type is drop-down list.
- 4. Select any other desired print settings, then click OK.

# <span id="page-91-0"></span>**USB**

The printer connects to the computer with a Universal Serial Bus (USB) cable. The computer must be running Windows 98 or later to use a USB cable.

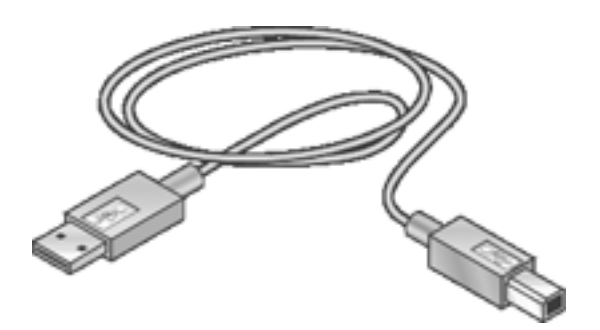

For instructions on connecting the printer with a USB cable, see the *setup* poster that came with the printer.

# **connectivity**

- $\bullet$  [USB](#page-91-0)
- [parallel](#page-93-0)
- <u>[network](#page-94-0)</u>
	- o [wired networking](#page-95-0)
	- ❍ [wireless networking](#page-101-0)

# <span id="page-93-0"></span>**parallel**

The printer connects to the computer with a parallel cable.

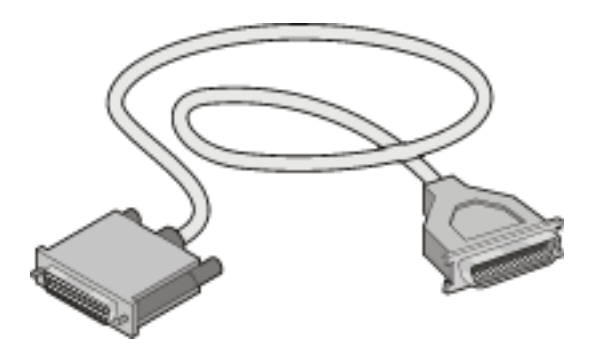

For instructions on connecting with a parallel cable, see the *setup* poster that came with the printer.

# <span id="page-94-0"></span>**network**

Select the appropriate networking option:

- [wired networking](#page-95-0)
- [wireless networking](#page-101-0)

### <span id="page-95-0"></span>**wired networking**

#### **connecting via a networked computer**

The printer can be connected directly to a computer on a network and then shared with other computers on the network.

For instructions on sharing the printer on a network, use the printer software CD and follow the onscreen network setup instructions.

#### **using an hp jetdirect print server**

The printer can be connected to a network with an HP Jetdirect Print Server.

For instructions on using an HP Jetdirect Print Server, use the printer software CD and the documentation that came with the print server.

To view available wired networking documentation, click [here.](#page-96-0)

# <span id="page-96-0"></span>**hp deskjet 5600 series printer**

### **user's documentation menu**

- [printer user's guide](#page-30-0)
- network printing
	- $\circ$

network basics tutorial

- ❍ wireless networking
	- [hp jetdirect 380x](#page-97-0)
	- [hp wp110](#page-98-0)
- ❍ wired networking
	- [hp jetdirect 175x](#page-99-0)
	- [hp jetdirect 310x](#page-100-0)

# <span id="page-97-0"></span>**hp jetdirect 380x documentation**

Print servers allow you to connect your printer directly to a network, placing it at a convenient location. Any computer on the network can use the printer, without requiring any other computer on line.

#### **hp J6061A jetdirect 380x**

- USB printer connection
- 802.11b (Wi-Fi) wireless network connection, with encryption, and 802.1x, EAP-MD5, EAP-TLS authentication
- TCP/IP, IPX/SPX, Novell NetWare, Apple EtherTalk, Unix/Linux networks
- Windows 95, 98, 2000, Me, XP, NT 4.0, MacOS computers

Click one of the options below to view the available documentation:

- $\bullet$ setup guide
- ●

administrator's guide

# <span id="page-98-0"></span>**hp wp110 print server documentation**

Print servers allow you to connect your printer directly to a network, placing it at a convenient location. Any computer on the network can use the printer, without requiring any other computer on line.

#### **hp J6062A wp110**

- Parallel printer connection
- 802.11b (Wi-Fi) wireless network connection, with encryption, and 802.1x, EAP-MD5, EAP-TLS authentication
- TCP/IP, IPX/SPX, Novell NetWare, Apple EtherTalk, Unix/Linux networks
- Windows 98, 2000, Me, XP, NT 4.0, MacOS computers

Click one of the options below to view the available documentation:

- $\bullet$ setup guide
- ●

configuration guide

# <span id="page-99-0"></span>**hp jetdirect 175x documentation**

Print servers allow you to connect your printer directly to a network, placing it at a convenient location. Any computer on the network can use the printer, without requiring any other computer on line.

#### **hp J6035A jetdirect 175x**

- USB printer connection
- 100Base-Tx (Fast Ethernet) and/or 10Base-T (Ethernet) network connection
- TCP/IP, IPX/SPX direct mode, Apple EtherTalk networks
- Windows 95, 98, 2000, Me, XP, NT 4.0, MacOS computers

Click the option below to view the available documentation:

user's guide

●

## <span id="page-100-0"></span>**hp jetdirect 310x documentation**

Print servers allow you to connect your printer directly to a network, placing it at a convenient location. The hp jetdirect 310x Fast Ethernetexternal print server is a simple and reliable way to share a broad range ofnetwork-capable HP printers with USB ports on a network and across the Internet in any major operating environment.

#### **hp J6035A#aba jetdirect 310x**

- USB printer connection
- Ethernet and Fast Ethernet
- Embedded Web server
- TCP/IP, IPX/SPX direct mode, Apple EtherTalk networks
- DLC/LLC, FTP and IPP
- Windows 95, 98, 2000, Me, XP, and NT 4.0, MacOS, Novell NetWare, HP-UX, Solaris (on SPARC systems), SCO UNIX, LINUX, IBM AIX, MPE-IX, and Artisoft LANtastic

Click the option below to view the available documentation:

●

user's guide

### <span id="page-101-0"></span>**wireless networking**

The printer can be connected to a wireless network with an HP Jetdirect Wireless Print Server.

For instructions on using an HP Jetdirect Wireless Print Server, use the printer software CD and the documentation that came with the wireless print server.

To view available wireless networking documentation, click [here](#page-96-0).

# **printing**

Click the appropriate topic below to view an explanation of the printer software:

- [print settings](#page-9-0)
- [advanced features](#page-84-0)
- [device status box](#page-104-0)

Click the appropriate topic below to view instructions on printing functions:

- [printing a document](#page-105-0)
- [changing default settings](#page-78-0)
- [printing digital photographs](#page-45-0)
- [digital photography technologies](#page-66-0)
- [two-sided printing](#page-71-1)
- [print task quick sets](#page-12-0)
- [borderless printing](#page-31-0)
- [setting a custom paper size](#page-16-0)
- [selecting a print quality](#page-6-0)
- [selecting a paper source](#page-18-0)
- [selecting a paper type](#page-89-0)
- [printing a booklet](#page-79-0)
- [printing multiple pages on a single sheet of paper](#page-49-0)
- [printing a screen image](#page-42-0)
- [watermarks](#page-109-0)

Click the appropriate topic below to view instructions for printing on various types of media:

- [plain paper](#page-113-0)
- [envelopes](#page-115-0)
- [transparencies](#page-117-0)
- [labels](#page-118-0)
- [index cards and other small media](#page-120-0)
- [greeting cards](#page-122-0)
- [hagaki cards](#page-124-0)
- [photographs](#page-126-0)
- [posters](#page-106-0)
- [banners](#page-129-0)
- [iron-on transfers](#page-131-0)

### <span id="page-104-0"></span>**device status box**

The Device Status Box appears each time the printer prints a file.

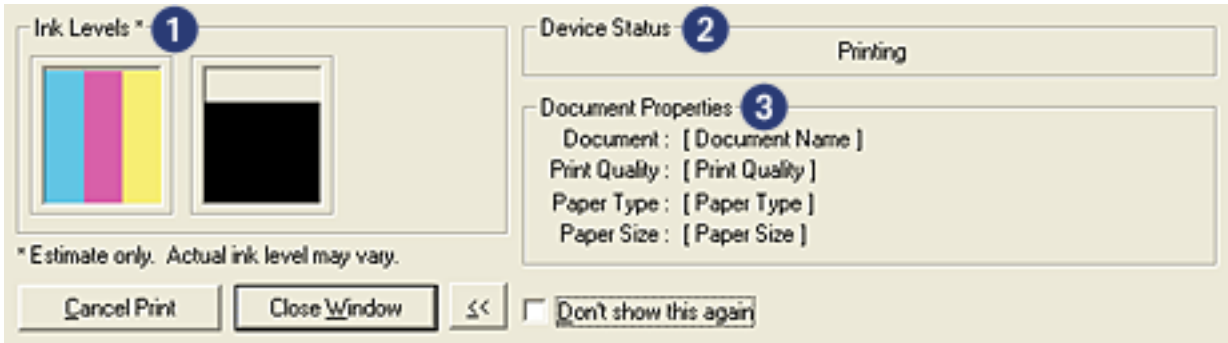

The following items are displayed:

- 1. **Ink Levels**: Approximate ink level of each print cartridge.
- 2. **Device Status**: The status of the printer. For example, Spooling or Printing.
- 3. **Document Properties**: The following information about the current print job is provided.
	- ❍ **Document**: Name of the document that is currently printing.
	- ❍ **Print Quality**: Print quality setting being used.
	- ❍ **Paper Type**: Type of paper used.
	- ❍ **Paper Size**: Size of paper used.

To cancel a print job, click Cancel Print.

To close the Device Status Box, click Close Window.

### <span id="page-105-0"></span>**printing a document**

### **basic printing instructions**

Follow these steps to print a document:

- 1. Open the file you want to print.
- 2. Click File > Print.
- 3. Click OK to print with the printer's default print settings.

### **setting printing options**

Follow these steps to change printing options:

- 1. Open the file you want to print.
- 2. Click File > Print, then select Properties.

The Printer Properties dialog box appears.

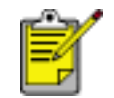

The path to the Printer Properties dialog box may vary depending on the software program.

- 3. Specify the print settings shown below:
	- ❍ Select the [Paper/Quality tab](#page-15-0) to choose paper options, [paper sources](#page-18-0), [borderless](#page-31-0) [printing,](#page-31-0) and [print quality](#page-6-0), or to access the [HP digital photography](#page-45-0) options.

If you want to use preset print settings, choose a [Print Task Quick Set](#page-12-0).

- ❍ Select the [Finishing tab](#page-70-0) to choose document options, [print posters,](#page-106-0) or rotate the printed image by 180 degrees.
- ❍ Select the [Effects tab](#page-108-0) to choose resizing options and [watermarks](#page-109-0).
- ❍ Select the [Basics tab](#page-111-0) to choose orientation and page order options, specify the number of copies printed, enable Show Print Preview, or to access [Advanced](#page-84-0) [Features](#page-84-0).
- ❍ Select the [Color tab](#page-65-0) to choose color options and color attributes.
- 4. Click OK, then follow the application's instructions to print the document.

### <span id="page-106-0"></span>**posters**

### **guidelines**

• After the sections of a poster have been printed, trim the edges of the sheets, then tape the sheets together.

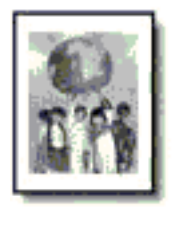

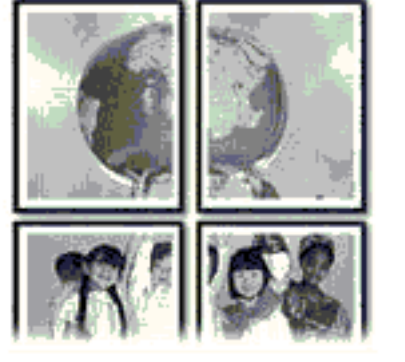

• In tray capacity: Up to 150 sheets

### **preparing to print**

- 1. Remove all paper from the In tray.
- 2. Slide the paper width guide all the way to the left, then pull out the paper length guide.
- 3. Place plain paper in the In tray, pushing the paper into the printer until it stops.
- 4. Slide the paper guides *firmly* against the paper.

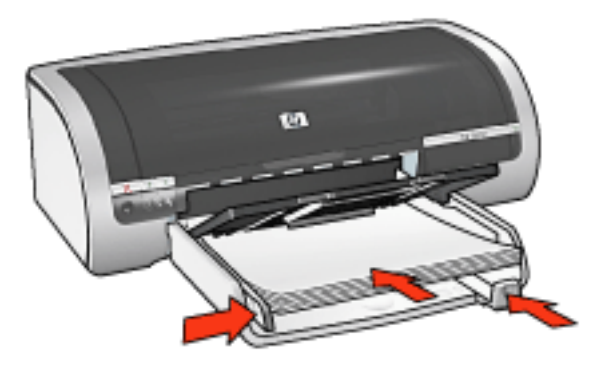

### **printing**

1. Open the [Printer Properties](#page-9-0) dialog box, then select the following:

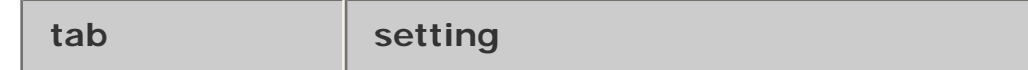

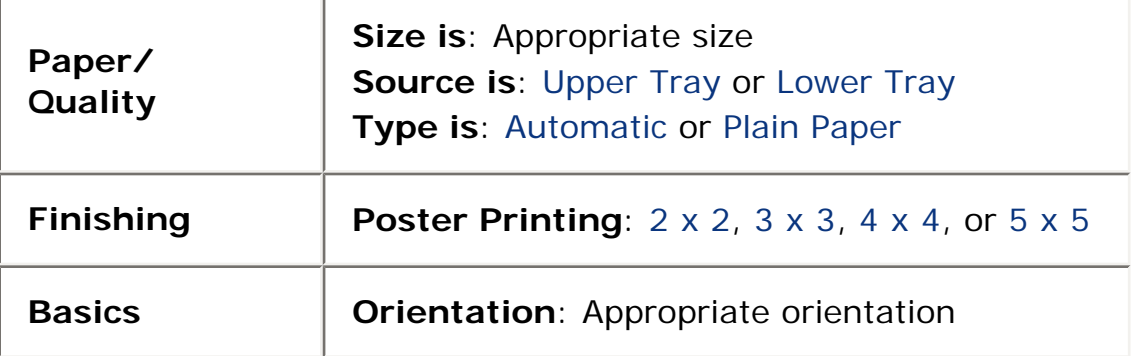

2. Select any other desired [print settings,](#page-9-0) then click OK.
### **effects tab**

The Effects tab allows you to set the following options:

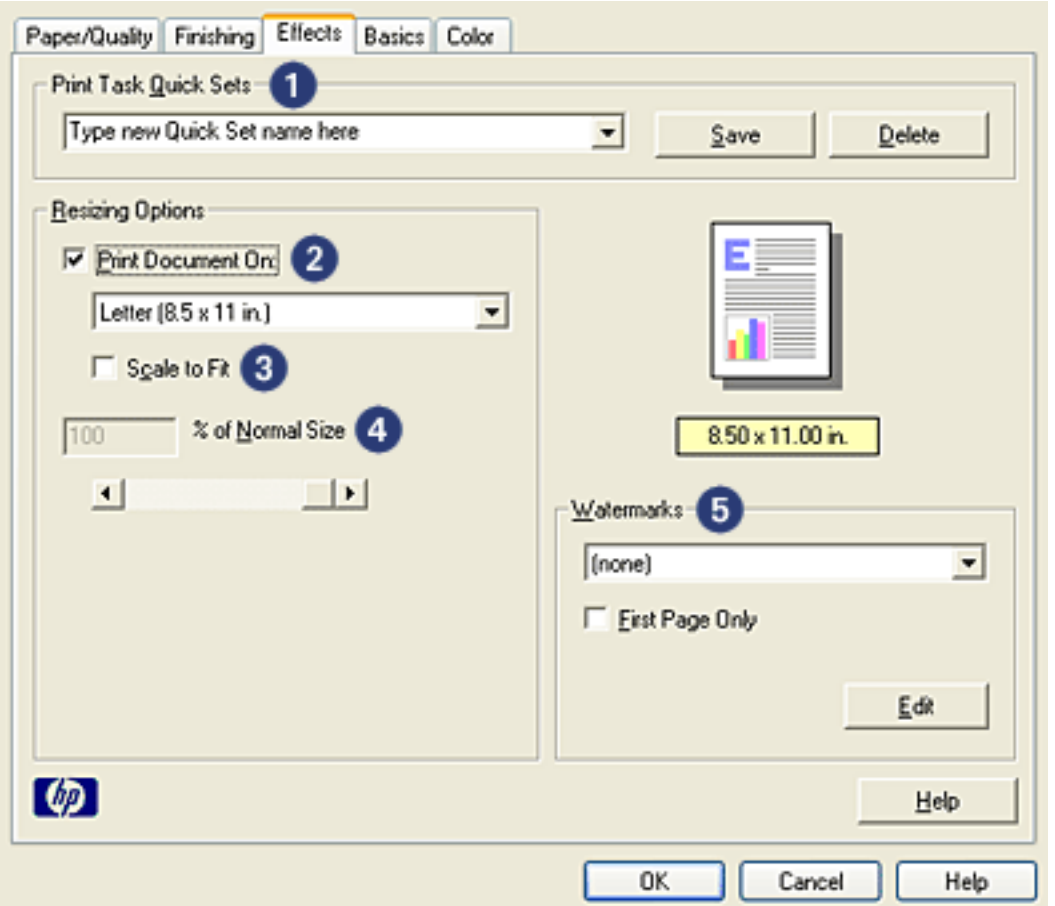

- 1. **Print Task Quick Sets**: See [print task quick sets.](#page-12-0)
- 2. **Print Document On**: Prints a document on a paper size different than the paper size for which it is formatted. Select the target paper size from the drop-down list.
- 3. **Scale to Fit**: Automatically resizes the printed image to fit on the paper size selected in the Print Document On drop-down list.
- 4. **% of Normal Size**: Specify the percentage to which you want to reduce or enlarge the printed image. For example, enter **70** to reduce the printed image to 70 percent of its normal size.
- 5. **Watermarks**: See [watermarks.](#page-109-0)

### <span id="page-109-0"></span>**watermarks**

Watermarks appear as background printing on documents.

### **applying an existing watermark to a document**

Follow these steps to apply an existing watermark to a document:

- 1. Open the [Printer Properties](#page-9-0) dialog box.
- 2. Click the Effects tab.

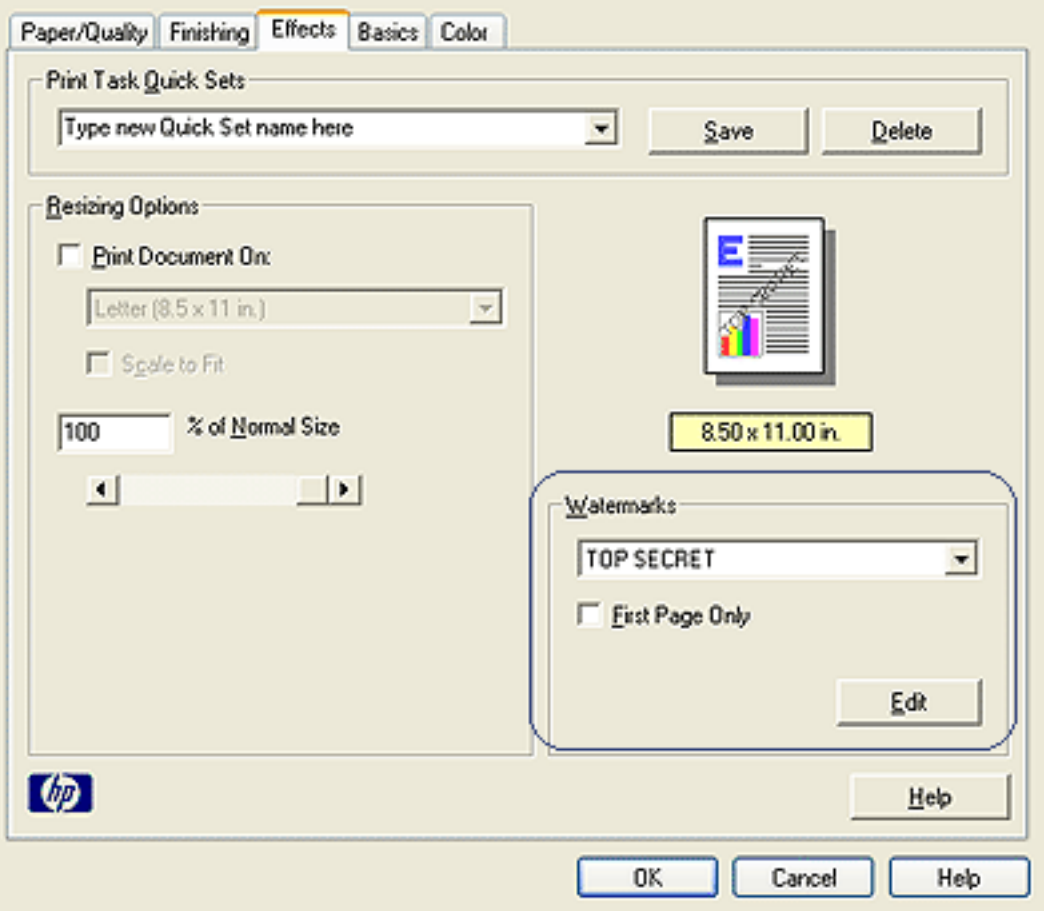

3. Select a watermark from the Watermarks drop-down list.

If you do not want to use one of the listed watermarks, create a new watermark.

- 4. Do one of the following:
	- o If you want the watermark to appear on the first page only, select First Page Only.
	- o If you want the watermark to appear on all printed pages, leave First Page Only unchecked.
- 5. Print the document according to the instructions for the paper type.

#### **creating or changing a watermark**

Follow these steps to create or change a watermark:

- 1. Open the [Printer Properties](#page-9-0) dialog box.
- 2. Click the Effects tab.
- 3. Click the Edit button.

The Watermark Details dialog box appears.

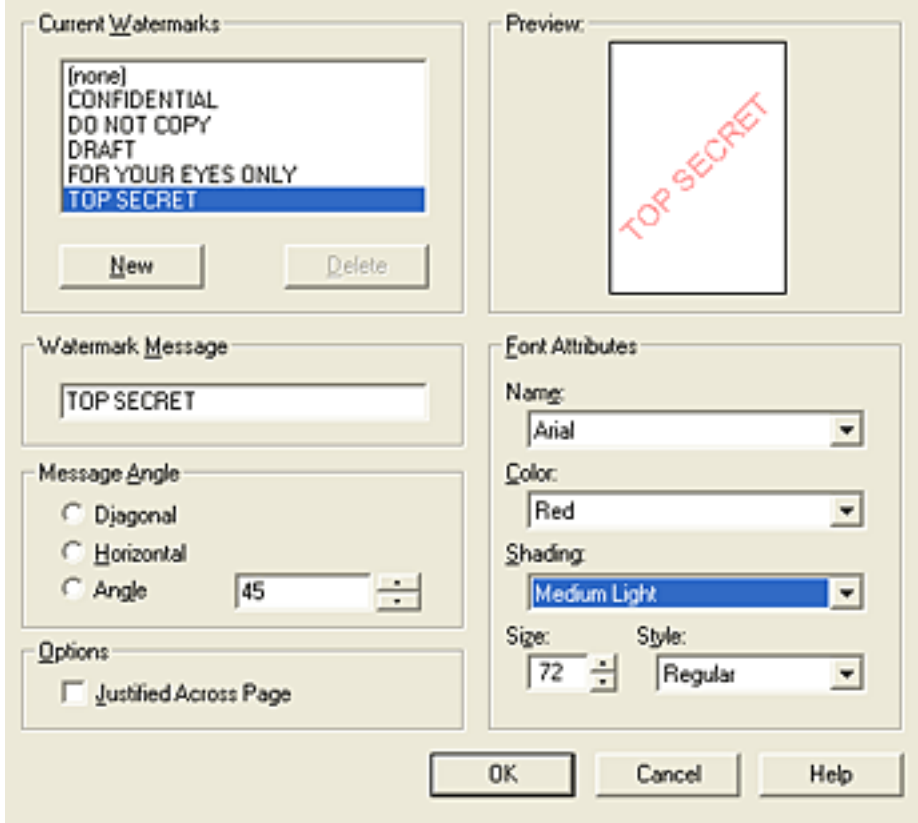

- 4. Do one of the following:
	- ❍ Click the New button, or
	- ❍ Select an existing watermark to change.
- 5. Enter the watermark message, message angle, and font attributes.
- 6. After you have set the watermark details, click OK.

For instructions on applying watermarks, click here.

![](_page_110_Picture_13.jpeg)

To find more information about options on each tab screen, point to an option and click the right mouse button to display the What's This? dialog box. Click What's This? to view more information about the selected item.

### **basics tab**

The Basics tab allows you to set the following options:

![](_page_111_Picture_92.jpeg)

- 1. **Print Task Quick Sets**: See [print task quick sets.](#page-12-0)
- 2. **Orientation**: Specify the page layout:
	- ❍ **Portrait**: The printed page is longer than it is wide.
	- ❍ **Landscape**: The printed page is wider than it is long.
	- ❍ **Mirror Image**: Reverses the printed image from left to right.
- 3. **Page Order**: Select one of the following:
	- ❍ **Front to Back**: First page will be on top when the document is finished printing.
	- ❍ **Back to Front**: Last page will be on top when the document is finished printing.
- 4. **Copies**: Use to print multiple copies of a document.
	- ❍ **Copy Count**: Number of copies printed.
	- ❍ **Collate**: Prints each copy of the document in its entirety when printing multiple copies.
- 5. **Print Preview**: Select to view the layout of a document before it prints.
- 6. **Advanced Features**: See [advanced features](#page-84-0).

# **plain paper**

### **guidelines**

In tray capacity: Up to 150 sheets

### **preparing to print**

- 1. Remove all paper from the In tray.
- 2. Slide the paper width guide all the way to the left, then pull out the paper length guide.
- 3. Place plain paper in the In tray, pushing the paper into the printer until it stops.
- 4. Slide the paper guides *firmly* against the paper.

![](_page_113_Picture_8.jpeg)

1. letter paper

![](_page_113_Picture_10.jpeg)

2. legal paper

### **loading the 250-sheet plain paper tray accessory**

For instructions on loading the 250-Sheet Plain Paper Tray Accessory, click [here](#page-23-0).

![](_page_113_Picture_14.jpeg)

If the 250-Sheet Plain Paper Tray Accessory is not included with your printer, it may be purchased separately from an authorized HP dealer. The accessory is not available in all countries/regions.

### **printing**

1. Open the [Printer Properties](#page-9-0) dialog box, then select the following:

![](_page_114_Picture_56.jpeg)

![](_page_114_Picture_2.jpeg)

If you have the 250-Sheet Plain Paper Tray Accessory installed, choose Lower Tray in **Source is**, and choose Plain Paper in **Type is**.

### **envelopes**

### **guidelines**

- Avoid using envelopes that: have clasps or windows; have thick, irregular, or curled edges; are shiny or embossed; are wrinkled, torn, or otherwise damaged.
- Align the envelope edges before inserting them in the In tray.
- In tray capacity: Up to 20 envelopes

### **preparing to print**

1. Remove the Out tray, then remove all paper from the In tray.

![](_page_115_Picture_7.jpeg)

- 2. Slide the paper width guide all the way to the left, then pull out the paper length guide.
- 3. Place the envelopes, with the printable side down and the flap to the left, in the right side of the In tray. Push the envelopes into the printer until they stop.
- 4. Slide the paper guides *firmly* against the envelopes.

![](_page_115_Picture_11.jpeg)

5. Replace the Out tray.

![](_page_116_Picture_0.jpeg)

### **printing**

1. Open the [Printer Properties](#page-9-0) dialog box, then select the following:

![](_page_116_Picture_41.jpeg)

### **transparencies**

### **guidelines**

- For great results, use HP brand inkjet transparency film.
- In tray capacity: Up to 20 sheets

### **preparing to print**

- 1. Remove all paper from the In tray.
- 2. Slide the paper width guide all the way to the left, then pull out the paper length guide.
- 3. Place the transparencies in the In tray, with the printable side down and the adhesive strip facing up and toward the printer.

![](_page_117_Picture_8.jpeg)

- 4. Carefully push the transparencies into the printer until they stop so that none of the adhesive strips catch on one another.
- 5. Slide the paper guides *firmly* against the edge of the transparencies.

### **printing**

1. Open the [Printer Properties](#page-9-0) dialog box, then select the following:

![](_page_117_Picture_97.jpeg)

# **labels**

### **guidelines**

- Use only paper labels that are designed specifically for inkjet printers.
- Use only full sheets of labels.
- Verify that the labels are not sticky, wrinkled, or pulling away from the protective backing.
- Do not use plastic or clear labels. The ink will not dry on these labels.
- In tray capacity: Up to 20 sheets

### **preparing to print**

- 1. Remove all paper from the In tray.
- 2. Slide the paper width guide all the way to the left, then pull out the paper length guide.
- 3. Fan the edges of the label sheets to separate them, then align the edges.
- 4. Place the label sheets in the In tray with the label side down. Push the sheets into the printer until they stop.

![](_page_118_Picture_12.jpeg)

5. Slide the paper guides *firmly* against the edge of the sheets.

### **printing**

1. Open the [Printer Properties](#page-9-0) dialog box, then select the following:

![](_page_118_Picture_112.jpeg)

# **index cards and other small media**

### **guidelines**

- Use only cards and small media that meet the printer's paper size specifications. For specifications, see the *reference guide* that came with the printer.
- For instructions on borderless printing, click [here](#page-31-0).
- In tray capacity: Up to 60 cards

### **preparing to print**

1. Remove the Out tray, then remove all paper from the In tray.

![](_page_120_Picture_7.jpeg)

- 2. Slide the paper width guide all the way to the left, then pull out the paper length guide.
- 3. Place the cards, with the printable side down and one of the short sides pointing towards the printer, in the right side of the In tray.
- 4. Push the cards into the printer until they stop.
- 5. Slide the paper guides *firmly* against the cards.

![](_page_120_Picture_12.jpeg)

6. Replace the Out tray.

![](_page_121_Picture_0.jpeg)

### **printing**

1. Open the [Printer Properties](#page-9-0) dialog box, then select the following:

![](_page_121_Picture_49.jpeg)

### **greeting cards**

### **guidelines**

- Unfold pre-folded cards, then place them in the In tray.
- For great results, use HP Greeting Card Paper.
- In tray capacity: Up to 20 greeting cards

#### **preparing to print**

- 1. Remove all paper from the In tray.
- 2. Slide the paper width guide all the way to the left, then pull out the paper length guide.
- 3. Fan the edges of the greeting cards to separate them, then align the edges.
- 4. Place the greeting cards in the In tray, with the side to be printed facing down. Push the cards into the printer until they stop.

![](_page_122_Picture_10.jpeg)

5. Slide the paper guides *firmly* against the paper.

### **printing**

![](_page_122_Picture_13.jpeg)

If your software program includes a greeting card printing feature, follow the instructions provided with the software program. Otherwise, follow the instructions below.

1. Open the [Printer Properties](#page-9-0) dialog box, then select the following:

![](_page_122_Picture_108.jpeg)

# **hagaki cards**

### **guidelines**

- Use only cards and small media that meet the printer's paper size specifications. For specifications, see the *reference guide* that came with the printer.
- For instructions on borderless printing, click [here](#page-31-0).
- In tray capacity: Up to 60 cards

### **preparing to print**

1. Remove the Out tray, then remove all paper from the In tray.

![](_page_124_Picture_7.jpeg)

- 2. Slide the paper width guide all the way to the left, then pull out the paper length guide.
- 3. Place the cards, with the printable side down and one of the short sides pointing towards the printer, in the right side of the In tray.
- 4. Push the cards into the printer until they stop.
- 5. Slide the paper guides *firmly* against the cards.

![](_page_124_Picture_12.jpeg)

6. Replace the Out tray.

![](_page_125_Picture_0.jpeg)

### **printing**

1. Open the [Printer Properties](#page-9-0) dialog box, then select the following:

![](_page_125_Picture_49.jpeg)

# **photographs**

### **guidelines**

- For outstanding results, use HP brand photo paper.
- For high-quality results, use a high-resolution print setting, install a photo print cartridge in the printer, and set the [HP digital photography options.](#page-45-0)
- For maximum fade resistance, use HP Premium Plus Photo Paper and install a [photo](#page-37-0) [print cartridge](#page-37-0) in the printer.
- For instructions on borderless printing, click [here](#page-31-0).
- For information on preventing photo paper from curling, click [here.](#page-69-0)
- For information on various photo printing technologies, click [here](#page-66-0).
- In tray capacity: Up to 20 sheets

### **preparing to print**

1. Remove the Out tray, then remove all paper from the In tray.

![](_page_126_Picture_11.jpeg)

- 2. Slide the paper width guide all the way to the left, then pull out the paper length guide.
- 3. Verify that the photo paper is flat.
- 4. Do one of the following:
	- ❍ **Small photographs**: Place the photo paper in the In tray, with the printable side down and one of the short edges pointing towards the printer.

If you are using a photo paper that has a tear-off tab, verify that the tab is pointing away from the printer.

![](_page_127_Picture_0.jpeg)

❍ **Large photographs**: Place the photo paper in the In tray with the printable side down.

![](_page_127_Picture_2.jpeg)

- 5. Slide the paper guides *firmly* against the paper.
- 6. Replace the Out tray.

![](_page_127_Picture_5.jpeg)

### **printing**

![](_page_127_Picture_7.jpeg)

If your software program includes a photo printing feature, follow the instructions provided with the software program. Otherwise, follow the instructions below.

1. Open the [Printer Properties](#page-9-0) dialog box, then select the following:

![](_page_127_Picture_54.jpeg)

![](_page_128_Picture_33.jpeg)

### **banners**

### **guidelines**

- Use HP banner paper for great results.
- Remove any perforated strips from the banner paper before loading it in the In tray.

![](_page_129_Picture_4.jpeg)

• In tray capacity: Up to 20 continuous sheets

### **preparing to print**

- 1. Remove all paper from the In tray.
- 2. Slide the paper width guide all the way to the left, then pull out the paper length guide.

![](_page_129_Picture_9.jpeg)

Do not unfold the Out tray extension stop.

3. Place the banner paper in the In tray so that the unattached edge is on top of the paper stack pointing toward the printer.

![](_page_129_Picture_12.jpeg)

- 1. unattached edge
- 4. Slide the paper width guide *firmly* against the paper.

### **printing**

![](_page_129_Picture_16.jpeg)

If your software program includes a banner printing feature, follow the instructions provided with the software program. Otherwise, follow the instructions below.

1. Open the [Printer Properties](#page-9-0) dialog box, then select the following:

![](_page_130_Picture_41.jpeg)

### **iron-on transfers**

### **guidelines**

- Use HP Iron-on Transfers for great results.
- When printing a mirror image, the text and the pictures are horizontally reversed from what appears on the computer screen.

![](_page_131_Picture_4.jpeg)

• In tray capacity: Up to 20 sheets

### **preparing to print**

- 1. Remove all paper from the In tray.
- 2. Slide the paper width guide all the way to the left, then pull out the paper length guide.
- 3. Place the iron-on transfer paper in the In tray with the printable side down. Push the paper into the printer until it stops.

![](_page_131_Picture_10.jpeg)

4. Slide the paper guides *firmly* against the paper.

### **printing**

![](_page_131_Picture_13.jpeg)

If your software program includes an iron-on transfer printing feature, follow the instructions provided with the software program. Otherwise, follow the instructions below.

1. Open the [Printer Properties](#page-9-0) dialog box, then select the following:

![](_page_132_Picture_40.jpeg)

# **maintenance**

- [replacing print cartridges](#page-35-0)
- [calibrating print cartridges](#page-83-0)
- [calibrating color](#page-134-0)
- [automatically cleaning print cartridges](#page-135-0)
- [manually cleaning the print cartridges](#page-85-0)
- [auto-on and auto-off feature](#page-47-0)
- [maintaining print cartridges](#page-39-0)
- [storing and handling photo paper](#page-69-0)
- [maintaining the printer body](#page-136-0)
- [removing ink from skin and clothing](#page-87-0)
- [printer tools](#page-137-0)

### <span id="page-134-0"></span>**calibrating color**

Perform a color calibration only if the colors in photographs printed with the photo print [cartridge](#page-37-0) are consistently tinted.

Before preforming a color calibration, [calibrate the printer,](#page-83-0) then reprint your photograph. If the color is still tinted, then perform a color calibration.

To calibrate color:

- 1. Load plain white paper in the In tray.
- 2. Verify that a [photo print cartridge](#page-37-0) is installed in the printer.
- 3. Go to [printer maintenance](#page-48-0).
- 4. Click Calibrate Color.
- 5. Click Calibrate, then follow the onscreen instructions.

### <span id="page-135-0"></span>**automatically cleaning print cartridges**

If your printed pages are missing lines or dots, or if they contain ink streaks, the print cartridges may be low on ink or may need to be cleaned.

Click [here](#page-43-0) to check the print cartridge ink levels.

If the print cartridges are not low on ink, follow these steps to clean the print cartridges automatically:

- 1. Go to [printer maintenance](#page-48-0).
- 2. Click Clean Cartridges.
- 3. Click Clean, then follow the onscreen instructions.

If your printouts are still missing lines or dots after cleaning, [replace](#page-35-0) the print cartridges.

Caution! Clean print cartridges only when it is necessary. Unnecessary cleaning wastes ink and shortens the life of the cartridge.

# <span id="page-136-0"></span>**maintaining the printer body**

Because the printer ejects ink onto the paper in a fine mist, ink smudges will eventually appear on the printer case and adjacent surfaces. To remove smudges, stains, and/or dried ink from the exterior of the printer, use a soft cloth moistened with water.

When cleaning your printer, keep these tips in mind:

- **Do not** clean the interior of the printer. Keep all fluids away from the interior.
- **Do not** use household cleaners or detergent. In the event that a household cleaner or detergent is used on the printer, wipe the printer's exterior surfaces with a soft cloth moistened with water.
- **Do not** lubricate the support rod that the print cartridge cradle uses to slide back and forth. Noise is normal when the cradle moves back and forth.

### <span id="page-137-0"></span>**printer tools**

The printer software contains a number of useful tools to enhance the printer's performance.

Use the printer tools to:

- View estimated ink levels.
- Clean the print cartridges.
- Calibrate the printer.
- Print a test page.
- Perform other functions as needed.

To access the tools, click [here](#page-43-0).

# **troubleshooting**

- [printer is not printing](#page-139-0)
- [paper jam](#page-54-0)
- [paper problems](#page-143-0)
- [print quality is poor](#page-144-0)
- [document is misprinted](#page-146-0)
- [photos are not printing correctly](#page-147-0)
- [borderless printing problems](#page-57-0)
- [banners are not printing correctly](#page-149-0)
- [error messages](#page-141-0)
- [printer lights are on or flashing](#page-52-0)
- [printer is slow](#page-150-0)
- [automatic two-sided printing problems](#page-154-0)
- [if you continue to have problems](#page-156-0)

# <span id="page-139-0"></span>**printer is not printing**

### **verify the following**

- Printer is connected to the power source.
- Cable connections are secure.
- Printer is turned on.
- Print cartridges are [correctly installed](#page-35-0).
- Paper or other media is correctly loaded in the In tray.
- Printer's top cover is closed.
- Rear Access Door or optional duplexer is attached.

### **check the printer lights**

The printer lights indicate printer status and alert you to potential problems.

For more information, see [printer lights are on or flashing.](#page-52-0)

### **check the printer cable connection**

If you are using a USB printer cable and the cable is attached to a USB hub, there may be a printing conflict. There are two methods for solving the conflict:

- Attach the printer's USB cable directly to your computer, or
- When printing, do not use other USB devices that are attached to the hub.

### **if the printer does not turn on**

The printer may have drawn too much power.

- 1. Disconnect the power cord from the electrical outlet.
- 2. Wait approximately 10 seconds.
- 3. Reconnect the power cord.
- 4. Press the Power button to turn on the printer.

If the printer still does not turn on, try the following:

- Plug the printer into another electrical outlet, or
- Plug the printer directly into an electrical outlet rather than into a surge protector.

### **if the printer still does not print**

Select the topic below that best describes the problem:

- [paper jam](#page-54-0)
- [out of paper message](#page-141-0)
- [printer ejects paper](#page-143-0)

### <span id="page-141-0"></span>**error messages**

#### **out of paper message**

#### if the in tray or optional lower tray contains paper

- 1. Verify the following:
	- ❍ There is sufficient paper in the paper tray (at least ten sheets).
	- ❍ The paper tray is not overly full.
	- ❍ The paper stack is touching the back of the paper tray.
- 2. Slide the paper guides so they fit *firmly* against the edges of the paper.
- 3. Press the Resume button to continue printing.

#### if the in tray or optional lower tray is empty

- 1. Load paper in the tray.
- 2. Press the Resume button to continue printing.

#### **the error message 'there was an error writing to USB port' appears**

If you are using a USB printer cable, the printer may not be receiving correct data from another USB device or USB hub. Connect the printer directly to the USB port on the computer.

#### **the error message 'there was an error writing to LPT1' appears**

If the printer is connected to the computer with a USB cable, the cable may not have been attached before installing the software.

Uninstall, then reinstall, the software.

To uninstall the software, click [here.](#page-142-0)

### **the error message 'two-way communication cannot be established' or 'printer not responding' appears**

The printer may not be able to communicate with the computer if the USB cable is too long.

If you receive this error message, ensure the USB cable is not greater than five meters (approximately 16 feet, five inches) in length.

<span id="page-142-0"></span>![](_page_142_Picture_0.jpeg)

![](_page_142_Picture_1.jpeg)

### **uninstall driver**

Select "uninstall" to remove the printer driver from the computer. Printing will no longer be possible. The printer driver must be reinstalled before printing again.

![](_page_142_Picture_5.jpeg)

![](_page_142_Picture_6.jpeg)

![](_page_142_Picture_7.jpeg)

### <span id="page-143-0"></span>**paper problems**

### **printer ejects the paper**

If the printer ejects the paper, do one of the following:

- Move the printer away from direct sunlight. The printer may have been placed in direct sunlight which can affect the [Automatic Paper-Type Sensor](#page-88-0).
- Select a paper type other than Automatic.
- If you are performing a [color calibration,](#page-134-0) install both the tri-color and photo print [cartridges](#page-37-0).
- If you are printing a borderless document and the Resume light and Print Cartridge Status light are flashing, follow these [guidelines](#page-57-0).

#### **other paper problems**

- For information on clearing a paper jam, click [here](#page-54-0).
- If an out of paper message appears, click [here](#page-141-0).
# **print quality is poor**

#### **streaks and missing lines**

If your printed pages are missing lines or dots or if streaks appear, the print cartridges may be [low on ink](#page-43-0) or may need to be [cleaned.](#page-135-0)

#### **print is faded**

• Verify that a black print cartridge is installed.

If the black text and images on your printouts are faded, you may be printing using only the tri-color print cartridge. Insert a black print cartridge, in addition to the tricolor print cartridge, for optimal black print quality.

• Verify that neither of the print cartridges is [low on ink.](#page-43-0)

If a print cartridge is low on ink, consider replacing the print cartridge. For the correct part numbers, see [print cartridges.](#page-37-0)

• Verify that the protective piece of plastic tape has been removed from the print cartridges.

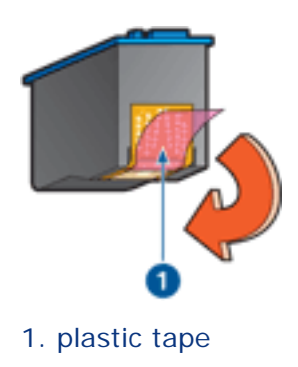

• Consider selecting a higher print quality.

#### **blank pages print**

- The protective piece of plastic tape may still be attached to the print cartridges. Verify that the plastic tape has been removed from the print cartridges.
- The print cartridges may be [out of ink.](#page-43-0) Replace one or both empty print cartridges.

#### **too much or too little ink appears on the page**

adjust the ink volume and dry time

- 1. Open the [Advanced Features](#page-84-0) dialog box.
- 2. Move the Ink Volume slider toward Light or Heavy.

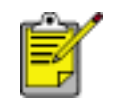

If you increase the ink volume, move the Dry Time slider toward More to avoid smearing the ink.

3. Click OK, then click OK again.

#### select a specific paper type

- 1. Open the [Printer Properties](#page-9-0) dialog box.
- 2. Select the Paper/Quality tab.
- 3. In the Type is field, select an appropriate paper type. Do not select Automatic.

## **document is misprinted**

#### **text and images are misaligned**

If the text and images on your printouts are misaligned, then [calibrate](#page-83-0) the printer.

#### **document is printed off-center or at an angle**

- 1. Verify that the paper is correctly placed in the In tray or optional lower tray.
- 2. Verify that the paper guides fit *firmly* against the paper.
- 3. Reprint the document.

#### **parts of the document are missing or printed in the wrong place**

Open the [Printer Properties](#page-9-0) and confirm the following options:

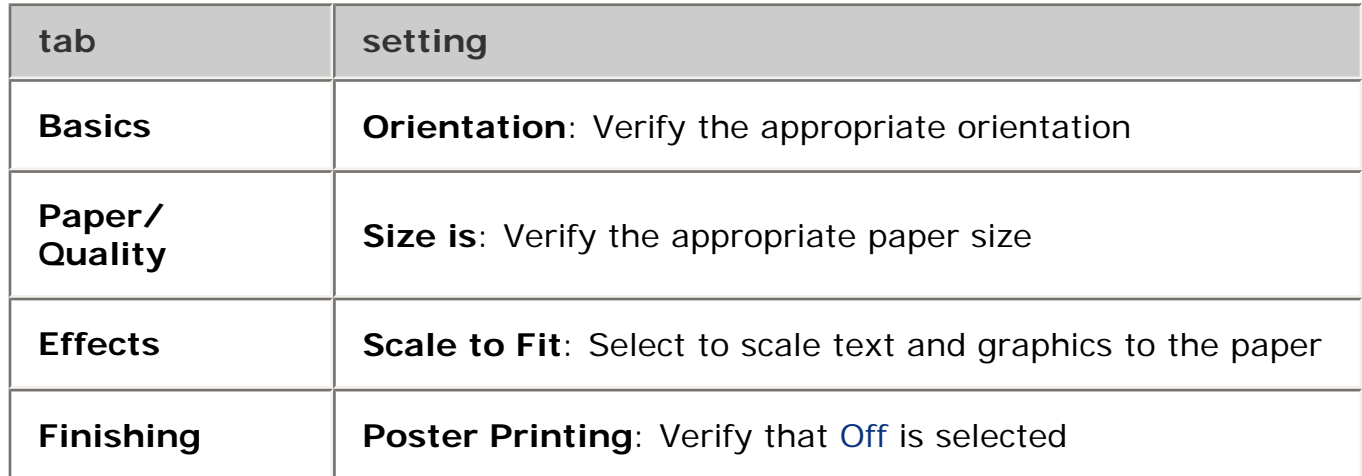

#### **envelope is printed at an angle**

- 1. Slide the flap inside the envelope before loading it in the printer.
- 2. Confirm that the paper guides fit *firmly* against the envelope.
- 3. Reprint the envelope.

#### **printout does not reflect new print settings**

The printer's default settings may differ from the software application's print settings. Select the appropriate print settings within the software application.

# **photos are not printing correctly**

#### **check the paper trays**

- 1. Verify that the photo paper is placed in the In tray with the printable side down.
- 2. Slide the paper forward until it stops.
- 3. Slide the paper guides *firmly* against the paper.

#### **check the printer properties**

Open the [Printer Properties](#page-9-0) dialog box and verify the following options:

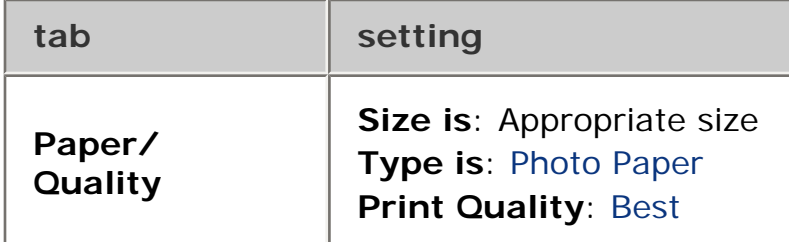

#### **colors are tinted or incorrect**

If colors in photographs appear tinted or incorrect, follow these steps:

- 1. [Calibrate](#page-83-0) the print cartridges.
- 2. Reprint the photograph.
- 3. If colors are still tinted or incorrect, [calibrate the color](#page-134-0).

A photo print cartridge must be installed for color calibration.

- 4. Reprint the photograph.
- 5. If colors are still tinted or incorrect, then open the [Printer Properties](#page-9-0) dialog box, select the [Color](#page-65-0) tab, then do the following:
	- o If the colors are too yellow, move the Color Tone slider towards Cooler.
	- o If the colors are too blue, move the Color Tone slider towards Warmer.
- 6. Reprint the photograph.
- 7. If colors are still tinted or incorrect, [calibrate](#page-83-0) the print cartridges.

#### **part of the photograph is faded**

fading occurs on the edges of a printout

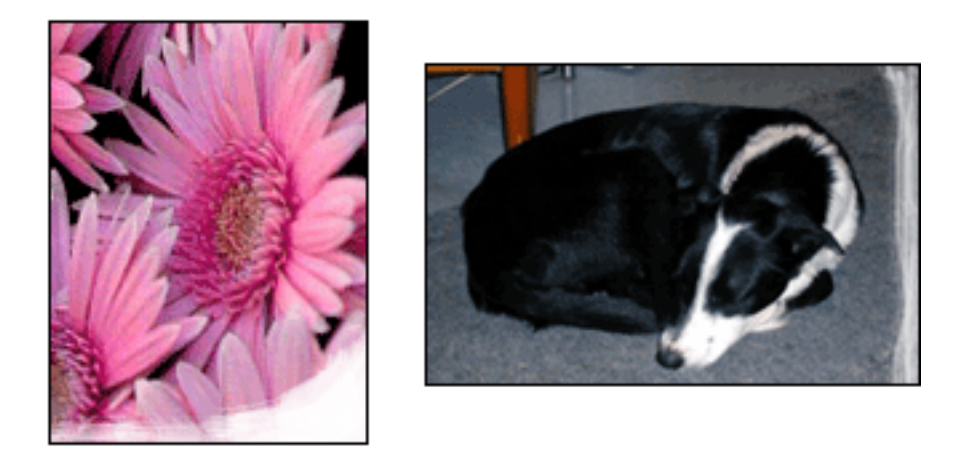

Verify that photo paper is not curled. If the photo paper is curled, place the paper in a plastic bag and gently bend it the opposite direction of the curl until the paper lies flat. If the problem persists, then use photo paper that is not curled.

For instructions on preventing photo paper from curling, click [here](#page-69-0).

#### fading occurs near the edges of a printout

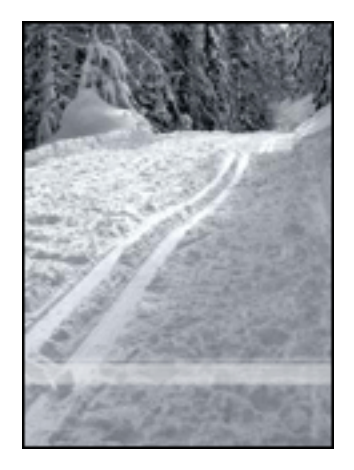

If fading occurs approximately 1 to 2.5 inches from the edge of a photograph, try the following:

- Install a [photo print cartridge](#page-37-0) in the printer.
- Open the [Printer Properties](#page-9-0) dialog box, select the [Paper Type/Quality](#page-15-0) tab, then set the Print Quality to Maximum dpi.
- Rotate the image [180 degrees.](#page-70-0)

# **banners are not printing correctly**

#### **check the paper tray**

- Unfold and refold the paper when several sheets feed into the printer at once.
- Confirm that the unattached edge of the banner paper stack is on top and facing the printer.
- Verify that the correct paper for banner printing is used.

#### **check the printer properties**

Open the [Printer Properties](#page-9-0) dialog box and verify the following settings:

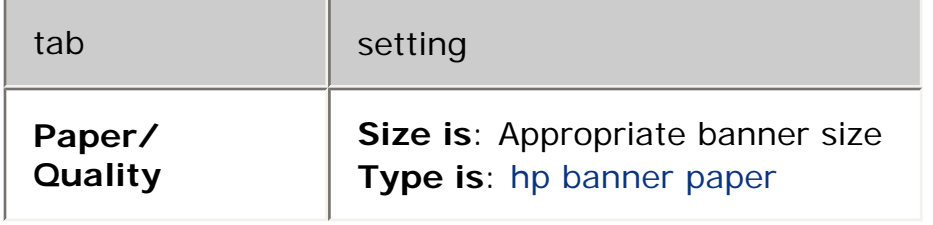

#### **check the software**

- Verify that the software application you are using prints banners. Not all software applications print banners.
- If gaps appear at the ends of the sheets, verify that the printer software is operating correctly.

## **printer is slow**

Several variables can slow the printer's performance.

#### **multiple software applications are open**

The computer does not have sufficient resources for the printer to print at its optimum speed.

To increase printer speed, close all unnecessary software applications when printing.

#### **complex documents, graphics, or photographs are printing**

Documents containing graphics or photographs print slower than text documents.

If your computer does not have enough memory or disk space to print the document under normal conditions, you can use Low Memory Mode. Using this option may reduce the quality of the printout. Low Memory Mode also disables 4800 x 1200 optimized dpi printing.

To activate Low Memory Mode:

- 1. Open the [Printer Properties](#page-9-0) dialog box.
- 2. Click the Basics tab, then click the Advanced Features button.
- 3. Select Low Memory Mode.
- 4. Print the document.

#### **best or maximum dpi print mode is selected**

The printer prints slower when Best or Maximum dpi is selected as the print quality. To increase the printer speed, select a different [print quality](#page-15-0) mode.

#### **printer driver is outdated**

An outdated printer driver may be installed.

For information about updating the printer driver, click [here.](#page-152-0)

#### **automatic paper type option is enabled**

When the automatic paper type option is enabled, it takes a few seconds for the printer to scan the first page of the print job to determine the appropriate paper type.

To increase the print speed, turn off the [Automatic Paper-Type Sensor](#page-89-0).

#### **two-sided documents are printing**

Printing two-sided documents takes more time than printing single-sided documents.

To increase speed, open the [Advanced Features](#page-84-0) dialog box, then move the Dry Time slider to Less.

#### **computer does not meet system requirements**

If your computer does not have enough RAM or a large amount of free space on the hard drive, the printer processing time will be longer.

- 1. Verify that the computer's hard disk space, RAM, and processor speed meet [system](#page-153-0)  [requirements.](#page-153-0)
- 2. Free up space on the hard drive.

#### **printer is in ink-backup mode**

The printer may print more slowly if it is in [ink-backup mode.](#page-34-0)

To increase the print speed, use two print cartridges in the printer.

<span id="page-152-0"></span>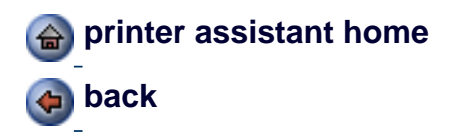

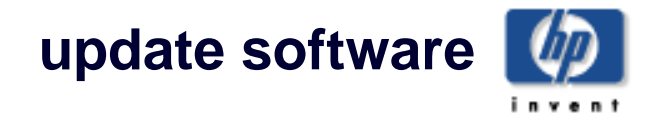

### **update driver**

Visit HP's website to download current printer driver updates.

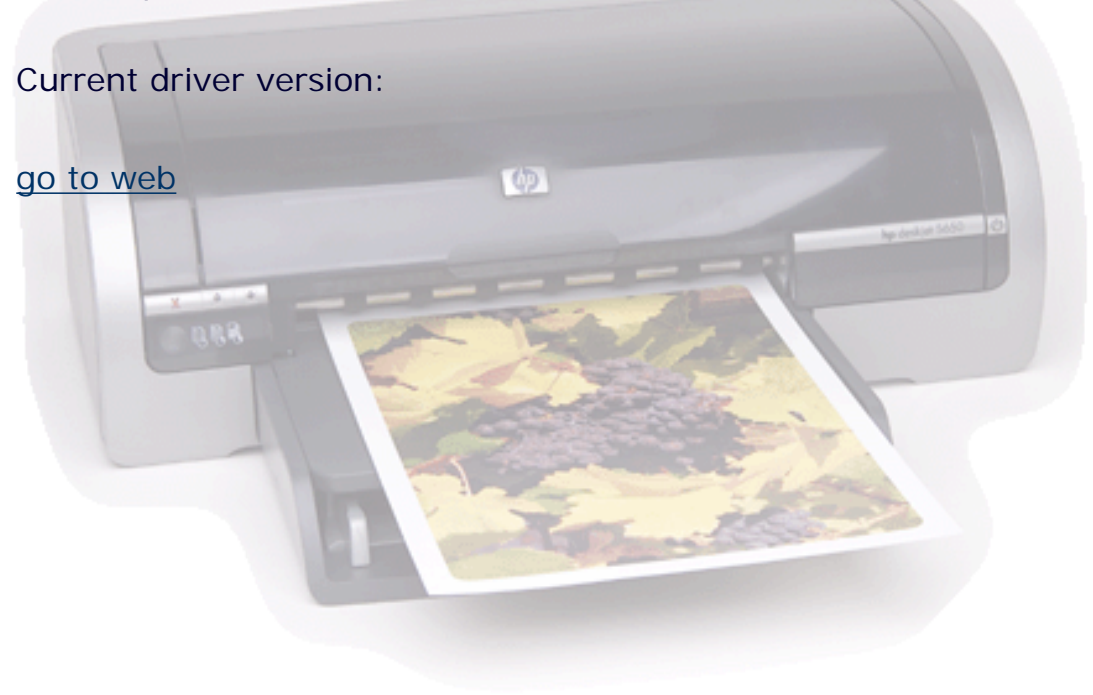

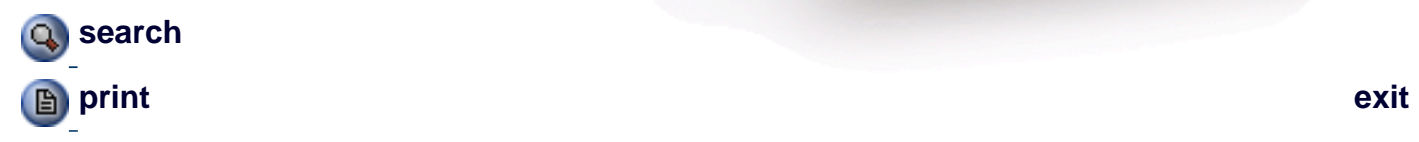

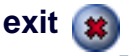

### <span id="page-153-0"></span>**minimum system requirements**

Your computer must meet the following minimum requirements:

#### **Microsoft Windows XP**

Minimum processor speed: Pentium II 233 MHz Required RAM: 128 MB Required free hard disk space: 175 MB\*

#### **Microsoft Windows NT4 or 2000 Professional**

Minimum processor speed: Pentium II 133 MHz Required RAM: 64 MB Required free hard disk space: 175 MB\*

#### **Microsoft Windows 98, Me**

Minimum processor speed: Pentium 150 MHz

Required RAM: 32 MB

Required free hard disk space: 175 MB\*

\* If you are printing photographs, or printing very high resolution (4800 x 1200 optimized dpi), you must have at least 400 MB of temporary hard disk space available.

# **automatic two-sided printing problems**

*(if optional Two-Sided Printing Accessory is attached to printer)*

#### **paper jam occurs inside the two-sided printing accessory**

See [paper jam](#page-54-0) for instructions.

#### **option for two-sided printing cannot be selected**

Verify the following:

- The Two-Sided Printing Accessory (duplexer) is attached to the printer.
- The duplexer is [enabled](#page-76-0) in the printer software.
- The media type and size selected in the [Paper/Quality](#page-15-0) tab are supported by the duplexer.

See the documentation that came with the duplexer for a list of supported media types and sizes.

#### **only one side of the page prints when the two-sided printing option is enabled**

Verify the following:

- The [correct print options](#page-71-0) are set in both the printer software and the application you are using.
- The photo paper is not curled, if you are printing on two-sided photo paper. Photo paper should be flat before printing. See [storing and handling photo paper](#page-69-0) for more information.
- The media type and size selected in the [Paper/Quality](#page-15-0) tab are supported by the duplexer.

See the documentation that came with the duplexer for a list of supported media types and sizes.

If the media type or size is not supported by the duplexer, you can print the document using the [manual two-sided printing feature](#page-71-0).

#### **binding margin is in the wrong place**

- 1. Open the [Printer Properties](#page-9-0) dialog box.
- 2. Select the Finishing tab.
- 3. Verify that:
	- ❍ Flip Pages Up is selected for binding along the top (tablet binding).
	- ❍ Flip Pages Up is *not* selected for binding along the side (book binding).

For more information, see [two-sided printing.](#page-71-0)

#### **paper size changes when the two-sided printing option is selected**

The paper size is not supported by the duplexer.

See the documentation that came with the duplexer for a list of supported paper sizes.

# **if you continue to have problems**

If you continue to have problems after investigating the troubleshooting topics, shut down, then restart your computer.

If you still have problems after restarting your computer, go to HP customer support at **www.hp.com/support**.

# **specifications**

- [printer specifications](#page-158-0)
- [minimum system requirements](#page-153-0)
- [environmental statement](#page-159-0)
- [print cartridge recovery](#page-41-0)

# <span id="page-158-0"></span>**printer specifications**

See the *reference guide* packaged with your printer for complete printer specifications, including:

- Types, sizes, and weights of paper and other printing media that can be used with your printer
- Print speeds and resolutions
- Power requirements

## <span id="page-159-0"></span>**environmental statement**

Hewlett-Packard continuously improves the design processes of its deskjet printers to minimize the negative impact on the office environment and on the communities where printers are manufactured, shipped, and used.

#### **reduction and elimination**

**Paper use:** The printer's two-sided printing capability reduces paper usage and the resulting demands on natural resources. This printer is suited for the use of recycled papers in accordance with DIN 19 309.

**Recycled paper:** All paper documentation for this printer is printed on recycled paper.

**Ozone:** Ozone-depleting chemicals such as CFCs have been eliminated from Hewlett-Packard's manufacturing processes.

#### **recycling**

Design for recycling has been incorporated into this printer. The number of materials has been kept to a minimum while ensuring proper functionality and reliability. Dissimilar materials have been designed to separate easily. Fasteners and other connections are easy to locate, access, and remove using common tools. High priority parts have been designed to access quickly for efficient disassembly and repair.

**Printer packaging:** The packaging materials for this printer have been selected to provide maximum protection for the least cost possible, while attempting to minimize environmental impact and facilitate recycling. The rugged design of the HP Deskjet printer assists in minimizing both packaging materials and damage rates.

**Plastic parts:** All major plastics and plastic parts are marked according to international standards. All plastic parts used in the printer housing and chassis are technically recyclable and all use a single polymer.

**Product longevity:** To ensure the longevity of your HP Deskjet printer, HP provides the following:

- **Extended warranty:** Details can be found in the *reference guide* that came with your printer.
- **Replacement parts and consumables** are available for three (3) years after production has stopped.
- **Product take-back:** To return this product to HP at the end of its useful life, go to www.hp.com/recycle. To return empty print cartridges to HP, see print cartridge [recovery.](#page-41-0)

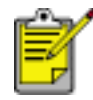

The extended warranty and product take-back options are not available in all countries/regions.

#### **energy consumption**

This printer was designed with energy conservation in mind. Not only does this save natural resources, but it also saves money without affecting the high performance of the printer.

This product qualifies for the ENERGY STAR® Program. ENERGY STAR is a voluntary program established to encourage the development of energy-efficient office products.

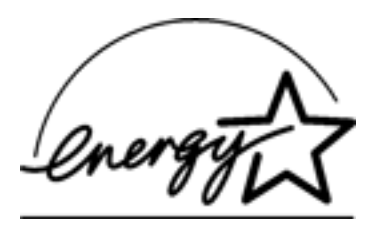

ENERGY STAR is a U.S. registered service mark of the U.S. Environmental Protection Agency. As an ENERGY STAR partner, Hewlett-Packard Company has determined that this product meets ENERGY STAR guidelines for energy efficiency.

**Energy consumption in standby mode:** See the *reference guide* for energy consumption specifications.

**Energy consumption in off-mode:** When the printer is off, an amount of energy is still being consumed. Energy consumption can be prevented by turning the printer power off, then disconnecting the end of the printer power cord from the electrical source.

# **user's guide other languages**

The User's Guide information is available in Adobe Acrobat format in the following languages. Select from the choices below:

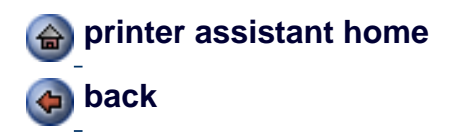

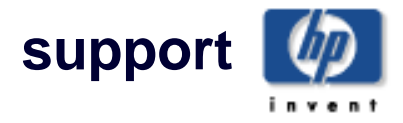

HP's Customer Care provides expert support, advice on using HP printers and help solving printing problems.

Note: Support options and availability vary by product, country/region and language.

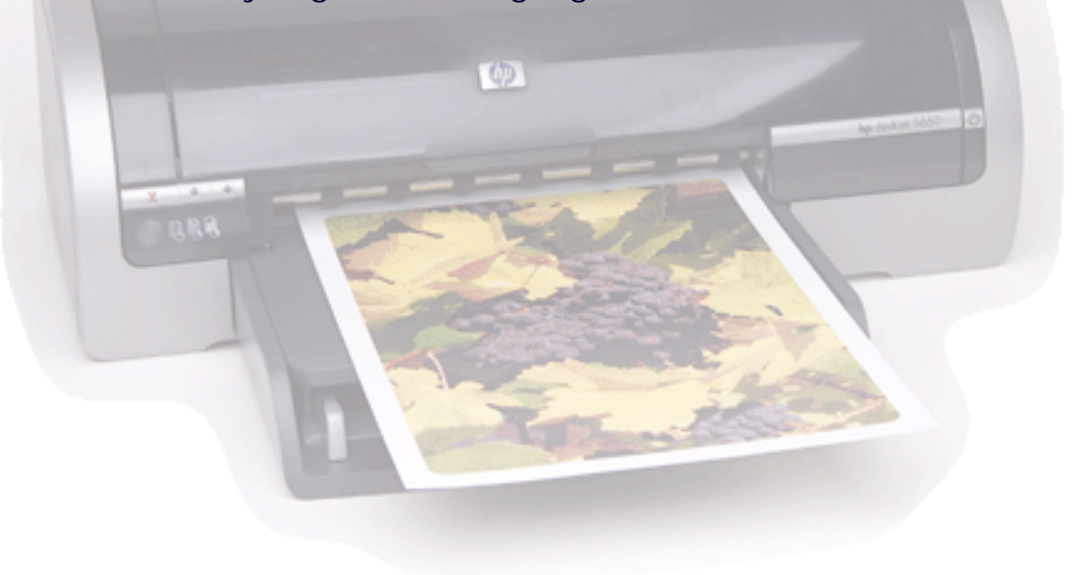

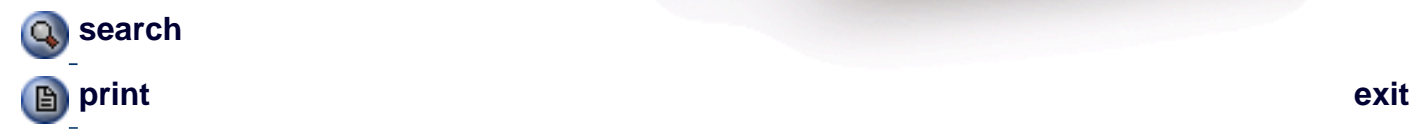

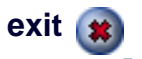

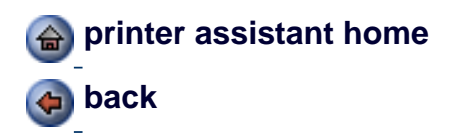

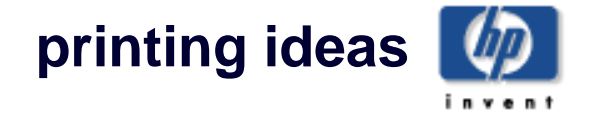

Quickly learn how to print envelopes, labels, and photos, and use other HP convenience features such as two-sided printing and printing a screen image.

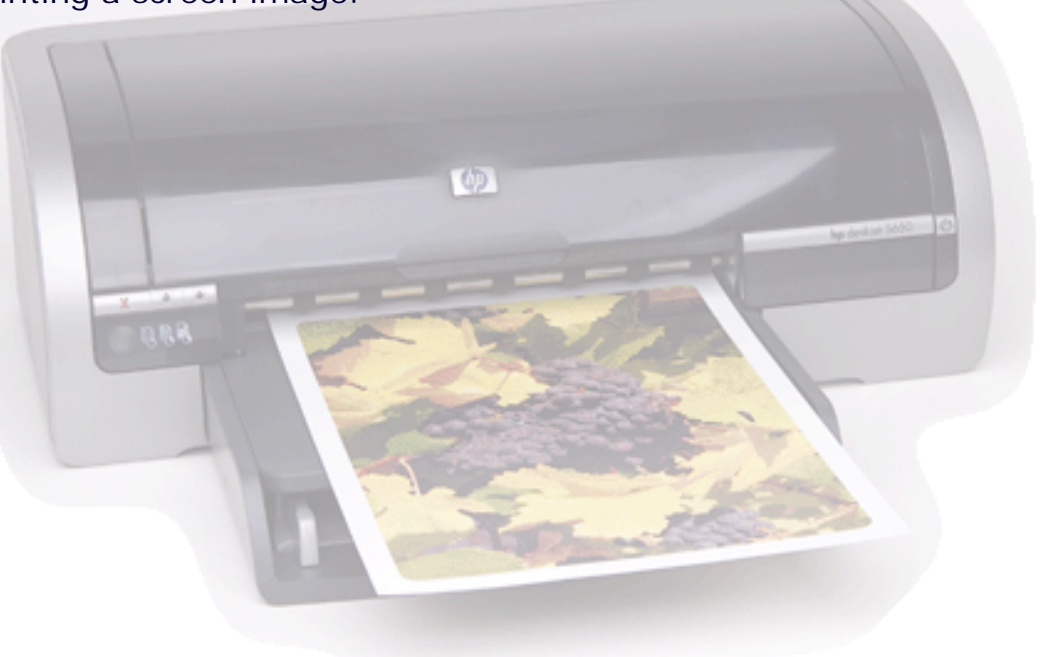

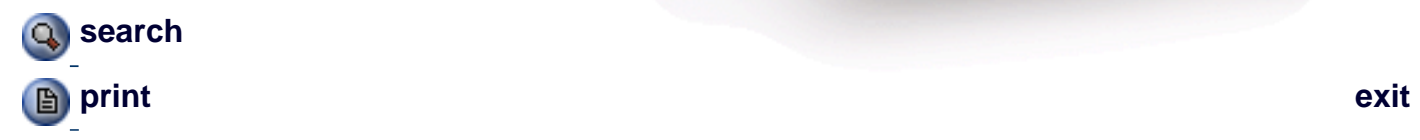

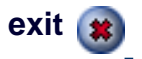

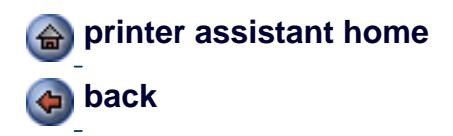

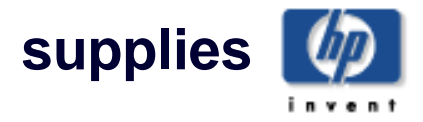

Find out about HP printer supplies and other HP products here.

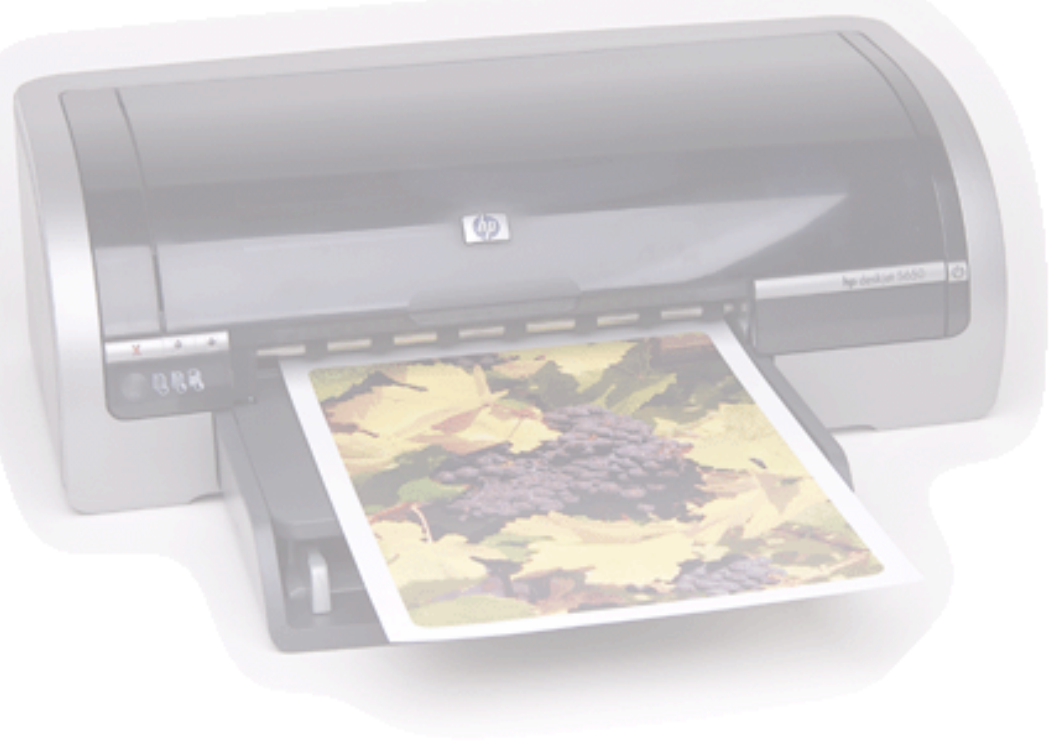

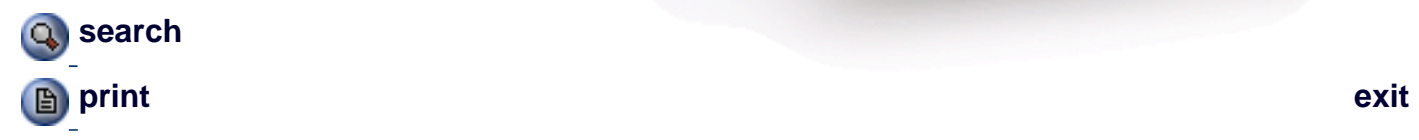

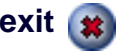